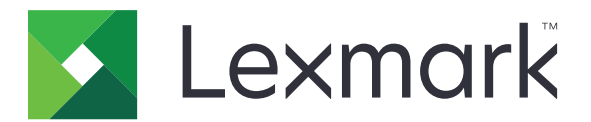

# **CS720**、**CS725**、**CS727**、**CS728**

用户指南

**2017** 年 **6** 月 **[www.lexmark.com](http://www.lexmark.com)**

机器类型: 5028、7528 型号: 135、630、576 目录

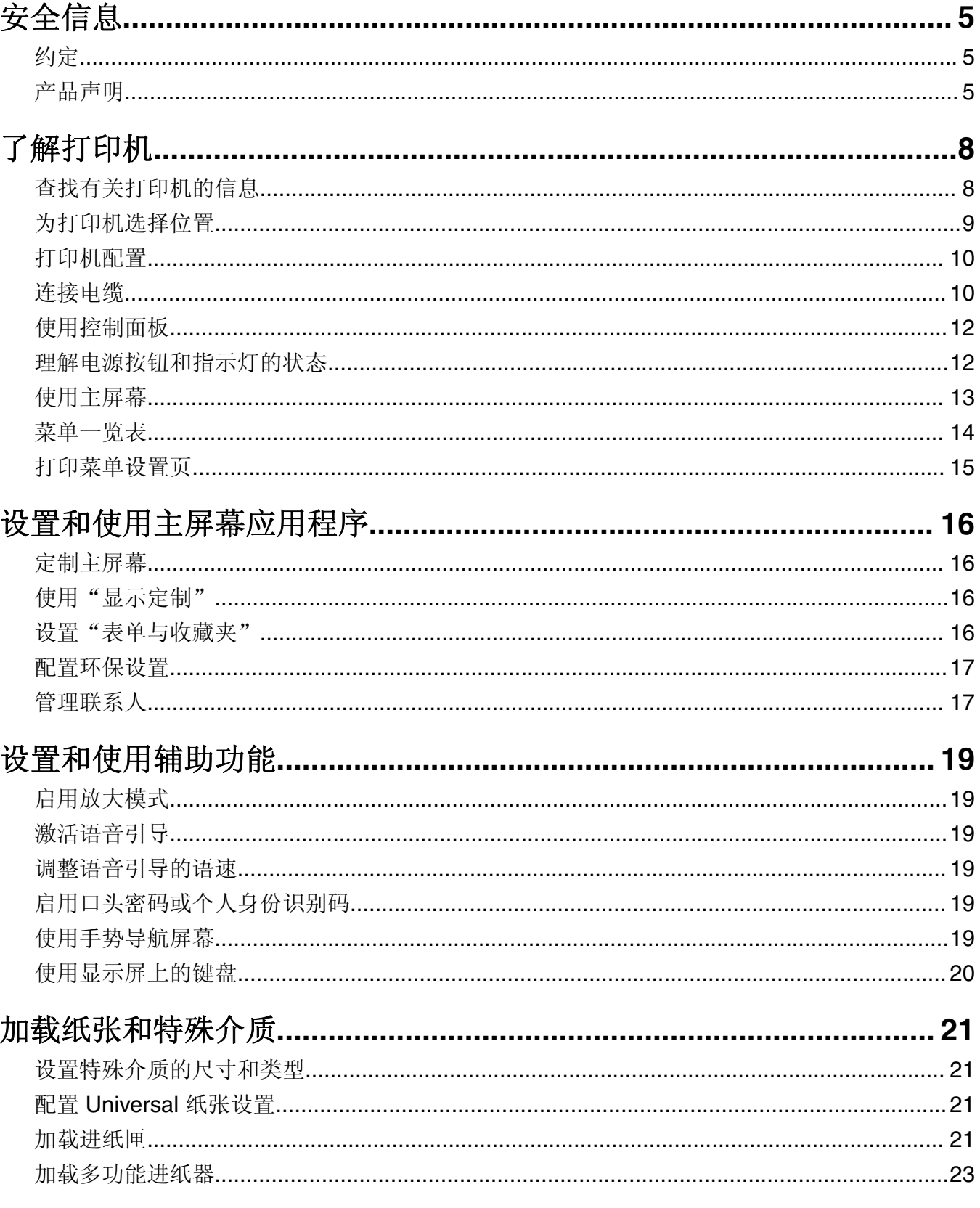

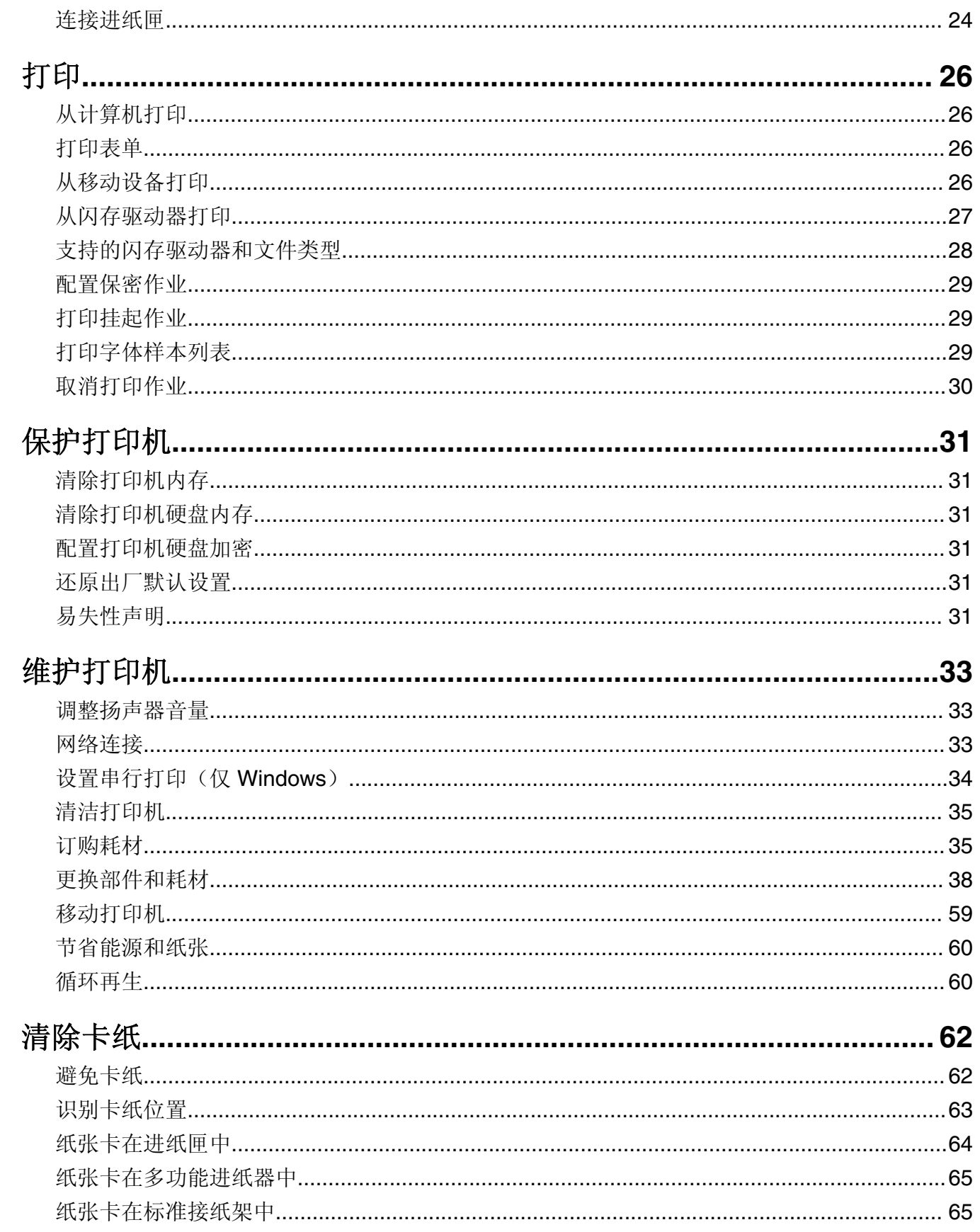

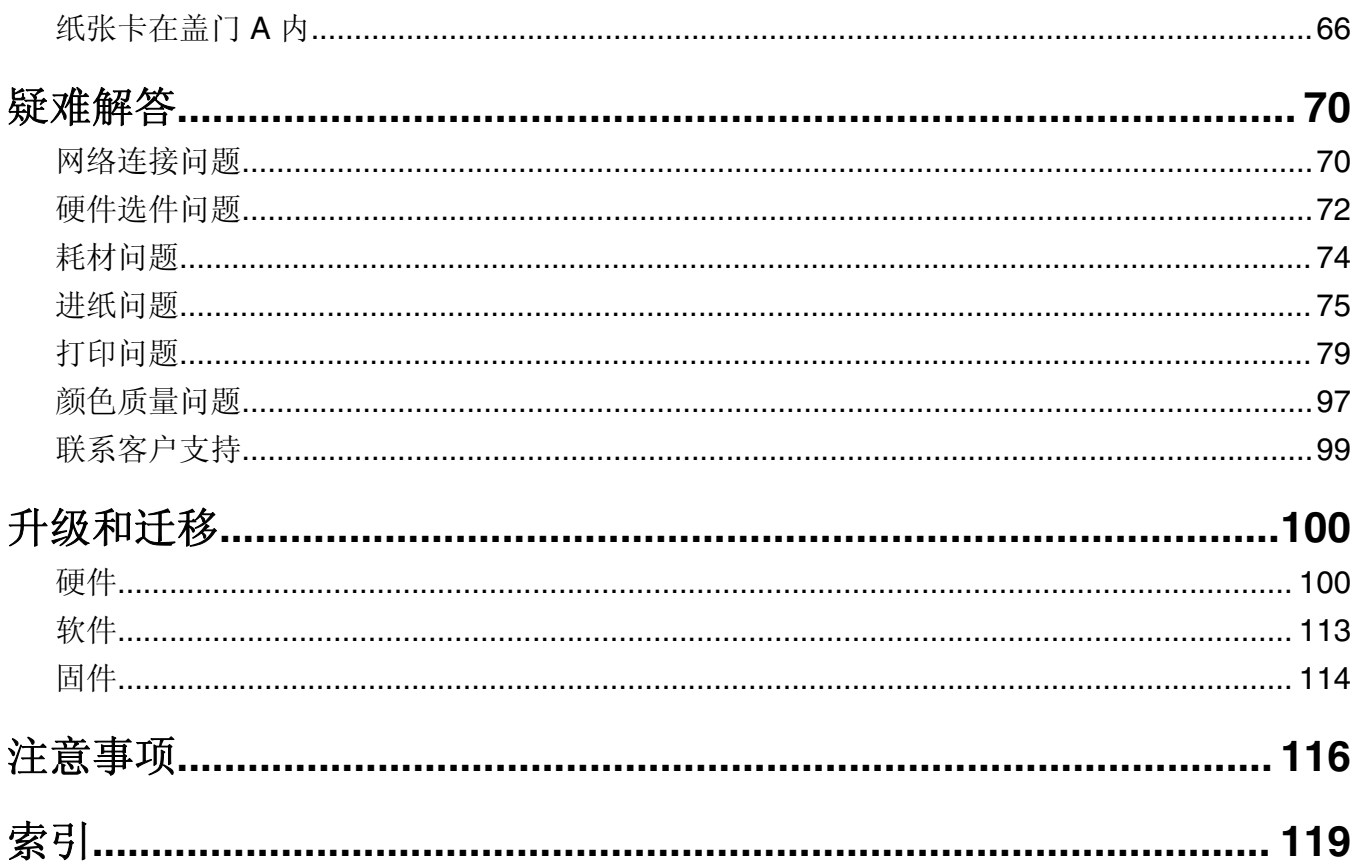

<span id="page-4-0"></span>安全信息

### 约定

注意: 注意指出可以帮助您的信息。

警告: 警告指出可能会损坏打印机硬件或软件的事物。

小心:小心指出可能导致人身伤害的潜在危险情况。

不同类型的警告语句包括:

△ 小心一可能的伤害: 指出人身伤害的风险。

人 小心一电击危险: 指出电击的风险。

▲ 小心一发热表面: 指出如果触碰会燃烧的风险。

- ▲ 小心一倾翻危险: 指出挤压危险。
- ▲ 小心一夹伤危险: 指出被卡在运动部件之间的风险。
- 人 小心一旋转的风扇叶片: 指出被转动的风扇叶片割伤的风险。

### 产品声明

△ 小心一可能的伤害: 为避免火灾或电击危险, 请将电源线连接到具有适当额定电压并正确接地的电源插 座上,该插座应该靠近产品并且便于使用。

△ 小心一可能的伤害: 为避免火灾或电击危险, 请只使用随本产品提供的电源线或经制造商许可的替代 品。

**、小心—可能的伤害:** 请勿对本产品使用延长线、多引线电源板、多引线扩展器,或 UPS 设备。此类附件 的功率容量可能很容易被激光打印机超负荷,并可能导致火灾危险,财产损失或不良的打印机性能。

< 小心—可能的伤害:只有正确连接在打印机和随打印机提供的电源线之间的 Lexmark 内联浪涌保护器可 以用于此产品。使用非 Lexmark 的浪涌保护设备可能导致火灾危险, 财产损失或不良的打印机性能。

个 小心一电击危险: 为避免电击危险, 请不要在靠近水源或潮湿的地方放置或使用本产品。

个 小心一电击危险: 为避免电击危险, 请不要在雷雨天气时设置本产品, 或者使用电源线、传真特性或电 话线进行带电操作或线缆连接。

小心—可能的伤害:请不要切割、扭曲、捆绑、挤压电源线,或者在电源线上放置重物。请不要使电源 线磨损或受压。请不要将电源线塞在物体之间,例如家具和墙壁之间。如果发生了这些事情,可能会产 生火灾或电击危险。请定期检查电源线,及时发现这种问题的迹象。在检查电源线之前,请先从电源插 座上断开。

个 小心一电击危险: 为避免电击危险, 请确认所有的外部连接(如以太网和电话系统连接)被正确安装在 它们的标示插口中。

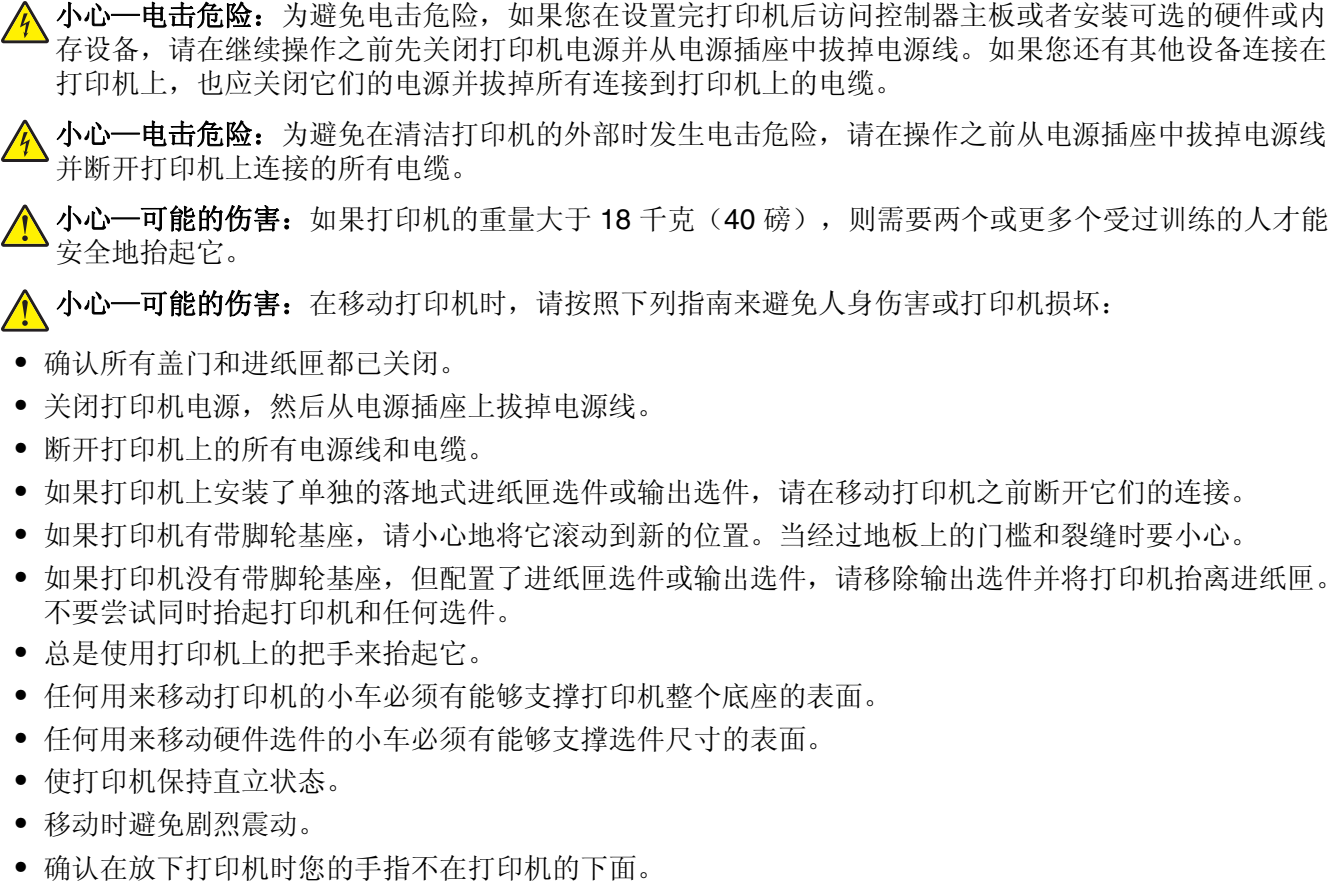

**•** 确认打印机周围有足够的空间。

▲ 小心─倾翻危险: 在您的打印机或多功能数码复合机上安装一个或多个选件可能需要带脚轮基座、家具 或其他设备以防止不稳定而造成可能的人身伤害。如需有关支持的配置的更多信息,请参阅 **[www.lexmark.com/multifunctionprinters](http://www.lexmark.com/multifunctionprinters)**。

小心—倾翻危险: 为了减少设备不稳定的风险, 请分别加载每一个进纸匣。在需要加载之前, 保持所有 其他的进纸匣为关闭状态。

小心—发热表面:打印机内部可能很烫。为避免被发热组件烫伤的危险,在接触组件之前,请等待表面 冷却。

小心—可能的伤害:此产品使用激光。使用非用户指南中指定的控制或调整或执行步骤可能导致有害的 辐射。

小心—可能的伤害: 本产品中的锂电池不可更换。如果不正确更换锂电池,可能会有爆炸危险。不要再 充电、拆解或焚烧锂电池。丢弃旧的锂电池时应按照制造商的指导及当地法规进行处理。

本产品使用特定制造商的元件,并按照严格的世界安全标准来设计、测试及验证。有些零件的安全功能特征可 能不一定很明显。对于更换其他厂家零件所造成的不良后果,制造商概不负责。

除了在用户文档中有所描述的之外,有关服务或维修的事项请咨询服务代表。

本产品在打印过程中会使打印介质的温度上升,而温度上升可能会导致打印介质产生释出物。请阅读并理解操 作说明书中有关正确选择打印介质的章节,以避免产生有害释出物。

此产品在正常工作期间可能会产生少量臭氧,因此可能配有旨在限制臭氧浓度远低于推荐的接触限值的过滤 器。为了避免在大量使用过程中产生高臭氧浓度水平,如果产品维护说明中有指示,请将本产品安装在一个通 风良好的地方,并更换臭氧和排气过滤器。如果在产品维护说明中没有过滤器的参考信息,则不需要为此产品 更换过滤器。

### 请保留这些安全指导。

# <span id="page-7-0"></span>了解打印机

# 查找有关打印机的信息

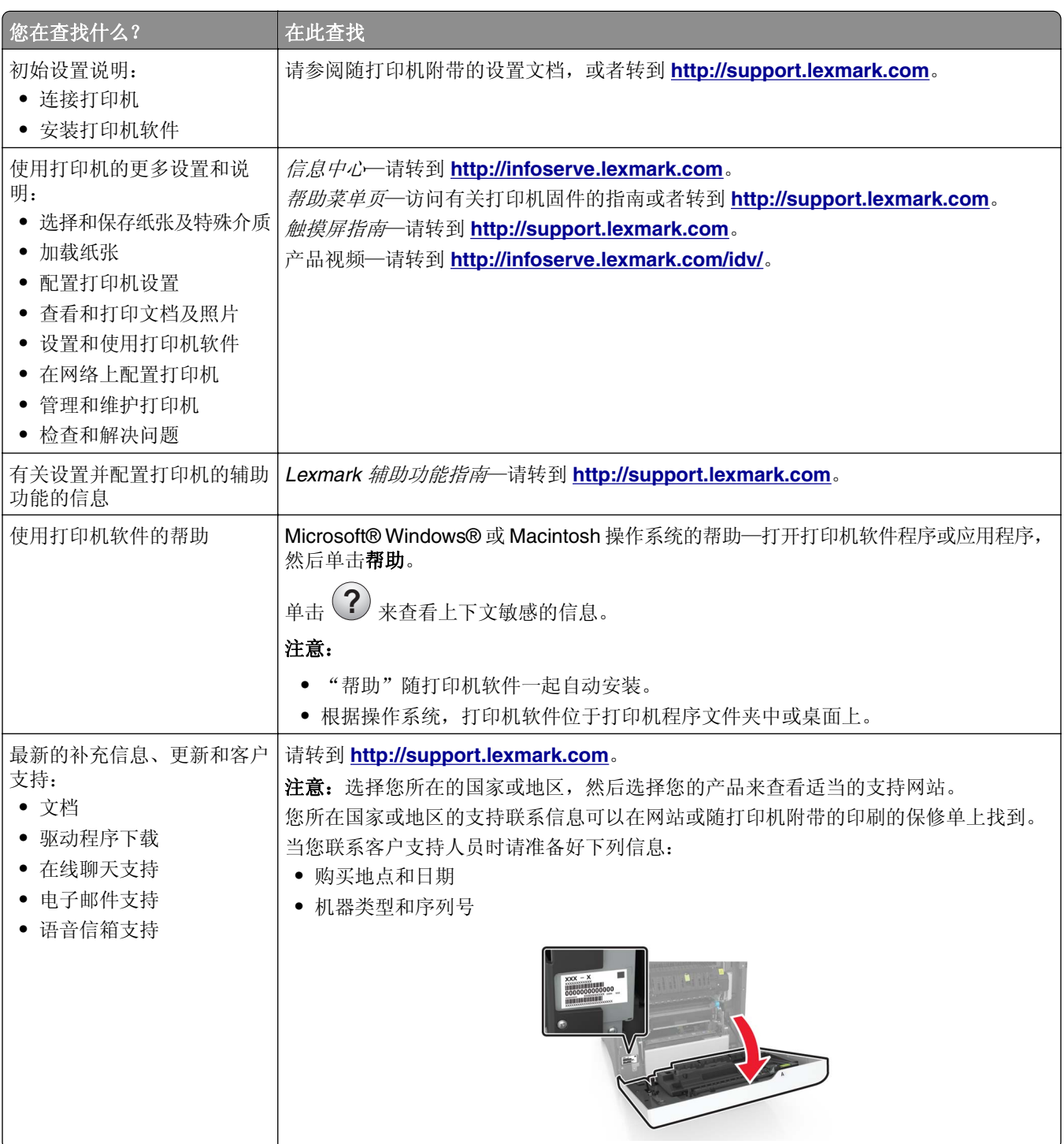

<span id="page-8-0"></span>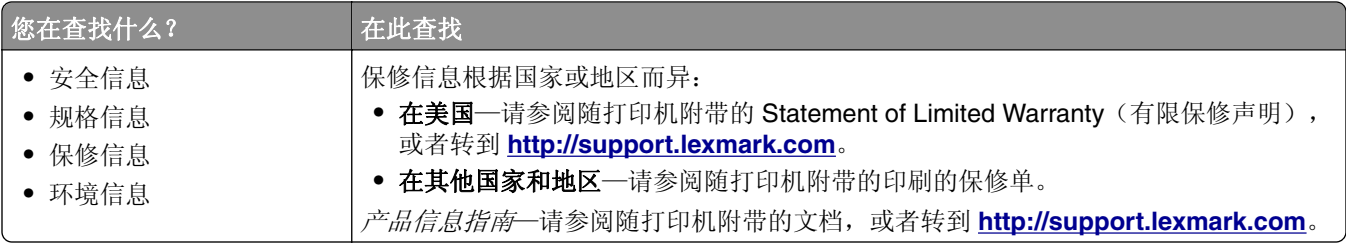

# 为打印机选择位置

在为打印机选择位置时,请留出足够的空间以便打开进纸匣、盖板和盖门,以及安装硬件选件。

**•** 在电源插座附近设置打印机。

▲ 小心一可能的伤害: 为避免火灾或电击危险, 请将电源线连接到具有适当额定电压并正确接地的电源 插座上,该插座应该靠近产品并且便于使用。

个 小心一电击危险: 为避免电击危险, 请不要在靠近水源或潮湿的地方放置或使用本产品。

- **•** 确认室内气流符合 ASHRAE 62 标准或 CEN Technical Committee 156 标准的最新版本。
- **•** 提供一个平坦、牢固和稳定的表面。
- **•** 让打印机保持:
	- **–** 清洁、干燥、无灰尘。
	- **–** 远离散落的订书钉和回形针。
	- **–** 远离空调、加热器或通风设备的直接气流。
	- **–** 避免直射阳光和湿度极限。
- **•** 请保持推荐的温度并避免波动:

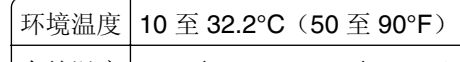

|存储温度 | -40 至 43℃ (-40 至 110°F)

**•** 在打印机周围留出下列推荐的空间以保证良好的通风:

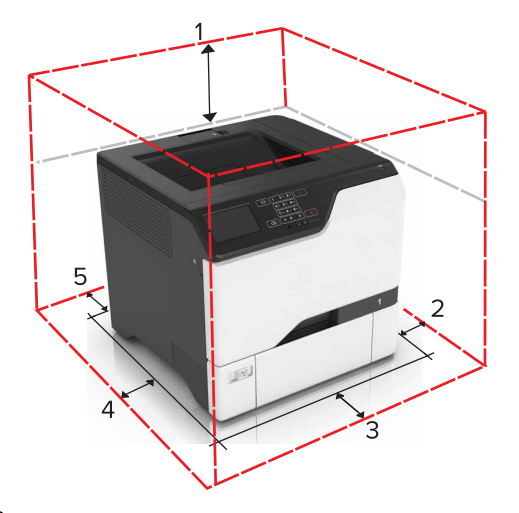

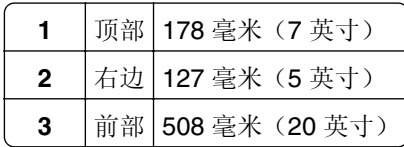

<span id="page-9-0"></span>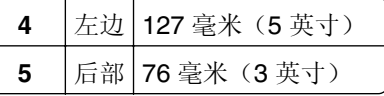

# 打印机配置

▲ 小心─倾翻危险: 在您的打印机或多功能数码复合机上安装一个或多个选件可能需要带脚轮基座、家具 或其他设备以防止不稳定而造成可能的人身伤害。如需有关支持的配置的更多信息,请参阅 **[www.lexmark.com/multifunctionprinters](http://www.lexmark.com/multifunctionprinters)**。

、小心—倾翻危险: 为了减少设备不稳定的风险, 请分别加载每一个进纸匣。在需要加载之前, 保持所有 其他的进纸匣为关闭状态。

您可以通过添加三个 550 页进纸匣选件来配置打印机。

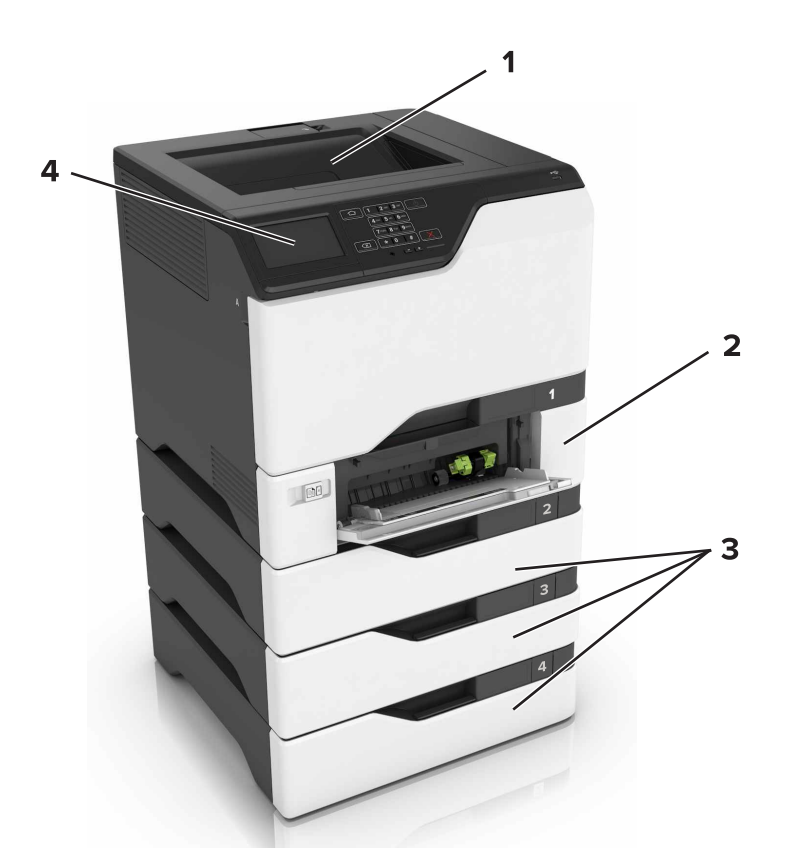

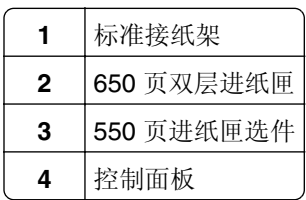

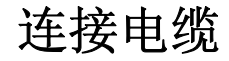

个 小心—电击危险: 为避免电击危险, 请不要在雷雨天气时设置本产品, 或者使用电源线、传真特性或电 话线进行带电操作或线缆连接。

△ 小心一可能的伤害: 为避免火灾或电击危险, 请将电源线连接到具有适当额定电压并正确接地的电源插 座上,该插座应该靠近产品并且便于使用。

小心—可能的伤害:为避免火灾或电击危险,请只使用随本产品提供的电源线或经制造商许可的替代 品。

警告—可能的损坏: 当正在打印时, 请勿触碰所示区域中的 USB 电缆、任何无线网络适配器或打印机。不 然,可能会丢失数据或出现故障。

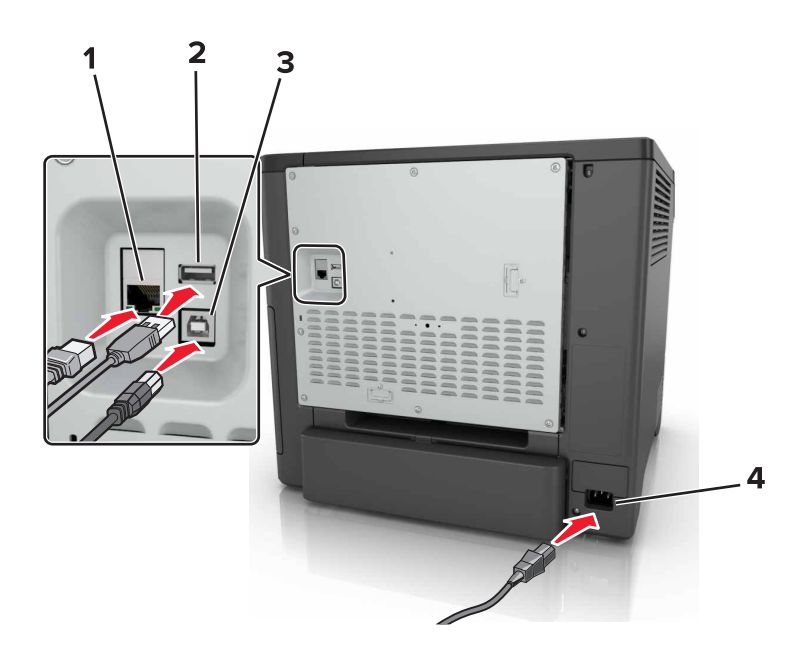

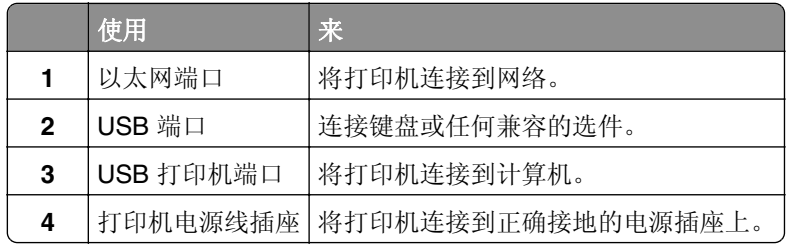

# <span id="page-11-0"></span>使用控制面板

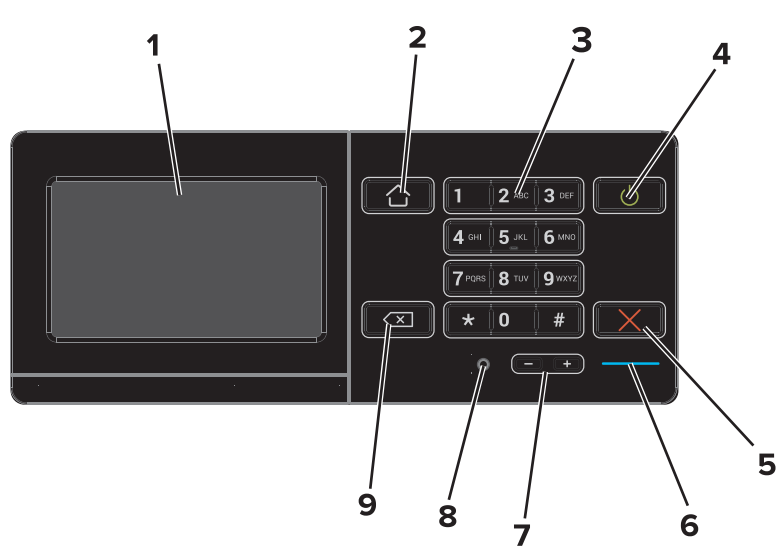

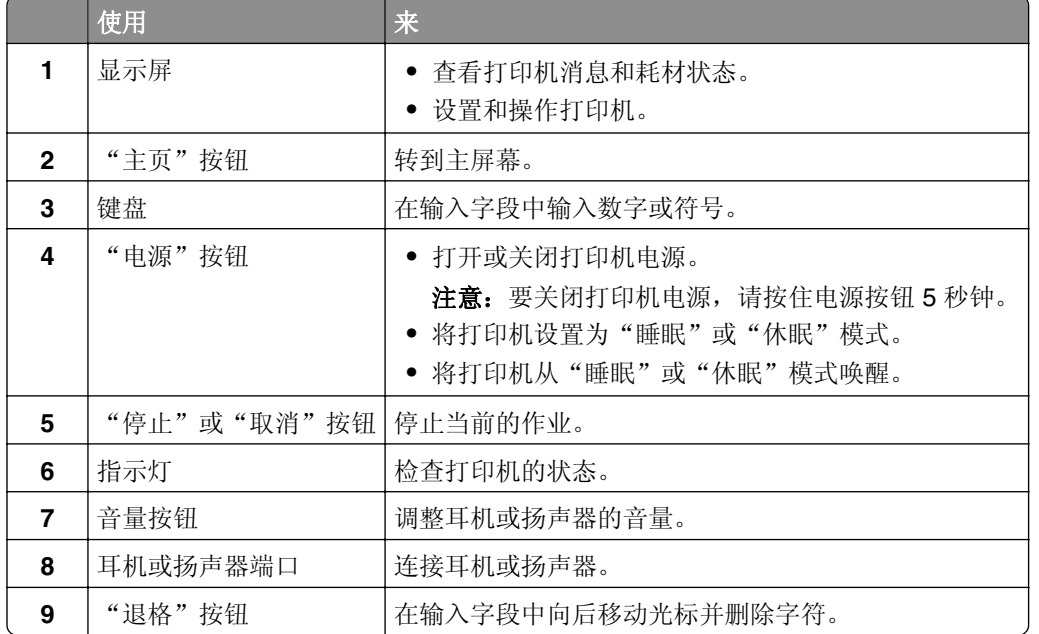

# 理解电源按钮和指示灯的状态

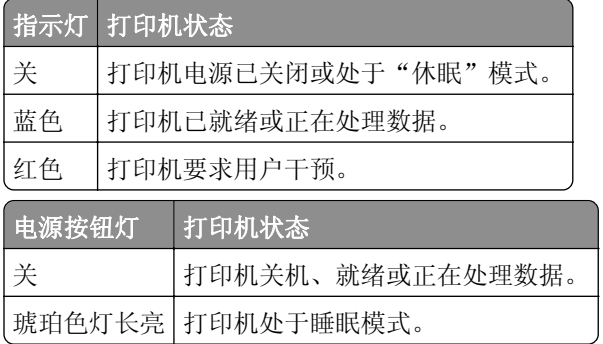

<span id="page-12-0"></span>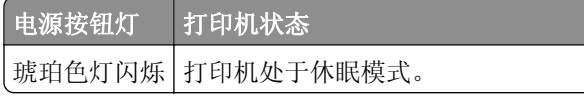

# 使用主屏幕

当打印机电源打开时,显示屏显示主屏幕。使用主屏幕按钮和图标来启动操作。

注意:您的主屏幕可能根据您的主屏幕定制设置、管理设置和活动的嵌入式解决方案而有所变化。

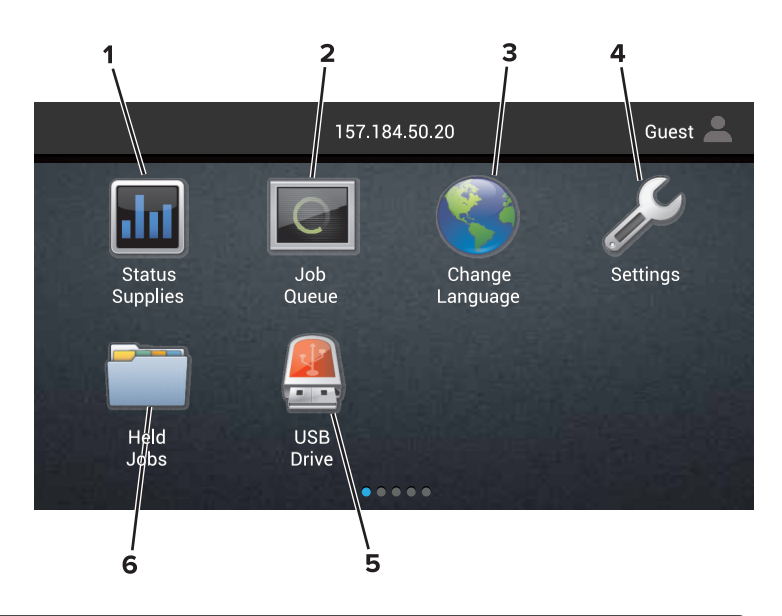

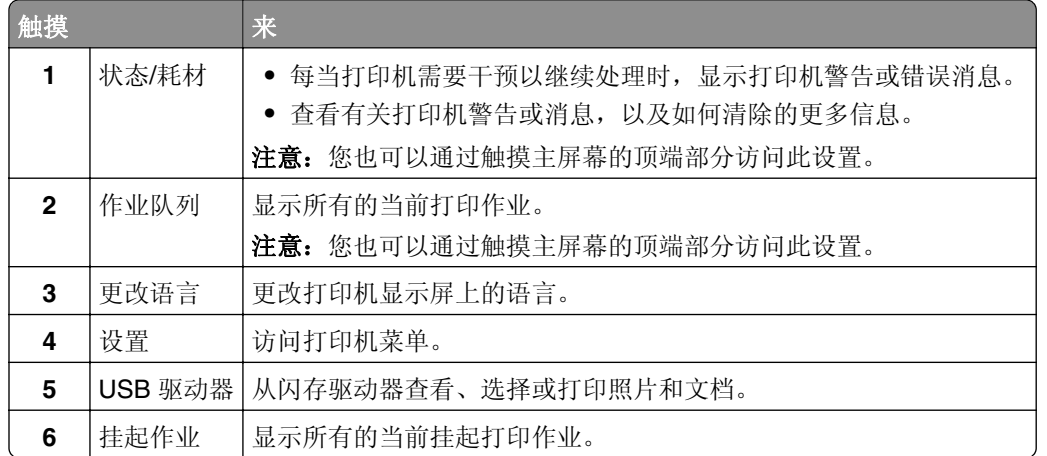

### 这些设置也可能出现在主屏幕上

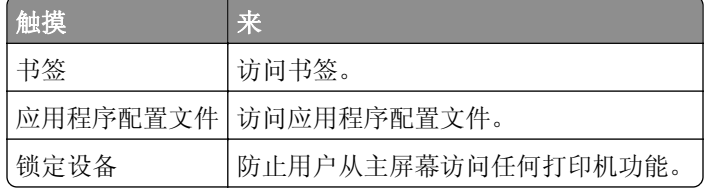

# <span id="page-13-0"></span>菜单一览表

### 设备

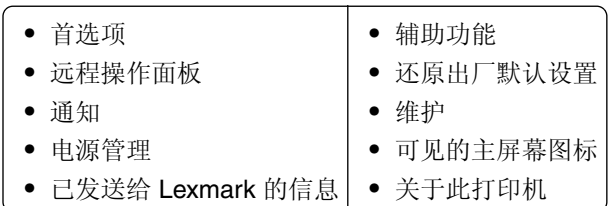

### 打印

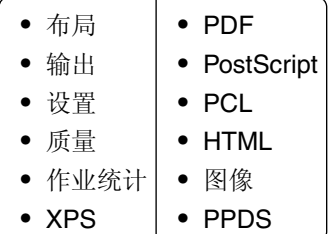

### 纸张

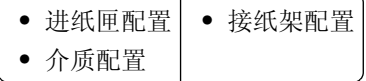

### 网络**/**端口

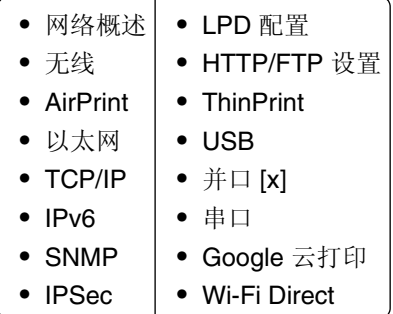

### **USB** 驱动器

 $\Bigl($ 闪存驱动器打印 $\Bigr)$ 

### 安全

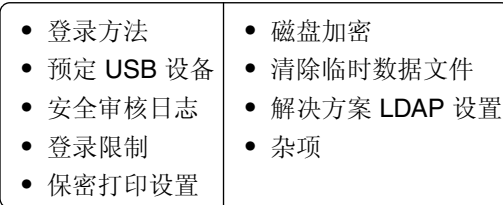

### <span id="page-14-0"></span>选件卡菜单

注意: 此设置仅在一个选件卡已安装时出现。

### 报告

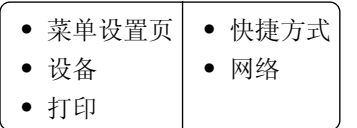

### 帮助

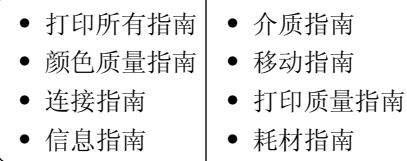

### 疑难解答

**•** 基本打印质量样本 **•** 高级打印质量样本

# 打印菜单设置页

从主屏幕, 触摸**设置 > 报告 > 菜单设置页**。

# <span id="page-15-0"></span>设置和使用主屏幕应用程序

## 定制主屏幕

1 打开 Web 浏览器, 然后在地址字段中键入打印机 IP 地址。

#### 注意:

- **•** 在打印机主屏幕上查看打印机 IP 地址。IP 地址显示为用小数点分隔的四组数字,例如 123.123.123.123。
- **•** 如果您正在使用代理服务器,请临时禁用它以便正确加载网页。

#### **2** 单击设置 > 设备 > 可见的主屏幕图标。

- **3** 选择您希望出现在主屏幕上的图标。
- **4** 应用更改。

### 使用"显示定制"

#### 更换壁纸

- **1** 从主屏幕,触摸更换壁纸。
- **2** 选择要使用的图像。
- **3** 应用更改。

#### 创建幻灯片

在开始之前,请确认配置幻灯片设置。如需更多信息,请参阅随解决方案附带的文档。

- **1** 将闪存驱动器插入 USB 端口中。
- **2** 从主屏幕,触摸幻灯片。

注意: 图像按字母顺序出现。

### 设置"表单与收藏夹"

1 打开 Web 浏览器, 然后在地址字段中键入打印机 IP 地址。

#### 注意:

- **•** 在打印机主屏幕上查看打印机 IP 地址。IP 地址显示为用小数点分隔的四组数字,例如 123.123.123.123。
- **•** 如果您正在使用代理服务器,请临时禁用它以便正确加载网页。

#### **2** 单击应用程序 > 表单与收藏夹 > 配置。

**3** 单击添加,然后定制设置。

#### 注意:

**•** 为确保书签的位置设置正确,请键入书签所在的主计算机的 IP 地址。

- <span id="page-16-0"></span>**•** 确认打印机有访问书签所在的文件夹的权限。
- **4** 应用更改。

## 配置环保设置

- **1** 从主屏幕,触摸环保设置。
- **2** 配置"Eco 模式"设置或者调度省电模式。
- **3** 应用更改。

## 管理联系人

### 添加联系人

1 打开 Web 浏览器, 然后在地址字段中键入打印机 IP 地址。

#### 注意:

- **•** 在打印机主屏幕上查看打印机 IP 地址。IP 地址显示为用小数点分隔的四组数字,例如 123.123.123.123。
- **•** 如果您正在使用代理服务器,请临时禁用它以便正确加载网页。
- **2** 单击 地址簿。
- **3** 从"联系人"部分,添加联系人。

注意: 您可以将联系人分配到一个或多个组。

- **4** 如果需要,请指定允许应用程序访问的登录方法。
- **5** 应用更改。

### 添加组

1 打开 Web 浏览器, 然后在地址字段中键入打印机 IP 地址。

注意:

- **•** 在打印机主屏幕上查看打印机 IP 地址。IP 地址显示为用小数点分隔的四组数字,例如 123.123.123.123。
- **•** 如果您正在使用代理服务器,请临时禁用它以便正确加载网页。
- **2** 单击地址簿。
- **3** 从"联系人组"部分,添加组名。

注意:您可以将一个或多个联系人分配到组。

**4** 应用更改。

### 编辑联系人或组

1 打开 Web 浏览器, 然后在地址字段中键入打印机 IP 地址。

注意:

- **•** 在打印机主屏幕上查看打印机 IP 地址。IP 地址显示为用小数点分隔的四组数字,例如 123.123.123.123。
- **•** 如果您正在使用代理服务器,请临时禁用它以便正确加载网页。

**2** 单击地址簿。

- **3** 请执行下面的任一操作:
	- **•** 从"联系人"部分,单击一个联系人名称,然后编辑信息。
	- **•** 从"联系人组"部分,单击一个组名,然后编辑信息。
- **4** 应用更改。

### 删除联系人或组

1 打开 Web 浏览器, 然后在地址字段中键入打印机 IP 地址。

#### 注意:

- **•** 在打印机主屏幕上查看打印机 IP 地址。IP 地址显示为用小数点分隔的四组数字,例如 123.123.123.123。
- **•** 如果您正在使用代理服务器,请临时禁用它以便正确加载网页。

#### **2** 单击地址簿。

- **3** 请执行下面的任一操作:
	- **•** 从"联系人"部分,选择您要删除的联系人。
	- **•** 从"联系人组"部分,选择您要删除的组名。

# <span id="page-18-0"></span>设置和使用辅助功能

# 启用放大模式

**1** 从控制面板,按住 **5** 键,直到听到语音消息。

**2** 选择放大。

**3** 选择确定。

如需有关导航放大屏幕的更多信息,请参阅第19页上的"使用手势导航屏幕"。

## 激活语音引导

### 从控制面板

- 1 按住5键, 直到听到语音消息。
- **2** 选择确定。

### 从键盘

1 按住 5 键, 直到听到语音消息。

**2** 按 **Tab** 键来导航焦点光标到"确定"按钮,然后按 **Enter**(回车键)。

### 注意:

- **•** "语音引导"还可以通过将耳机插入耳机插孔中来激活。
- **•** 要调整音量,请使用控制面板底部的音量按钮。

## 调整语音引导的语速

1 从主屏幕, 选择**设置 > 设备 > 辅助功能 > 语速**。

**2** 选择语速。

### 启用口头密码或个人身份识别码

**1** 从主屏幕,选择设置 > 设备 > 辅助功能 > 说出密码**/PIN** 码。

**2** 启用设置。

## 使用手势导航屏幕

### 注意:

- **•** 手势仅在"语音引导"激活时适用。
- **•** 键入字符和调整某些设置需要物理键盘。

<span id="page-19-0"></span>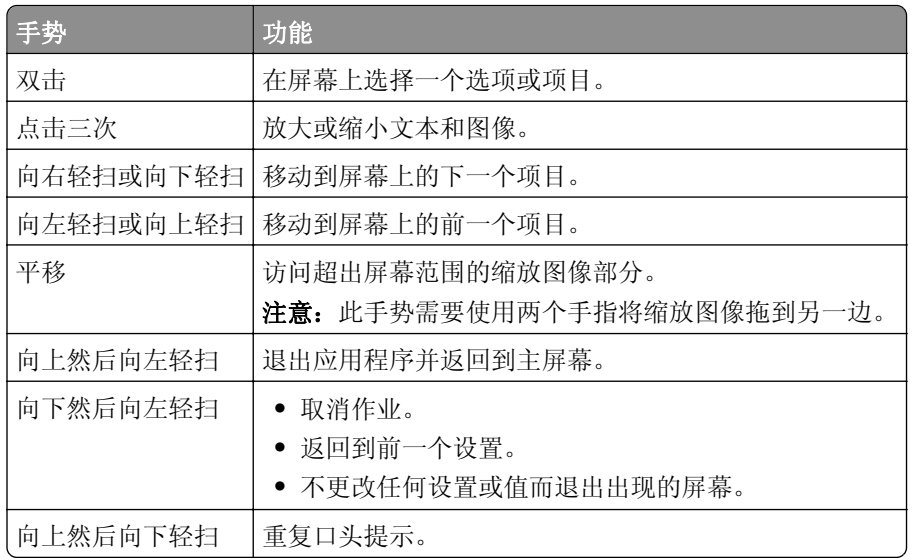

# 使用显示屏上的键盘

请执行下列办法中的一个或多个:

- **•** 在按键上拖动手指来发布字符。
- **•** 抬起手指来在字段中输入或键入字符。
- **•** 按 **Backspace**(退格键)来删除字符。
- **•** 要听到输入字段中的内容,请按 **Tab** 键,然后按 **Shift + Tab**。

# <span id="page-20-0"></span>加载纸张和特殊介质

# 设置特殊介质的尺寸和类型

进纸匣会自动检测普通纸张的尺寸。对于像标签、卡片纸或信封这类的特殊介质,请执行下列操作:

**1** 从主屏幕,导览至:

设置 > 纸张 > 进纸匣配置 > 纸张尺寸**/**类型 > 选择一个纸张来源

**2** 设置特殊介质的尺寸和类型。

# 配置 **Universal** 纸张设置

**1** 从主屏幕,触摸设置 > 纸张 > 介质配置 > **Universal** 设置。

**2** 配置设置。

# 加载进纸匣

▲ 小心—倾翻危险: 为了减少设备不稳定的风险, 请分别加载每一个进纸匣。在需要加载之前, 保持所有 其他的进纸匣为关闭状态。

**1** 移除进纸匣。

注意: 为避免卡纸, 当打印机正忙时不要移除进纸匣。

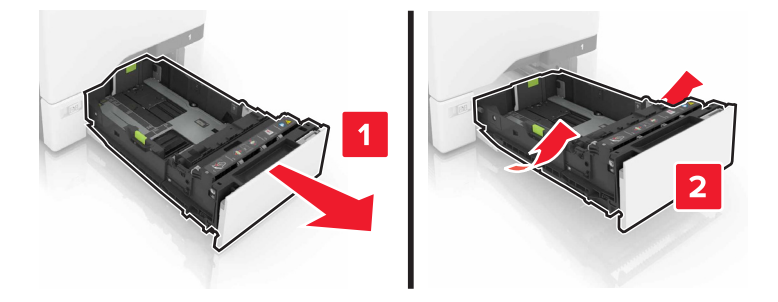

**2** 调整导片以匹配加载的纸张尺寸。

注意:请使用进纸匣底部的指示线来放置导片。

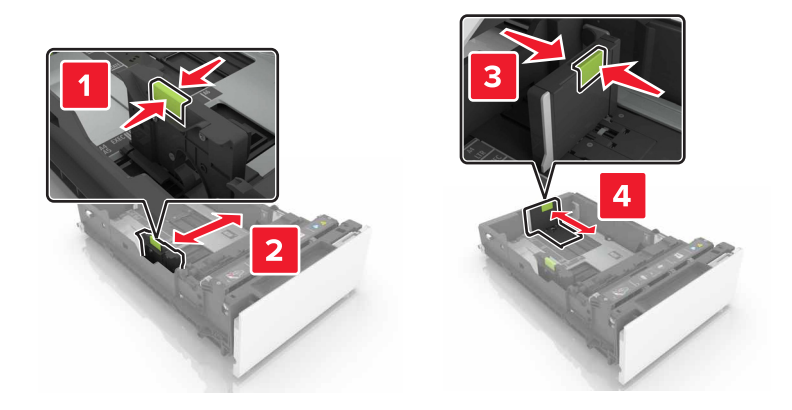

**3** 请在加载之前,弯曲、扇形展开并对齐纸张边缘。

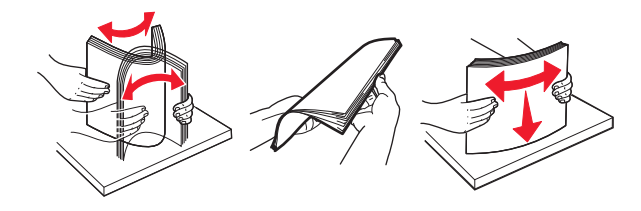

**4** 加载纸张,让可打印面朝上。

#### 注意:

- **•** 对于单面打印,加载信签时,使打印面朝上,并且页眉朝着进纸匣的前部。
- **•** 对于双面打印,加载信签时,使打印面朝下,并且页眉朝着进纸匣的后部。
- **•** 不要将纸张滑入进纸匣中。
- **•** 确认纸堆高度低于最大纸张加载指示线。过量加载可能造成卡纸。

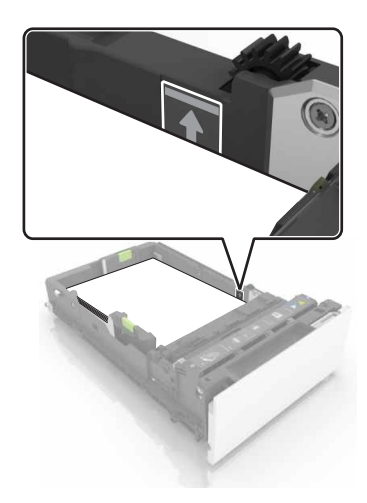

**5** 插入进纸匣。

如果需要,设置纸张尺寸和类型以匹配进纸匣中加载的纸张。

# <span id="page-22-0"></span>加载多功能进纸器

**1** 打开多功能进纸器。

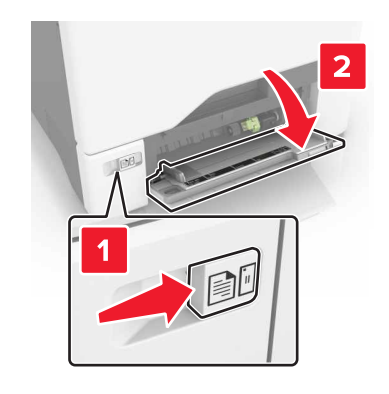

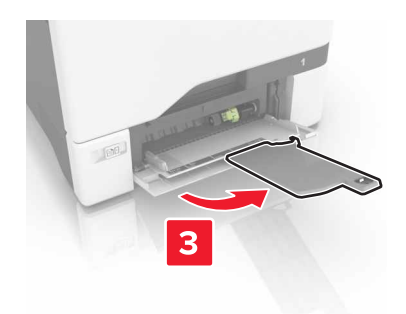

**2** 调整导片以匹配加载的纸张尺寸。

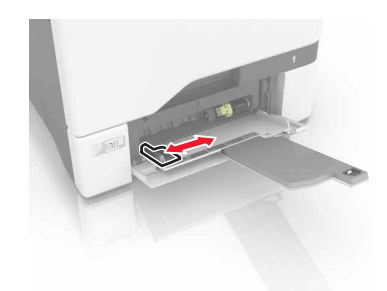

**3** 请在加载之前,弯曲、扇形展开并对齐纸张边缘。

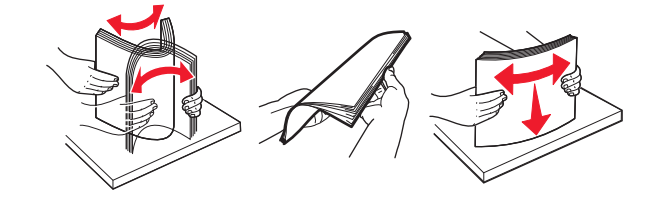

- <span id="page-23-0"></span>**4** 加载纸张。
	- **•** 加载纸张和卡片纸时,让可打印面朝下,并且顶边先进入打印机。

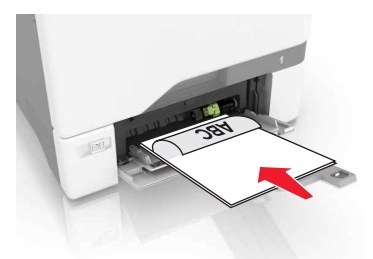

**•** 加载信封时,使封舌面朝上,并且靠着纸张导片的右边。加载欧式信封时,让封舌先进入打印机。

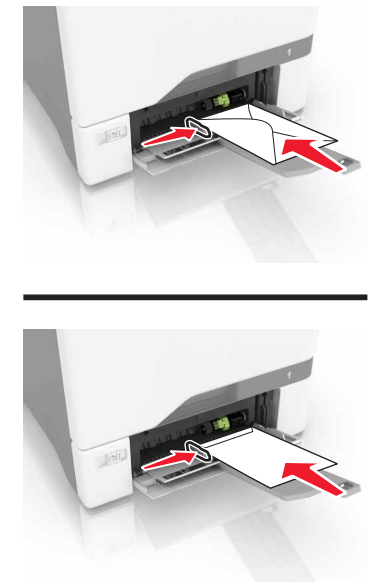

警告一可能的损坏:不要使用带有邮票、卡扣、摁扣、窗口、涂层或自动粘胶的信封。

5 从控制面板中的"纸张菜单", 设置纸张尺寸和类型以匹配进纸匣中加载的纸张。

### 连接进纸匣

1 打开 Web 浏览器, 然后在地址字段中键入打印机 IP 地址。

注意:

- **•** 在打印机主屏幕上查看打印机 IP 地址。IP 地址显示为用小数点分隔的四组数字,例如 123.123.123.123。
- **•** 如果您正在使用代理服务器,请临时禁用它以便正确加载网页。
- **2** 单击设置 > 纸张。

**3** 匹配您正在连接的进纸匣的纸张尺寸和类型。

注意:要解除进纸匣连接,请确认没有进纸匣装有相同的纸张尺寸或类型。

**4** 保存设置。

注意:您也可以从打印机控制面板更改纸张尺寸和类型设置。

警告一可能的损坏: 定影器的温度根据指定的纸张类型而变化。为避免打印问题, 请匹配打印机中的纸张类 型设置与进纸匣中加载的纸张。

# <span id="page-25-0"></span>打印

# 从计算机打印

注意:对于标签、卡片纸和信封,请在打印文档之前在打印机中设置纸张尺寸和类型。

**1** 从您尝试打印的文档,打开"打印"对话。

- **2** 如果需要,请调整设置。
- **3** 打印文档。

### 打印表单

- **1** 从主屏幕,导览至: 表单与收藏夹 > 选择表单 > 打印
- **2** 如果需要,请配置打印设置。
- **3** 发送打印作业。

# 从移动设备打印

### 从移动设备使用"**Lexmark** 移动打印"进行打印

"LexmarkTM 移动打印"允许您将文档和图像直接发送到支持的 Lexmark 打印机。

1 打开文档,然后将文档发送或共享到"Lexmark 移动打印"。

注意:某些第三方应用程序可能不支持发送或共享特性。如需更多信息,请参阅随应用程序附带的文档。 **2** 选择打印机。

- 
- **3** 打印文档。

### 从移动设备使用"**Google** 云打印"进行打印

Google 云打印 ™ 是一种移动打印服务, 允许在移动设备上启用的应用程序打印到任何随时可以使用"Google 云打印"的打印机。

- **1** 从移动设备的主屏幕,启动已启用的应用程序。
- **2** 点击打印,然后选择打印机。
- **3** 发送打印作业。

### 从移动设备使用"**Mopria** 打印服务"打印

"Mopria® 打印服务"是移动打印解决方案,适用于在 Android 4.4 或更高版本上运行的移动设备。它允许您 直接打印到任何 Mopria 认证打印机。

- <span id="page-26-0"></span>注意: 在打印之前, 请确认 Mopria 打印服务已启用。
- **1** 从移动设备的主屏幕,启动兼容的应用程序。
- **2** 点击打印,然后选择打印机。
- **3** 发送打印作业。

### 从移动设备使用 **AirPrint** 打印

AirPrint 是一个移动打印解决方案,允许您从苹果设备直接打印到 AirPrint 认证的打印机。

### 注意:

- **•** 此应用程序仅在某些苹果设备中被支持。
- **•** 此应用程序仅在某些打印机型号中被支持。
- **1** 从移动设备的主屏幕,启动兼容的应用程序。
- **2** 选择要打印的项目,然后点击共享图标。
- **3** 点击打印,然后选择打印机。
- **4** 打印文档。

## 从闪存驱动器打印

**1** 将闪存驱动器插入 USB 端口中。

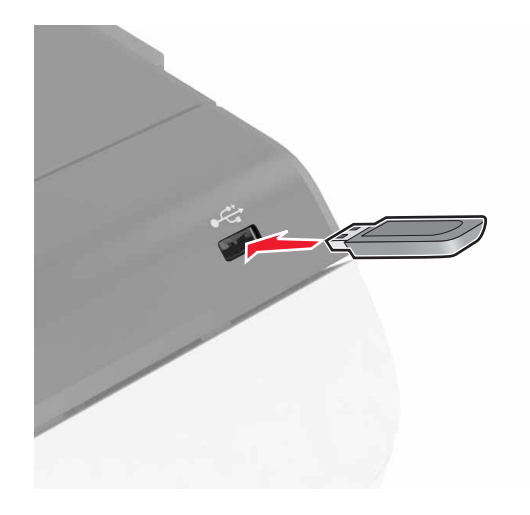

### 注意:

- **•** 如果您在出现错误消息时插入闪存驱动器,打印机将忽略闪存驱动器。
- **•** 如果您在打印机正在处理其他打印作业时插入闪存驱动器,显示屏上会出现忙。

**2** 从显示屏,触摸您要打印的文档。 如果需要,请配置其他打印设置。

**3** 发送打印作业。

<span id="page-27-0"></span>要打印另一个文档,请触摸 **USB** 驱动器。

警告一可能的损坏:当正在从内存设备打印、读取或写入时,不要触摸所示区域内的打印机或闪存驱动 器。不然,可能会丢失数据或出现故障。

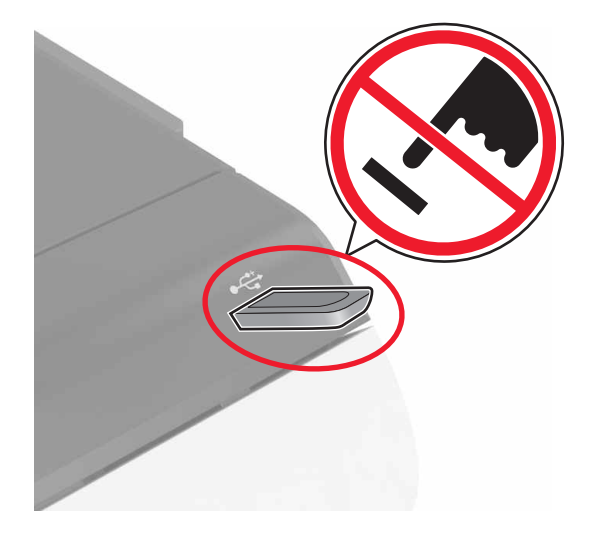

# 支持的闪存驱动器和文件类型

### 闪存驱动器

- **•** Lexar JumpDrive S70(16GB 和 32GB)
- SanDisk Cruzer (16GB 和 32GB)
- PNY Attaché (16GB 和 32GB)

#### 注意:

- **–** 打印机支持符合全速标准的高速 USB 闪存驱动器。
- **–** USB 闪存驱动器必须支持文件分配表(FAT)系统。

### 文件类型

文档:

- **•** .doc 或 .docx
- **•** .xls 或 .xlsx
- **•** .ppt 或 .pptx
- **•** .pdf
- **•** .xps

图像:

- **•** .dcx
- **•** .gif
- **•** .jpeg 或 .jpg
- **•** .bmp
- **•** .pcx
- <span id="page-28-0"></span>**•** .tiff 或 .tif
- **•** .png

# 配置保密作业

- **1** 从主屏幕,触摸设置 > 安全 > 保密打印设置。
- **2** 配置设置。

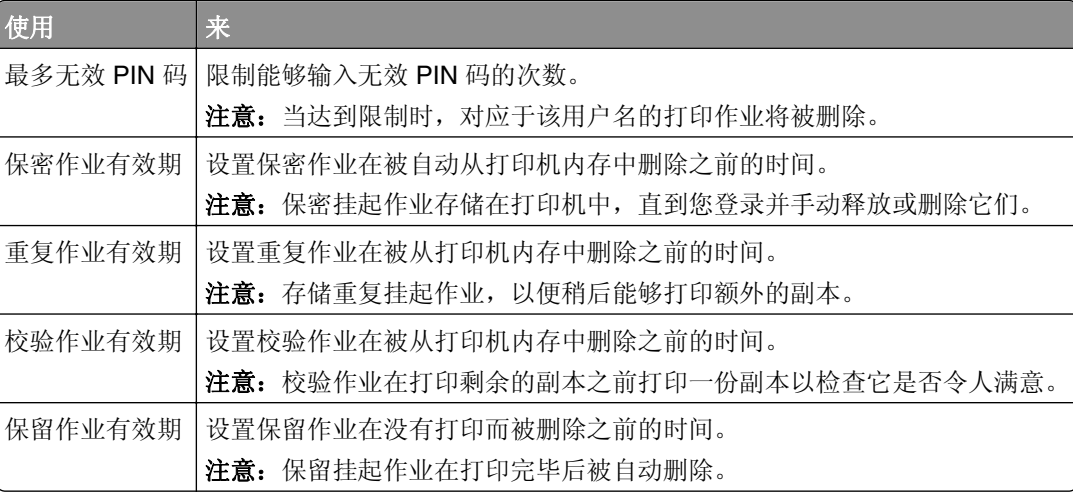

# 打印挂起作业

- **1** 从您尝试打印的文档,打开"打印"对话。
- **2** 选择打印机,然后执行下列操作:
	- **•** 对于 Windows 用户,单击属性或首选项,然后单击打印并挂起。
	- **•** 对于 Macintosh 用户,选择打印并挂起。
- **3** 选择打印作业类型。
- **4** 如果需要,分配用户名。
- **5** 发送打印作业。
- **6** 从打印机主屏幕,触摸挂起作业。
- **7** 发送打印作业。

# 打印字体样本列表

- **1** 从主屏幕,触摸设置 > 报告 > 打印 > 打印字体。
- **2** 触摸 **PCL** 字体或 **PostScript** 字体。

### <span id="page-29-0"></span>从打印机控制面板

**1** 从主屏幕,触摸作业队列。

注意:您也可以通过触摸主屏幕的顶端部分访问此设置。

**2** 选择要取消的作业。

### 从计算机

- **1** 根据操作系统,请执行下面任一操作:
	- **•** 打开打印机文件夹,然后选择您的打印机。
	- **•** 从 Apple 菜单中的"系统预置",导览至您的打印机。
- **2** 选择要取消的作业。

# <span id="page-30-0"></span>保护打印机

# 清除打印机内存

要清除打印机中的易失性内存或缓存数据,请关闭打印机电源。

要清除非易失性内存或单独的设置、设备和网络设置、安全设置,以及嵌入式解决方案,请执行下列操作:

- **1** 从主屏幕,触摸设置 > 设备 > 维护 > 停机清除。
- 2 选择清除非易失性内存上的所有信息复选框,然后触摸清除。
- **3** 按照显示屏上的说明进行操作。

### 清除打印机硬盘内存

- **1** 从主屏幕,触摸设置 > 设备 > 维护 > 停机清除。
- 2 选择清除硬盘上的所有信息复选框,然后触摸清除。
- **3** 按照显示屏上的说明进行操作。

注意: 此过程可能需要花费几分钟到一个多小时, 使得打印机不能用于其他任务。

### 配置打印机硬盘加密

- **1** 从主屏幕,触摸设置 > 安全 > 磁盘加密 > 启动加密。
- 注意:启用磁盘加密会清除硬盘的内容。如果需要,请在开始加密之前备份打印机上的重要数据。 **2** 按照显示屏上的说明进行操作。

### 注意:

- **•** 在加密过程中不要关闭打印机电源。不然,可能会丢失数据。
- **•** 磁盘加密可能需要花费几分钟到一个多小时,使得打印机不能用于其他任务。
- **•** 加密之后,打印机返回到主屏幕。

## 还原出厂默认设置

从主屏幕,触摸设置 > 设备 > 还原出厂默认设置 > 还原设置 > 还原所有设置 > 还原 > 开始。 如需更多信息,请参阅第31页上的"清除打印机内存"。

### 易失性声明

您的打印机包含各种内存,可以存储设备和网络设置,以及用户数据。

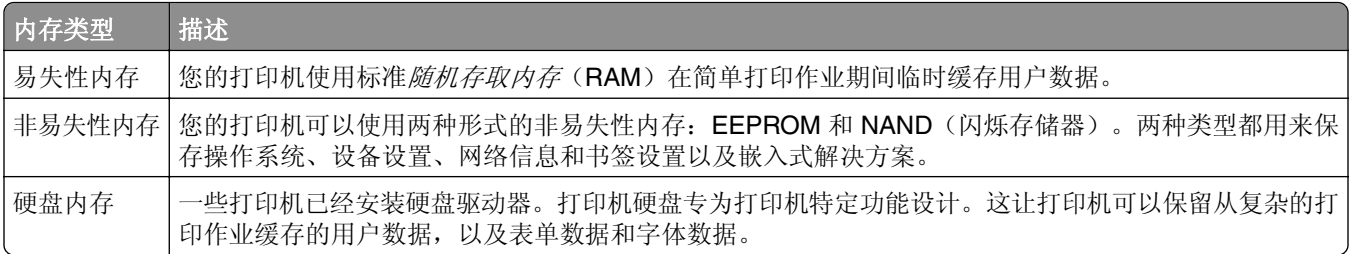

在下列情况下清除任何已安装的打印机内存中的内容:

- **•** 打印机正要停止工作。
- **•** 正在更换打印机硬盘。
- **•** 打印机正被移动到另一个部门或位置。
- **•** 打印机正在由您组织以外的人员维修。
- **•** 为了维修将打印机从您的处所移出。
- **•** 打印机被出售给另一个组织。

### 打印机硬盘的处置

注意:一些打印机型号可能没有安装打印机硬盘。

在高度安全环境中,可能有必要执行额外的步骤来确保当打印机—或它的硬盘—从您的处所被移出时打印机硬 盘上保存的机密数据不会被访问。

- **•** 消磁—用清除存储数据的磁场刷新硬盘
- **•** 压碎—物理上将硬盘压成破碎的部件并使它们不可读
- **•** 粉碎—物理上将硬盘粉碎成小的金属块

注意:大多数数据可被电子清除,但只有每个存储数据的硬盘被物理破坏才能保证所有的数据被完全清除。

# <span id="page-32-0"></span>维护打印机

警告—可能的损坏:未能维护最佳的打印机性能,或者不更换部件和耗材可能会损坏您的打印机。

### 调整扬声器音量

### 调整默认的内置扬声器音量

当打印机从"睡眠"或"休眠"模式唤醒时,或者在上电复位之后,扬声器音量将会在会话注销之后重置为默 认值。

**1** 从控制面板,导览至:

#### 设置 > 设备 > 首选项 > 音频反馈

**2** 选择音量。

注意: 如果启用"静音模式", 那么声音警报被关闭。

### 调整默认的耳机音量

当打印机从"睡眠"或"休眠"模式唤醒时,或者在上电复位之后,耳机音量将会在会话注销之后重置为默认 值。

**1** 从控制面板,选择设置 > 设备 > 辅助功能 > 耳机音量。

**2** 选择音量。

## 网络连接

### 使用 **Wi**‑**Fi Protected Setup**(**WPS**)将打印机连接到无线网络

在您开始之前,请确认:

- **•** 访问点(无线路由器)经 WPS 认证或与 WPS 兼容。如需更多信息,请参阅随您的访问点附带的文档。
- **•** 无线网络适配器安装在您的打印机中。如需更多信息,请参阅随适配器附带的说明。

#### 使用"按下按钮"方法

**1** 从控制面板,导览至:

#### 设置 > 网络**/**端口 > 无线 > **Wi**‑**Fi Protected Setup** > 启动"按下按钮"方法

**2** 按照显示屏上的说明进行操作。

#### 使用个人身份识别码(**PIN**)方法

**1** 从控制面板,导览至:

#### 设置 > 网络**/**端口 > 无线 > **Wi**‑**Fi Protected Setup** > 启动 **PIN** 码方法

**2** 复制 8 位的 WPS PIN 码。

<span id="page-33-0"></span>3 打开 Web 浏览器, 然后在地址字段中键入访问点的 IP 地址。

#### 注意:

- **•** 在打印机主屏幕上查看打印机 IP 地址。IP 地址显示为用小数点分隔的四组数字,例如 123.123.123.123。
- **•** 如果您正在使用代理服务器,请临时禁用它以便正确加载网页。
- **4** 访问 WPS 设置。如需更多信息,请参阅随您的访问点附带的文档。
- 5 输入 8 位的 PIN 码, 然后保存更改。

### 安装内置方案端口之后更改端口设置

#### 注意:

- **•** 如果打印机有静态 IP 地址,请不要更改配置。
- **•** 如果计算机被配置为使用网络名称,而不是 IP 地址,请不要更改配置。
- **•** 如果您添加无线内置方案端口(ISP)到之前配置为以太网连接的打印机,请从以太网络上断开打印机连 接。

#### 对于 **Windows** 用户

- **1** 打开打印机文件夹。
- **2** 从带有新 ISP 的打印机的快捷方式菜单,打开打印机属性。
- **3** 从列表中配置端口。
- **4** 更新 IP 地址。
- **5** 应用更改。

#### 对于 **Macintosh** 用户

- **1** 从 Apple 菜单中的"系统预置",导览至打印机列表,然后选择 **+** > **IP**。
- **2** 在地址字段中键入 IP 地址。
- **3** 应用更改。

# 设置串行打印(仅 **Windows**)

- **1** 在打印机中设置参数。
	- **a** 从控制面板,导览至端口设置的菜单。
	- **b** 找到串口设置的菜单,然后根据需要调整设置。
	- **c** 应用更改。
- **2** 从您的计算机,打开打印机文件夹,然后选择您的打印机。
- 3 打开打印机属性,然后从列表中选择 COM 端口。
- **4** 在"设备管理器"中设置 COM 端口参数。

### <span id="page-34-0"></span>注意:

- **•** 串行打印会降低打印速度。
- **•** 确认串行电缆被连接到打印机上的串口。

# 清洁打印机

个 小心一电击危险: 为避免在清洁打印机的外部时发生电击危险, 请在操作之前从电源插座中拔掉电源线 并断开打印机上连接的所有电缆。

### 注意:

- **•** 请每隔几个月执行此任务一次。
- **•** 因不当处理造成的打印机损坏不在打印机保修范围内。
- 1 关闭打印机电源,然后从电源插座上拔掉电源线。
- **2** 从标准接纸架和多功能进纸器中取出纸张。
- **3** 使用软毛刷或真空吸尘器清除打印机周围的所有灰尘、绒毛和纸片。
- **4** 使用柔软、不起毛的湿布擦拭打印机的外面。

#### 注意:

- **•** 不要使用家庭用的清洁剂或洗涤剂,因为它们可能会损坏打印机的表面。
- **•** 确认在清洁之后,打印机的所有区域都是干燥的。
- 5 将电源线连接到电源插座,然后打开打印机电源。

▲ 小心一可能的伤害: 为避免火灾或电击危险, 请将电源线连接到具有适当额定电压并正确接地的电源 插座上,该插座应该靠近产品并且便于使用。

### 订购耗材

在美国,要订购耗材,请拨打电话 1-800-539-6275 与 Lexmark 联系以获得您所在地区的 Lexmark 授权耗材 经销商的信息。在其他国家或地区,请转到 **[www.lexmark.com](http://www.lexmark.com)** 或与您购买打印机处的销售商联系。

注意:所有打印机耗材的使用寿命估算值都是假设使用 letter 或 A4 尺寸的普通纸张打印。

### 检查部件和耗材的状态

- **1** 从主屏幕,触摸状态**/**耗材。
- **2** 选择您要检查的部件或耗材。
- 注意:您也可以通过触摸主屏幕的顶端部分访问此设置。

### 使用正品 **Lexmark** 部件和耗材

您的 Lexmark 打印机设计为使用正品 Lexmark 部件和耗材时运行性能最佳。使用第三方耗材或部件可能影响 打印机及其成像组件的性能、可靠性或使用寿命。它也会影响保修范围。由于使用第三方部件和耗材而造成的 损坏不在保修范围内。所有使用寿命指示器都是围绕 Lexmark 部件和耗材而设计,如果使用第三方部件和耗 材可能出现不可预知的结果。超出预期使用寿命使用成像组件可能损坏您的 Lexmark 打印机或其相关组件。

### 订购碳粉盒

### 注意:

- **•** 碳粉盒打印量基于 ISO/IEC 19798 标准估算。
- **•** 长时间的过低打印覆盖率可能对实际打印量有负面影响,并可能造成碳粉盒部件在碳粉耗尽之前出现故 障。

### **CS720** 和 **CS725** 回收计划碳粉盒

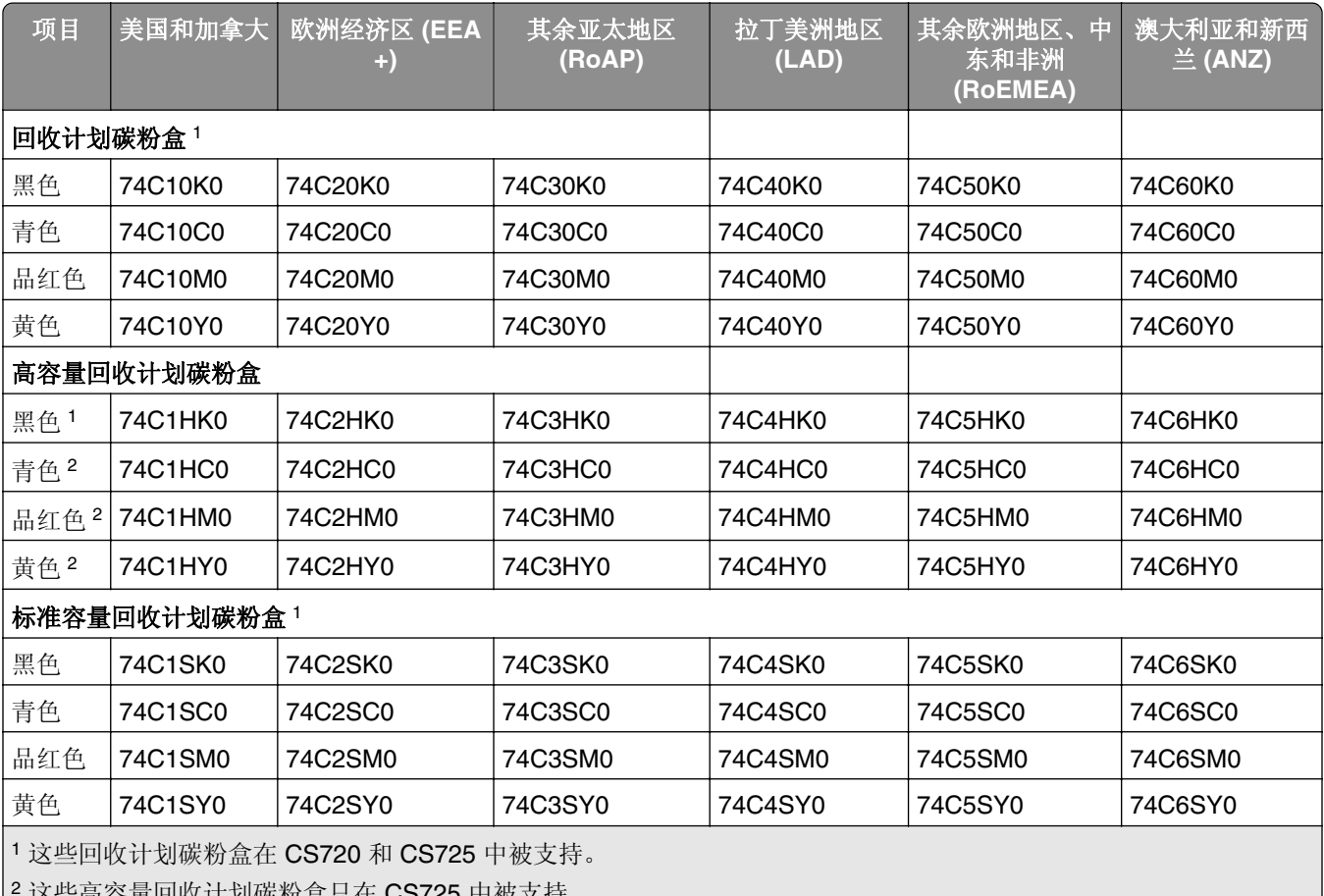

<sup>2</sup> 这些高容量回收计划碳粉盒只在 CS725 中被支持。

### 常规碳粉盒

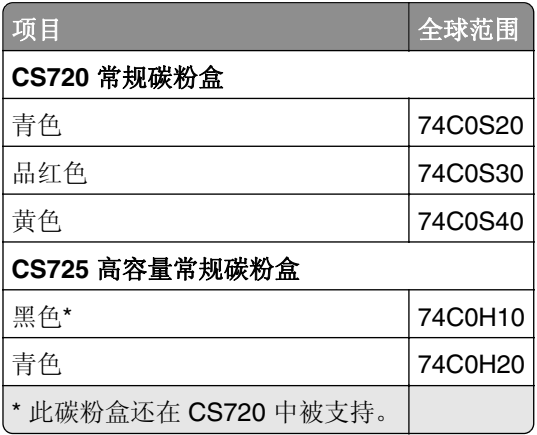
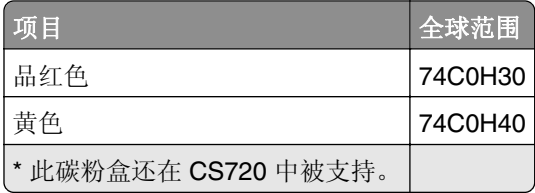

### **CS727** 和 **CS728** 回收计划碳粉盒

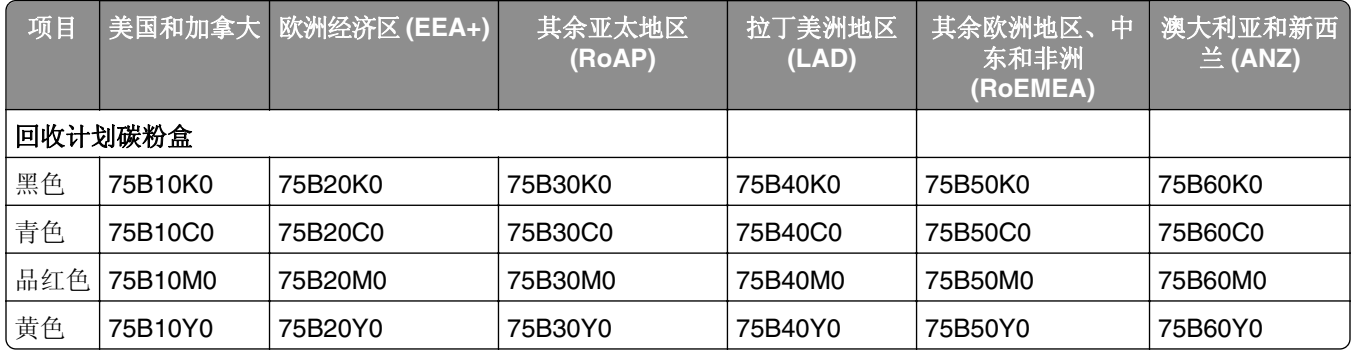

## **CS727** 和 **CS728** 常规碳粉盒

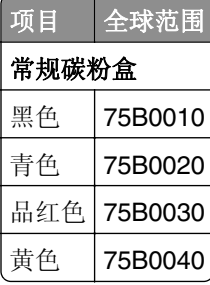

# 订购成像部件或成像组件

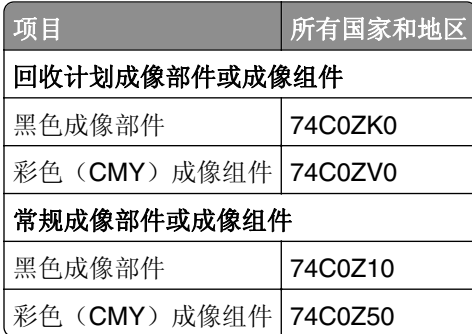

# 订购废碳粉瓶

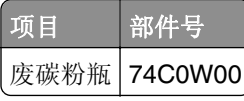

## 订购定影器维护组件

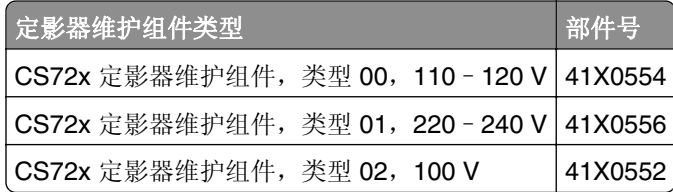

# 订购转印模块

项目 部件号 |转印模块 | 40X9929

# 更换部件和耗材

## 更换成像部件

**1** 打开盖门 B。

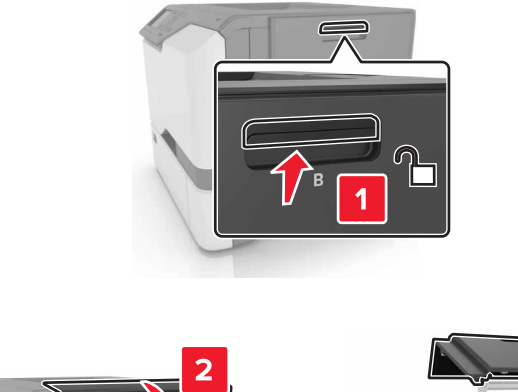

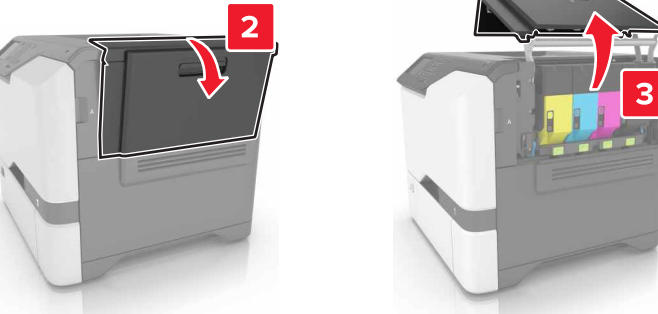

#### 移除废碳粉瓶。

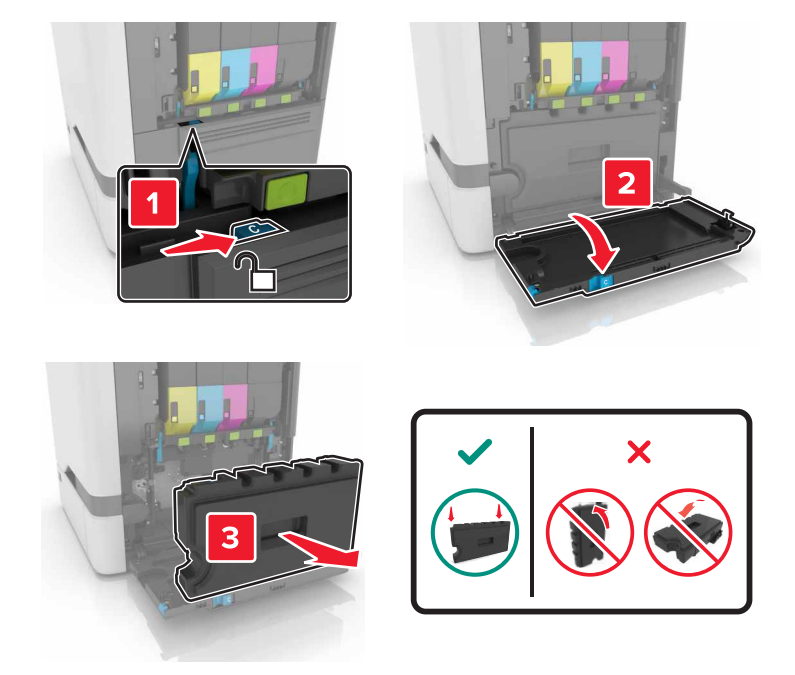

移除成像组件。

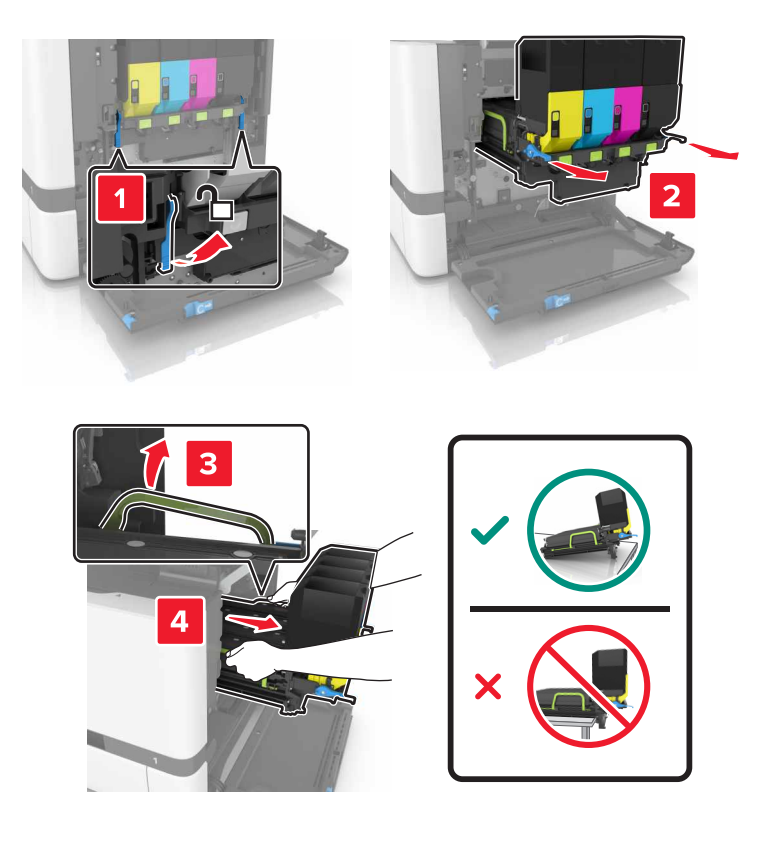

#### **4** 移除黑色碳粉盒。

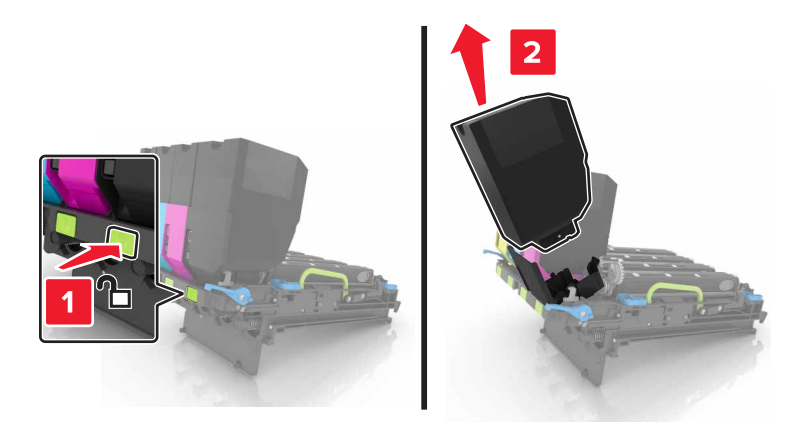

**5** 移除成像部件。

警告一可能的损坏:不要让感光鼓暴露在直射光线下超过10分钟。长时间暴露在光线下可能导致打印质 量问题。

警告一可能的损坏:请勿触摸成像组件下面发亮的光导鼓。否则会影响以后的打印作业质量。

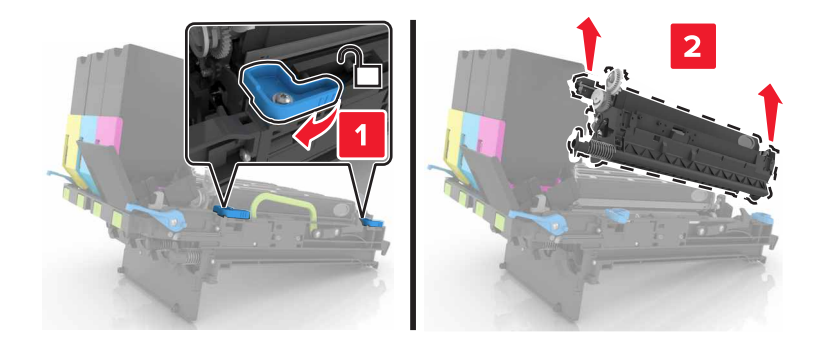

- **6** 拆开新的成像部件的包装。
- **7** 插入新的成像部件。

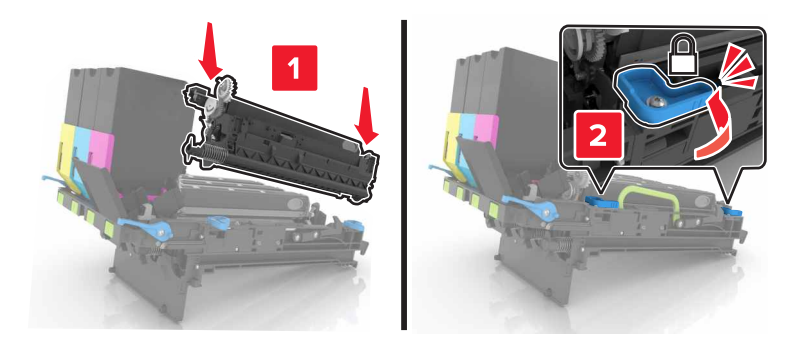

#### 插入黑色碳粉盒。

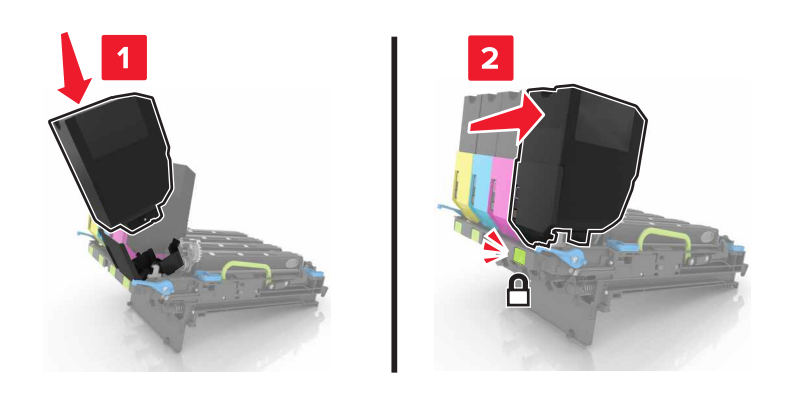

插入成像组件。

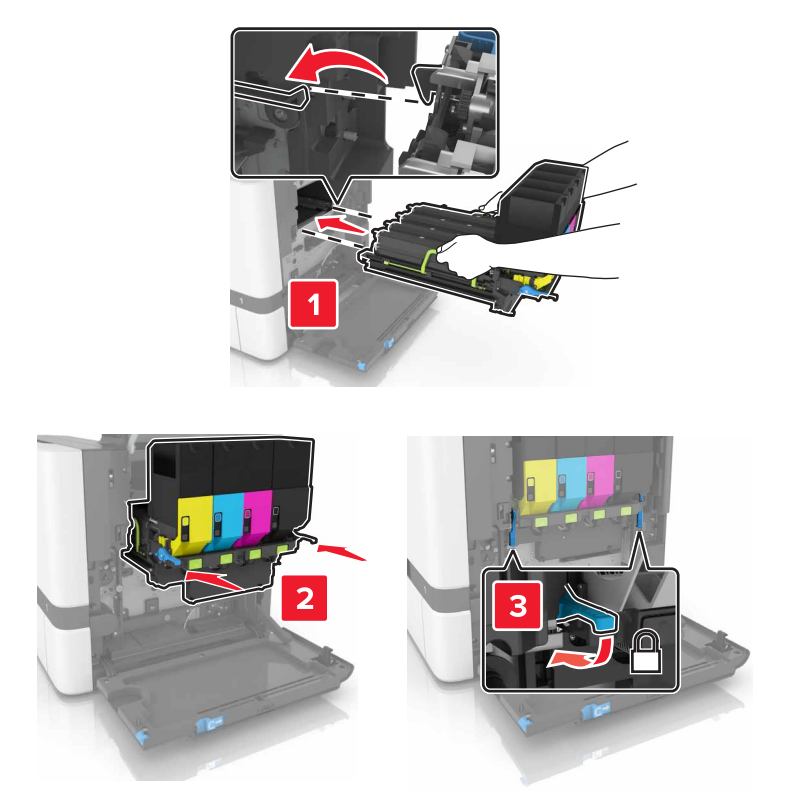

#### **10** 插入废碳粉瓶。

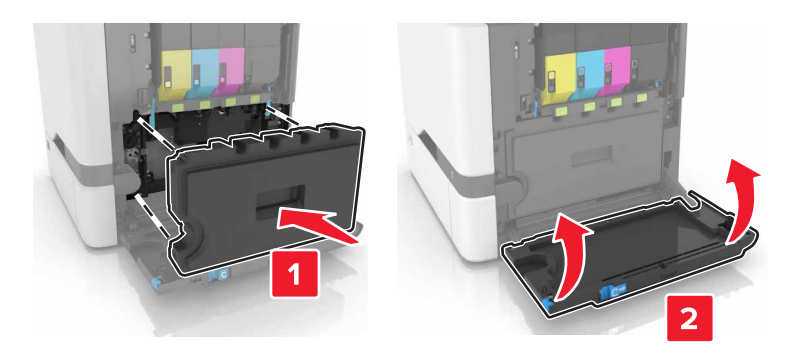

**11** 关闭盖门 B。

# 更换成像组件

**1** 打开盖门 B。

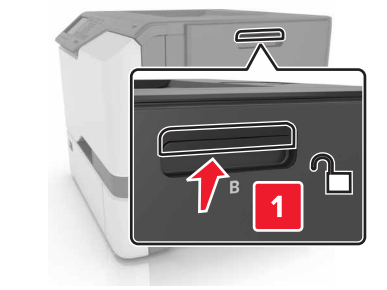

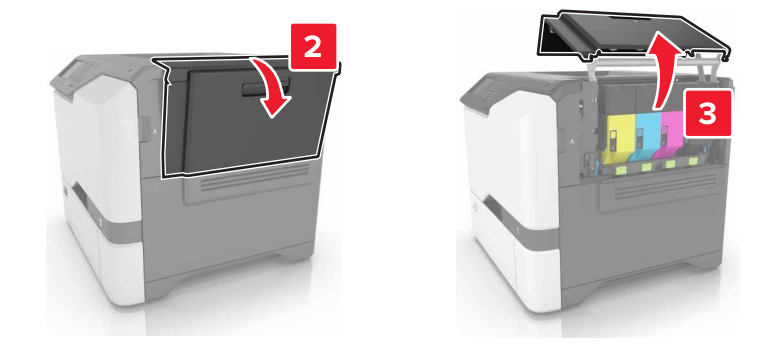

#### 移除废碳粉瓶。

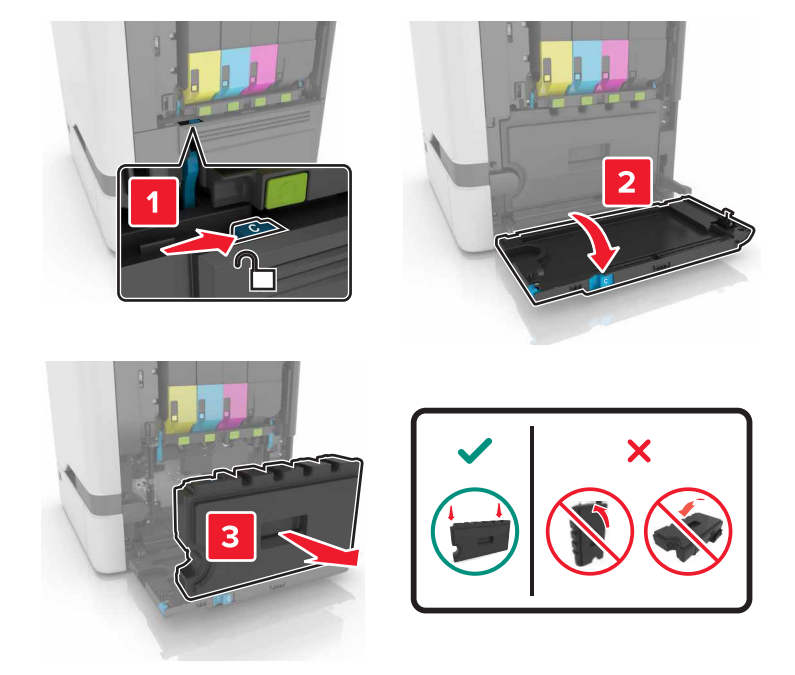

移除成像组件。

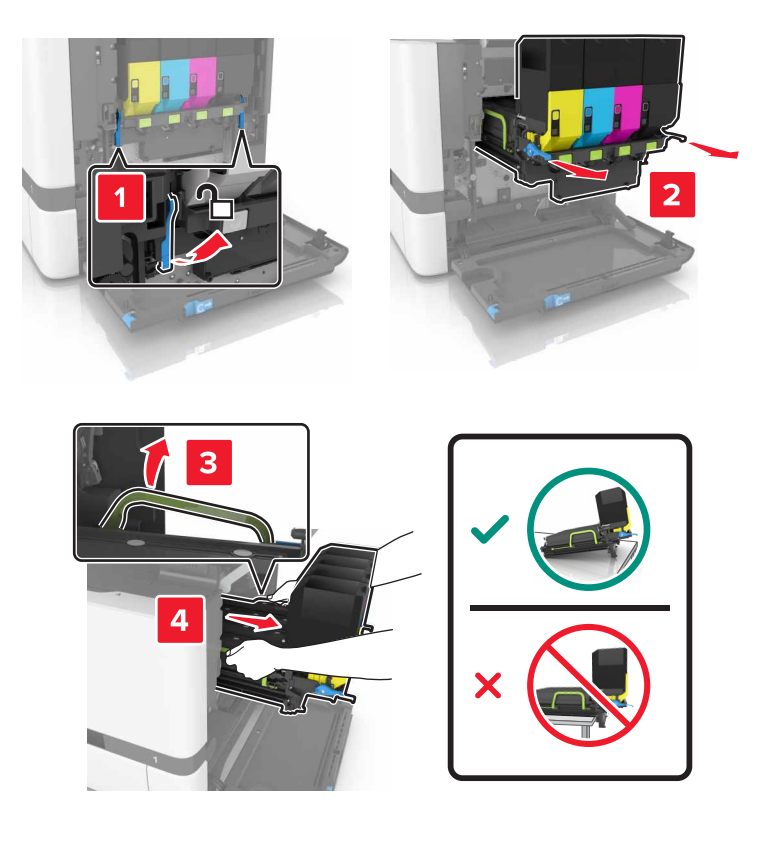

#### **4** 移除碳粉盒。

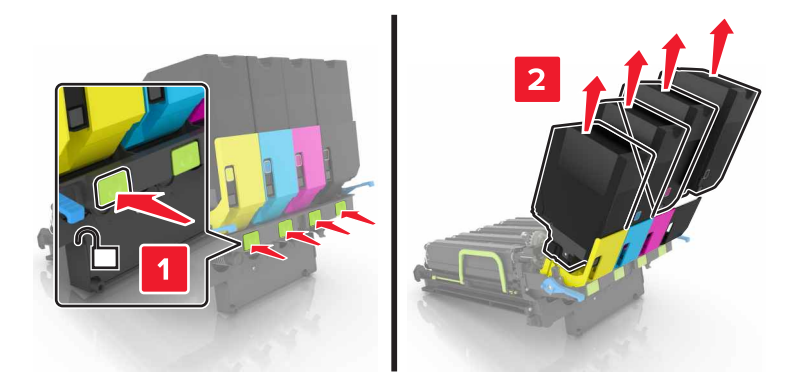

**5** 拆开新的成像组件的包装,然后移除包装材料。

注意:成像组件包括成像组件和青色、品红色及黄色显影部件。

**6** 移除黑色成像部件。

警告一可能的损坏:不要让感光鼓暴露在直射光线下超过10分钟。长时间暴露在光线下可能导致打印质 量问题。

警告一可能的损坏: 请勿触摸成像部件下面发亮的光导鼓。否则会影响以后的打印作业质量。

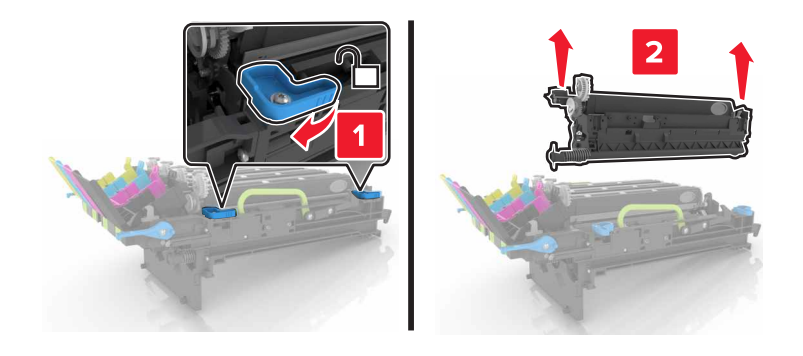

注意:黑色成像部件包括黑色显影部件和感光鼓。

**7** 将黑色成像部件插入新的成像组件中。

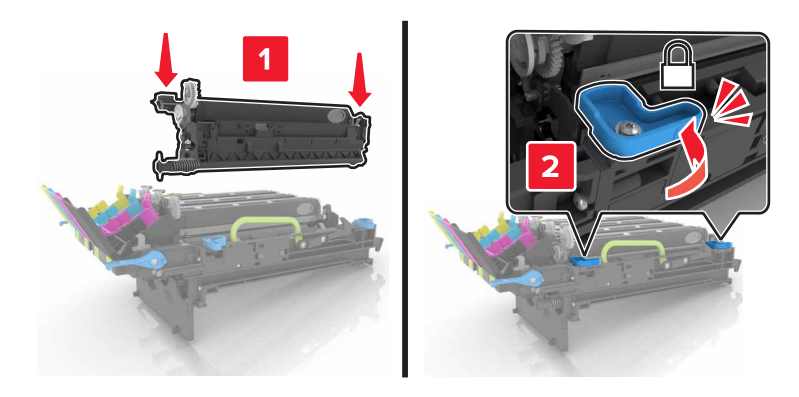

#### 插入碳粉盒。

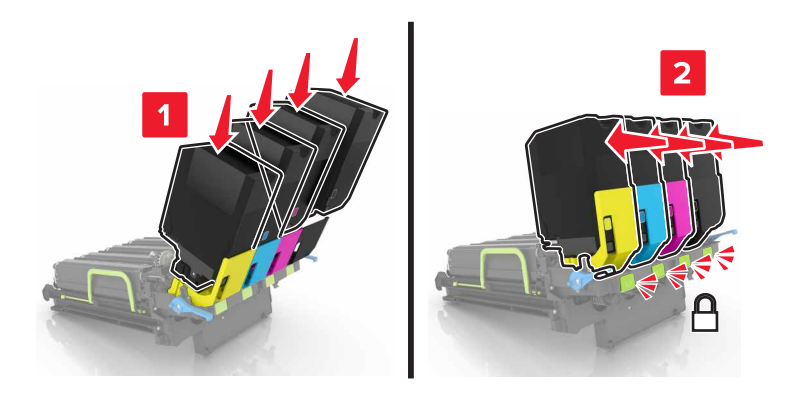

插入新的成像组件。

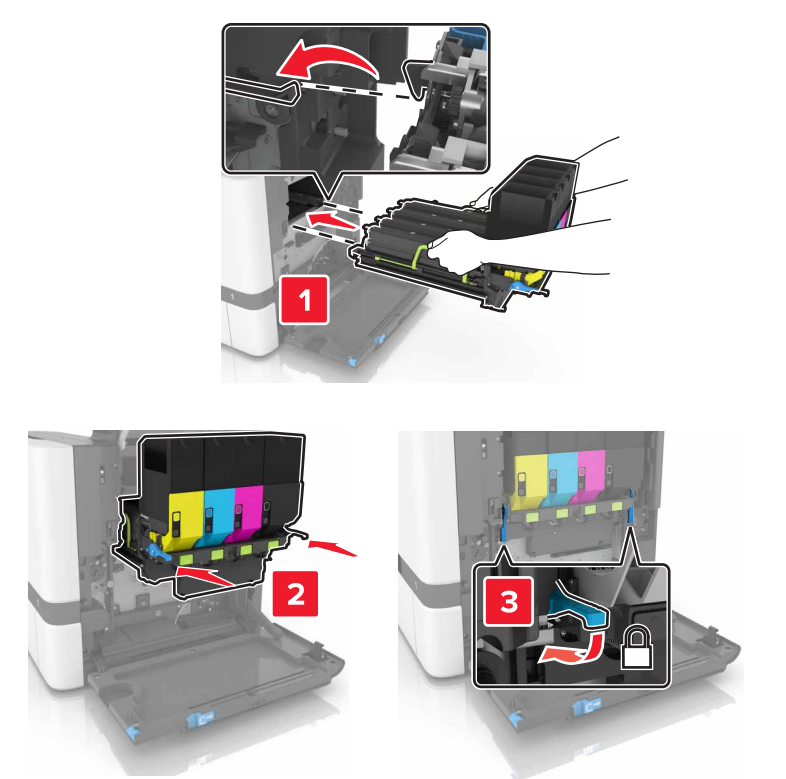

### **10** 插入废碳粉瓶。

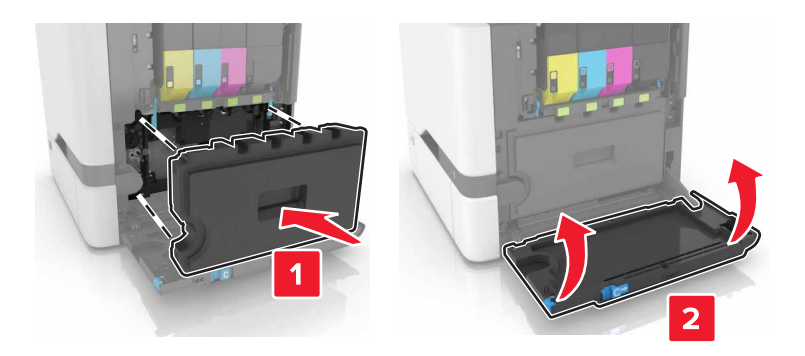

**11** 关闭盖门 B。

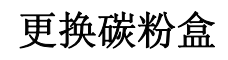

**1** 打开盖门 B。

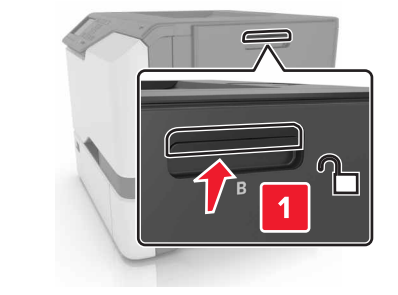

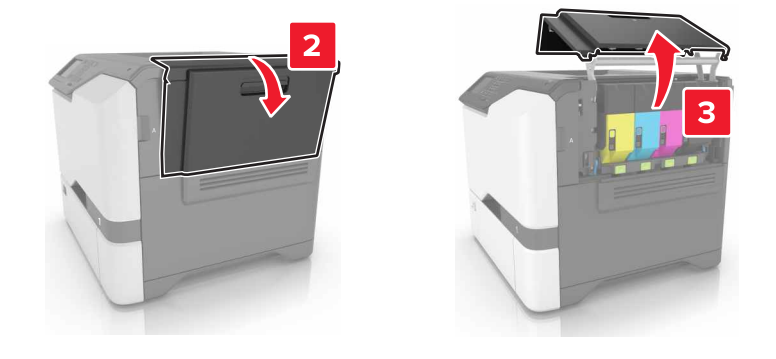

#### 移除碳粉盒。

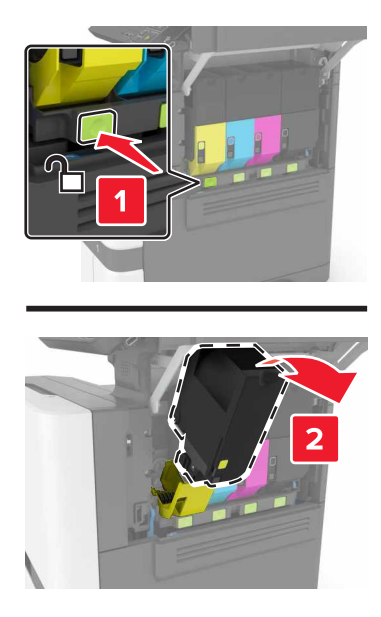

- 拆开新碳粉盒的包装。
- 插入新的碳粉盒。

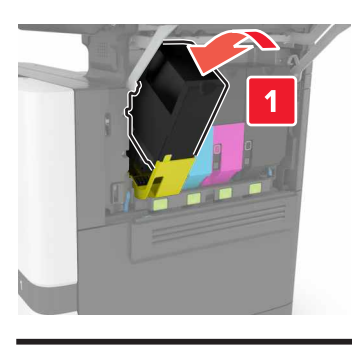

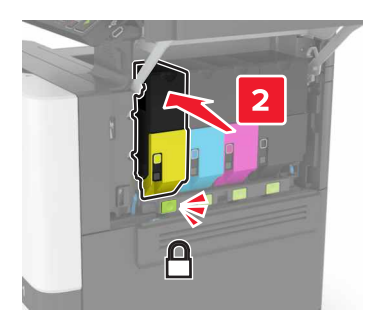

关闭盖门 B。

## 更换废碳粉瓶

**1** 打开盖门 B。

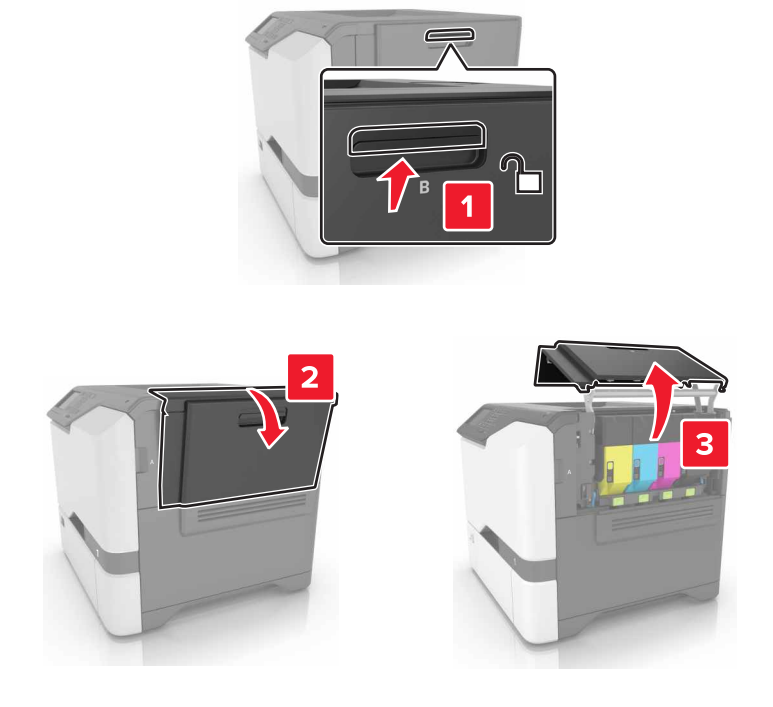

**2** 移除废碳粉瓶。

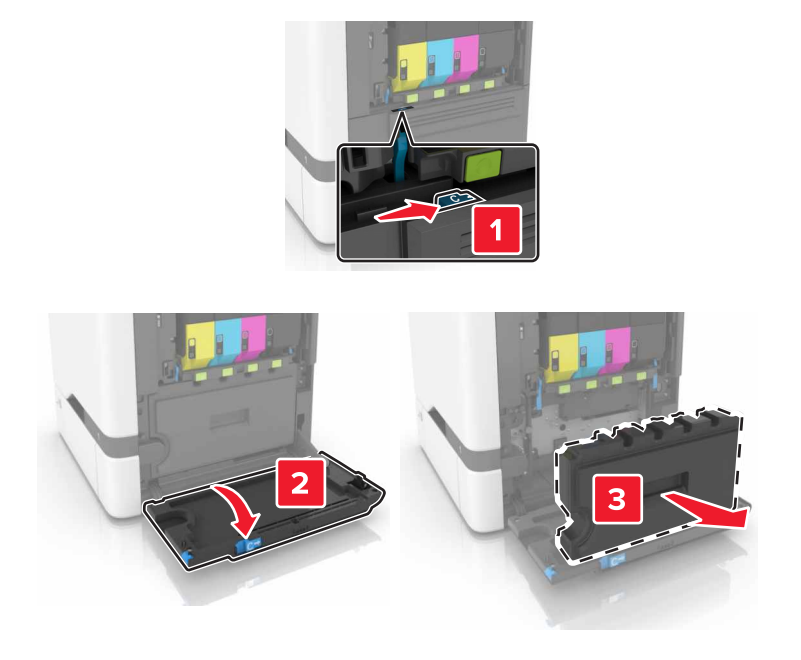

**3** 拆开新的废碳粉瓶的包装。

**4** 插入新的废碳粉瓶。

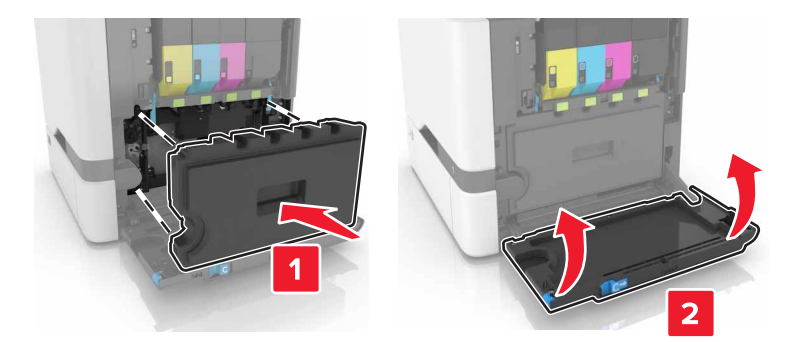

**5** 关闭盖门 B。

## 更换定影器

- **1** 关闭打印机电源,然后从电源插座上拔掉电源线。
- **2** 打开盖门 A 和 D。

小心—发热表面: 打印机内部可能很烫。为避免被发热组件烫伤的危险, 在接触组件之前, 请等待表 面冷却。

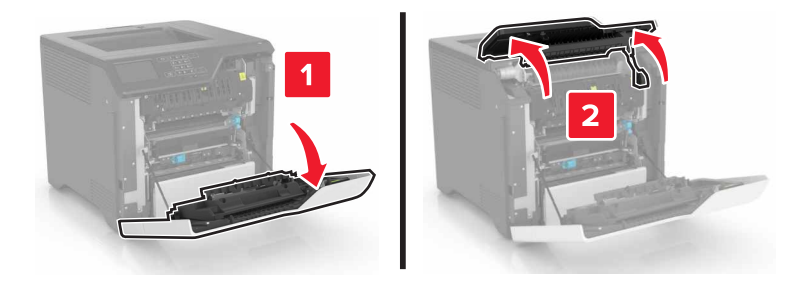

**3** 移除定影器。

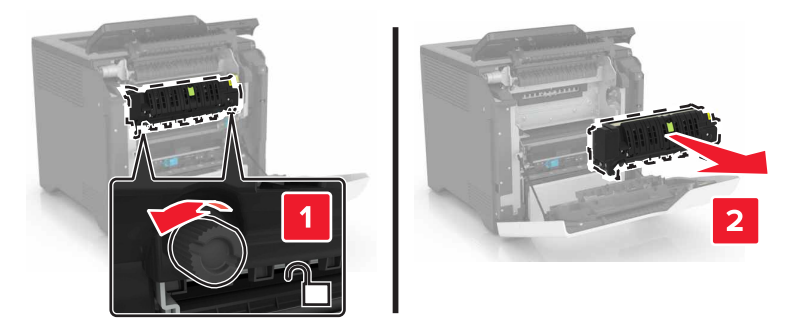

**4** 拆开新的定影器的包装。

**5** 插入新的定影器。

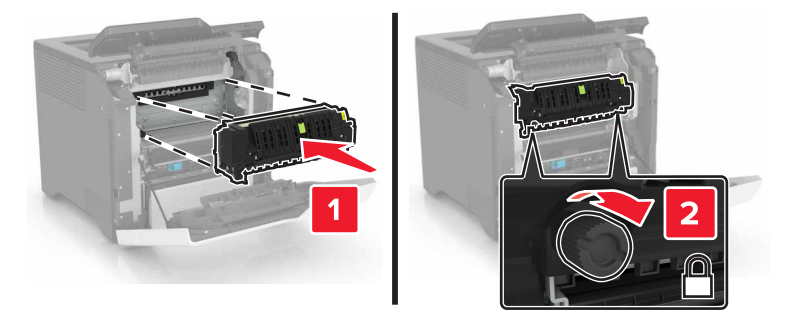

- **6** 关闭盖门 D 和 A。
- **7** 将电源线连接到电源插座,然后打开打印机电源。

小心—可能的伤害:为避免火灾或电击危险,请将电源线连接到具有适当额定电压并正确接地的电源 插座上,该插座应该靠近产品并且便于使用。

**8** 重置定影器维护计数器。 如需更多信息,请参阅第59页上的["重置维护计数器"](#page-58-0)。

## 更换拾纸辊

#### 更换 **550** 页进纸匣中的拾纸辊

- **1** 关闭打印机电源,然后从电源插座上拔掉电源线。
- **2** 移除进纸匣。

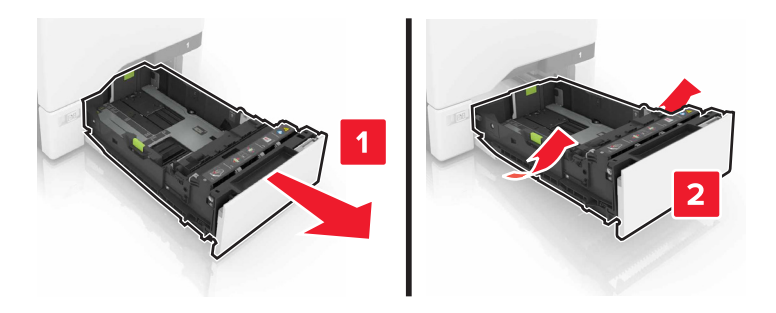

移除拾纸辊。

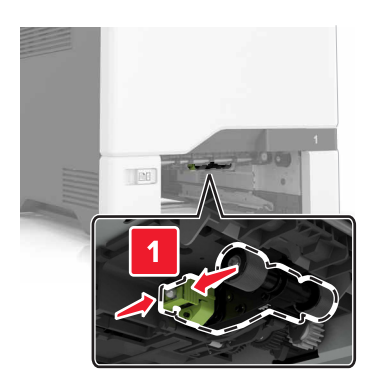

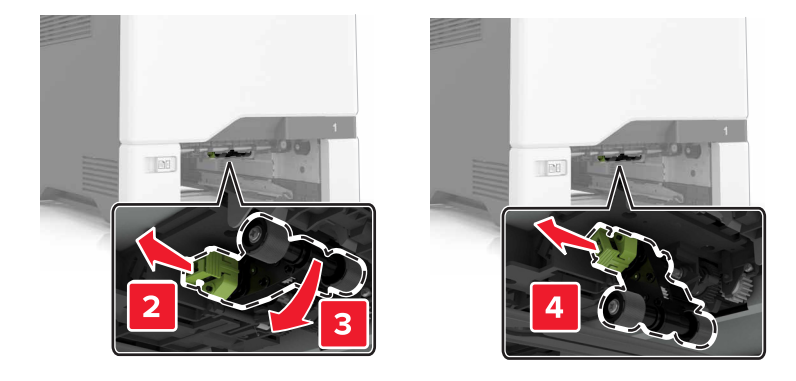

拆开新拾纸辊的包装。

5 插入新的拾纸辊,直到听到*咔嗒*一声,卡入到位。

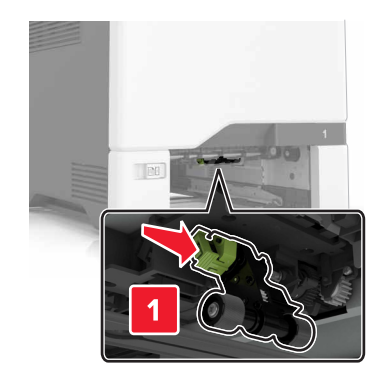

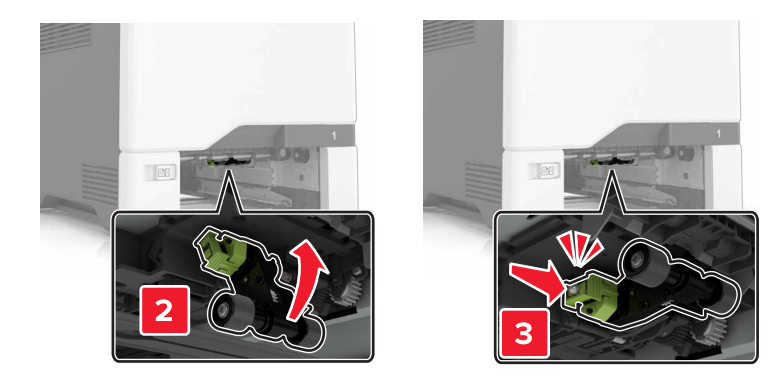

- **6** 插入进纸匣。
- **7** 将电源线连接到电源插座,然后打开打印机电源。

小心—可能的伤害: 为避免火灾或电击危险, 请将电源线连接到具有适当额定电压并正确接地的电源 插座上,该插座应该靠近产品并且便于使用。

#### 更换多功能进纸器中的拾纸辊

- **1** 关闭打印机电源,然后从电源插座上拔掉电源线。
- **2** 打开多功能进纸器。

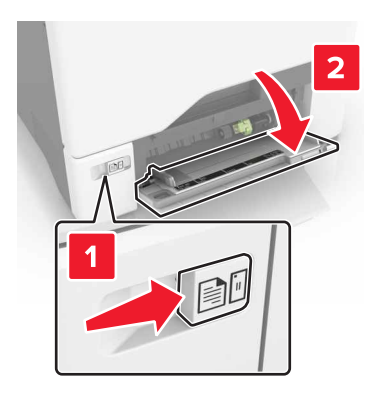

**3** 移除拾纸辊。

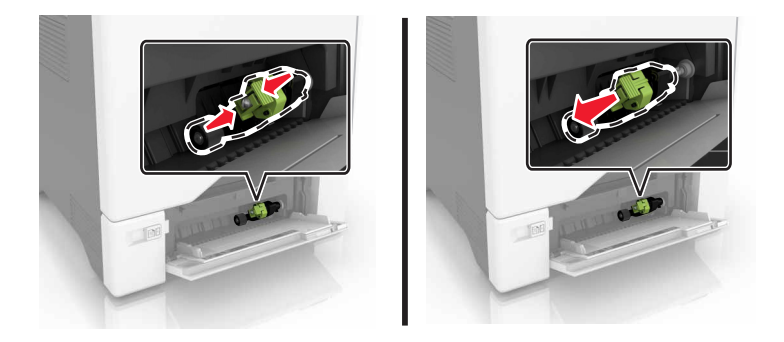

- **4** 拆开新拾纸辊的包装。
- 5 插入新的拾纸辊,直到听到*咔嗒*一声,卡入到位。

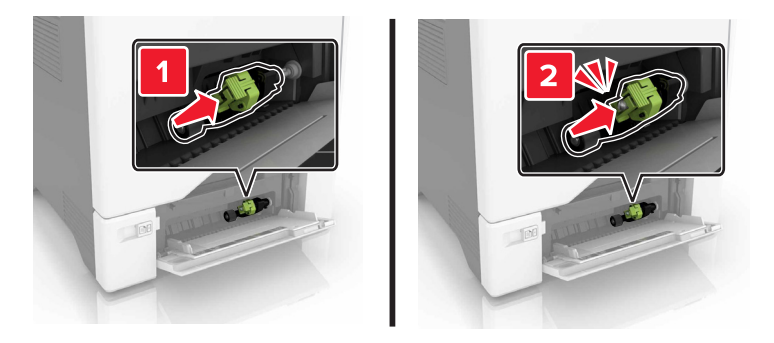

- **6** 关闭多功能进纸器。
- **7** 将电源线连接到电源插座,然后打开打印机电源。

小心—可能的伤害: 为避免火灾或电击危险, 请将电源线连接到具有适当额定电压并正确接地的电源 插座上,该插座应该靠近产品并且便于使用。

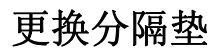

**1** 拉出进纸匣。

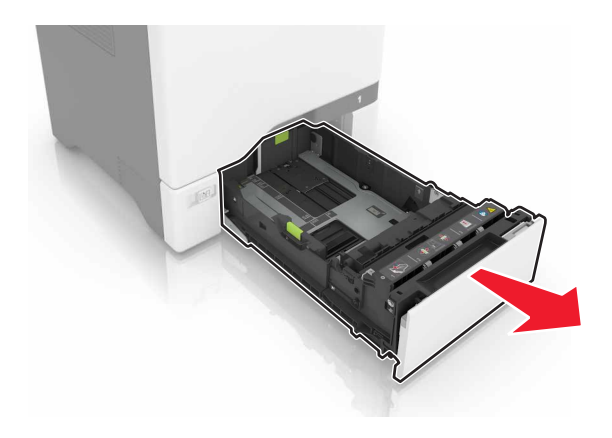

移除分离垫。

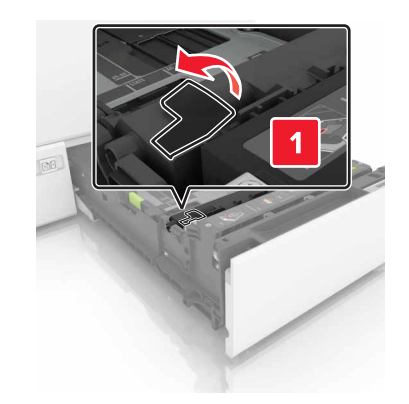

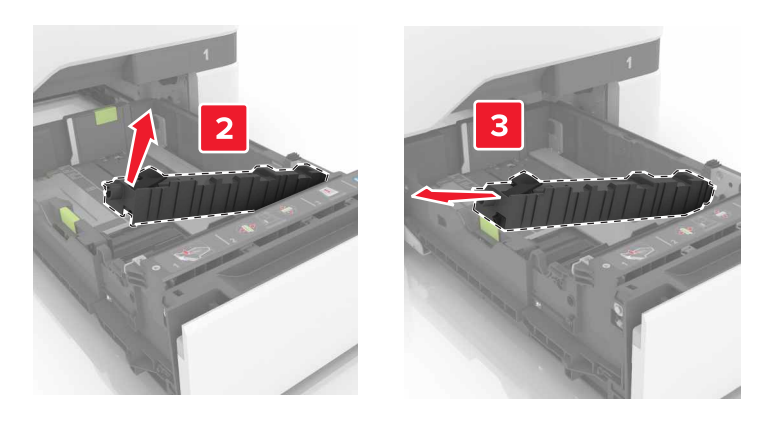

- 拆开新的分离垫的包装。
- 插入新的分离垫,直到听到咔嗒一声,卡入到位。

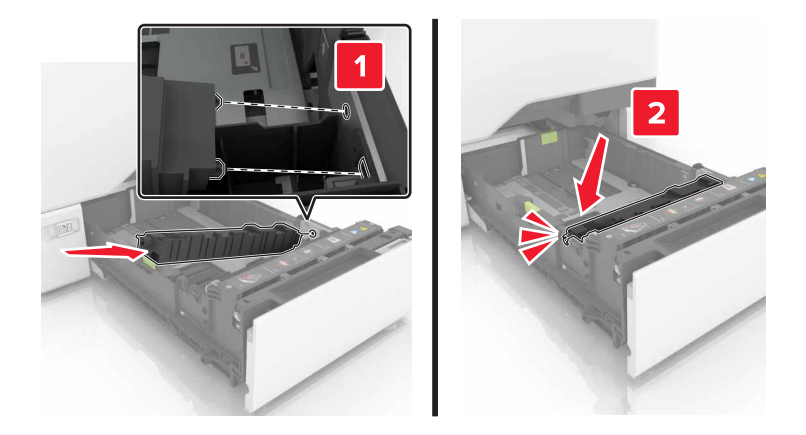

插入进纸匣。

## 更换转印模块

- 1 关闭打印机电源,然后从电源插座上拔掉电源线。
- **2** 打开盖门 B。

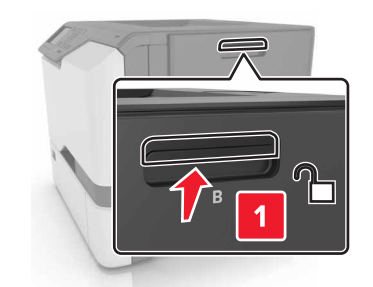

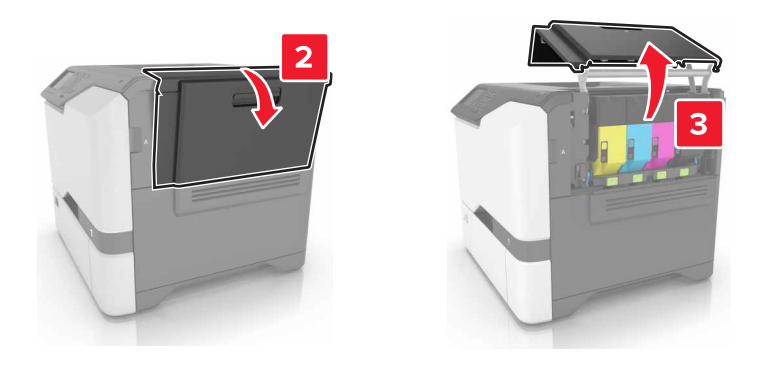

**3** 移除废碳粉瓶。

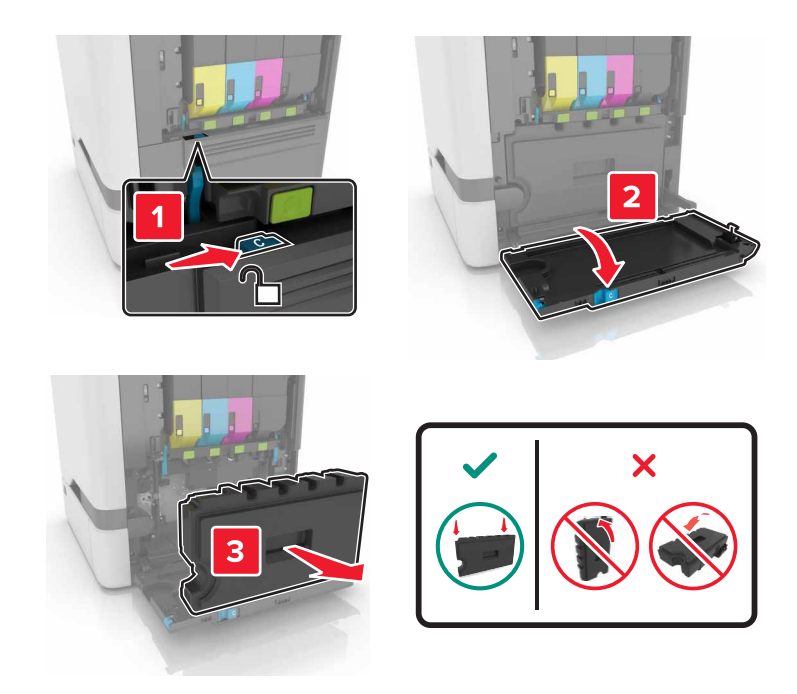

#### **4** 移除成像组件。

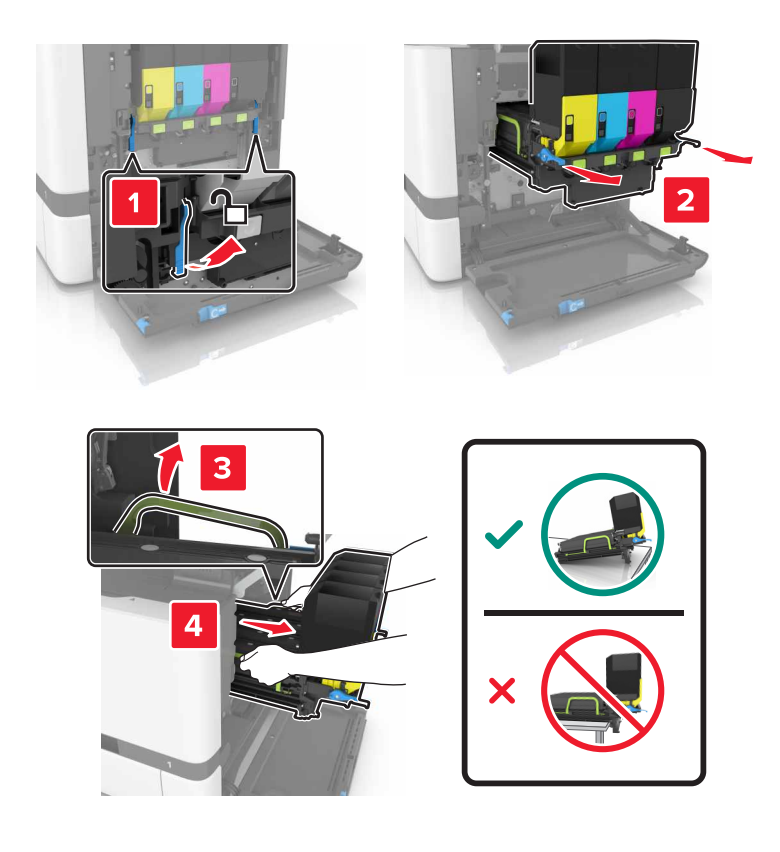

**5** 打开盖门 A。

小心—发热表面: 打印机内部可能很烫。为避免被发热组件烫伤的危险, 在接触组件之前, 请等待表 面冷却。

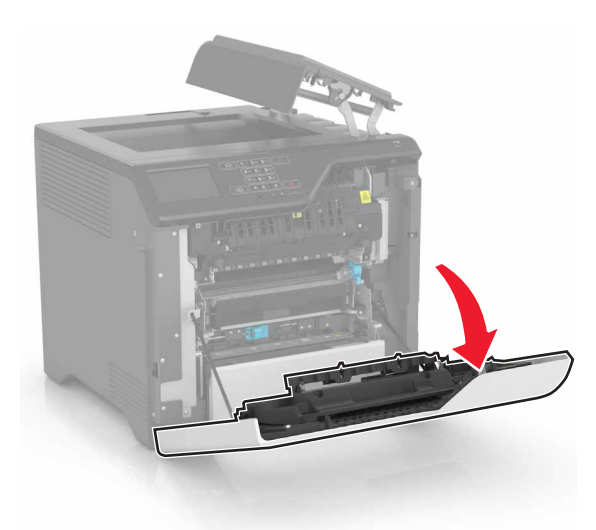

#### 移除转印模块。

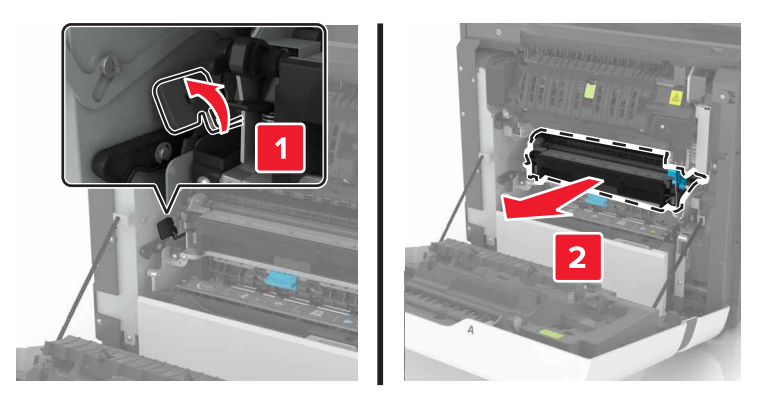

- 拆开新的转印模块的包装,然后移除包装材料。
- 插入新的转印模块。

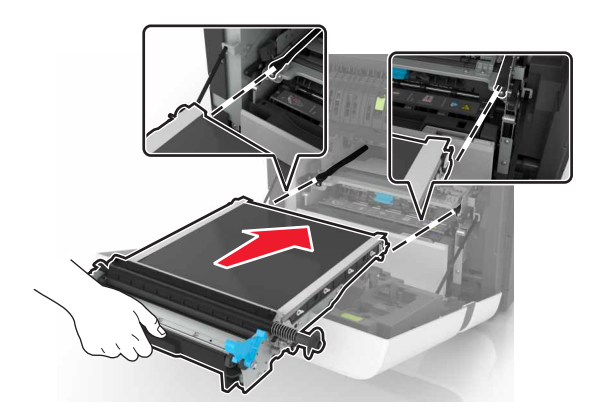

关闭盖门 A。

#### 插入成像组件。

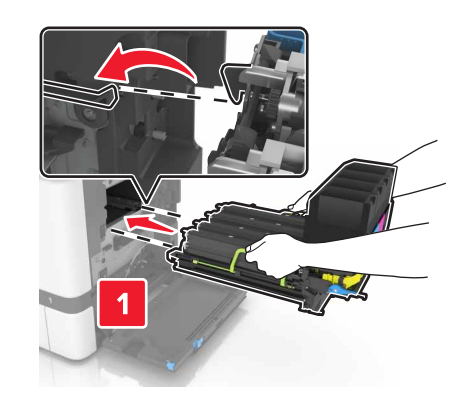

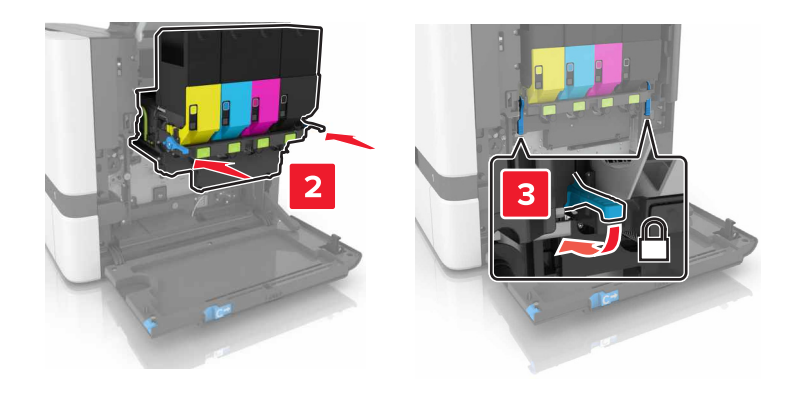

插入废碳粉瓶。

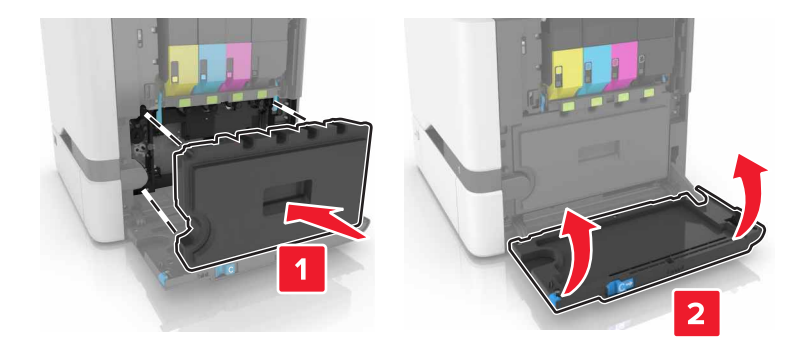

- 关闭盖门 B。
- 将电源线连接到电源插座,然后打开打印机电源。

小心—可能的伤害:为避免火灾或电击危险,请将电源线连接到具有适当额定电压并正确接地的电源 插座上,该插座应该靠近产品并且便于使用。

重置维护计数器。如需更多信息,请参阅第 59 页上的 ["重置维护计数器"](#page-58-0)。

#### <span id="page-58-0"></span>重置维护计数器

- **1** 从主屏幕,触摸设置 > 设备 > 维护 > 配置菜单 > 耗材使用情况和计数器。
- **2** 选择定影器重置或 **ITM** 重置。

# 移动打印机

#### 将打印机移动到其他位置

1 小心一可能的伤害: 如果打印机的重量大于 18 千克(40磅), 则需要两个或更多个受过训练的人才能 安全地抬起它。

△ 小心一可能的伤害: 为避免火灾或电击危险, 请只使用随本产品提供的电源线或经制造商许可的替代 品。

▲ 小心一可能的伤害: 在移动打印机时, 请按照下列指南来避免人身伤害或打印机损坏:

- **•** 确认所有盖门和进纸匣都已关闭。
- 关闭打印机电源,然后从电源插座上拔掉电源线。
- **•** 断开打印机上的所有电源线和电缆。
- **•** 如果打印机上安装了单独的落地式进纸匣选件或输出选件,请在移动打印机之前断开它们的连接。
- **•** 如果打印机有带脚轮基座,请小心地将它滚动到新的位置。当经过地板上的门槛和裂缝时要小心。
- **•** 如果打印机没有带脚轮基座,但配置了进纸匣选件或输出选件,请移除输出选件并将打印机抬离进纸匣。 不要尝试同时抬起打印机和任何选件。
- **•** 总是使用打印机上的把手来抬起它。
- **•** 任何用来移动打印机的小车必须有能够支撑打印机整个底座的表面。
- **•** 任何用来移动硬件选件的小车必须有能够支撑选件尺寸的表面。
- **•** 使打印机保持直立状态。
- **•** 移动时避免剧烈震动。
- **•** 确认在放下打印机时您的手指不在打印机的下面。
- **•** 确认打印机周围有足够的空间。

注意:因不当移动造成的打印机损坏不在打印机保修范围内。

#### 运输打印机

如需运输说明,请转到 **<http://support.lexmark.com>** 或者联系客户支持。

# 节省能源和纸张

## 设置省电模式

#### **Eco** 模式

**1** 从主屏幕,触摸设置 > 设备 > 电源管理 > **Eco** 模式。

**2** 选择设置。

#### 睡眠模式

- **1** 从主屏幕,触摸设置 > 设备 > 电源管理 > 超时 > 睡眠模式。
- **2** 输入打印机在进入"睡眠"模式之前保持空闲的分钟数。

#### 休眠模式

**1** 从主屏幕,触摸设置 > 设备 > 电源管理 > 超时 > 休眠超时。

**2** 选择打印机在进入休眠模式之前的时间。

#### 注意:

- **•** 确认在发送打印作业之前,将打印机从休眠模式唤醒。
- **•** 当打印机处于休眠模式时,嵌入式 Web 服务器被禁用。

#### 调整打印机显示屏的亮度

**1** 从主屏幕,触摸设置 > 设备 > 首选项 > 屏幕亮度。

**2** 调整设置。

#### 节省耗材

- **•** 在纸张的两个面上打印。
	- 注意: 双面打印是打印驱动程序中的默认设置。
- **•** 在单张纸上打印多个页面。
- **•** 使用预览特性来在您打印之前查看文档的外观。
- **•** 打印文档的一份副本来检查其内容和格式的正确性。

# 循环再生

## 回收 **Lexmark** 产品

如需返回 Lexmark 产品以循环再生:

- **1** 转到 **[www.lexmark.com/recycle](http://www.lexmark.com/recycle)**。
- **2** 选择您要回收的产品。

注意: 没有列入 Lexmark 收集和回收计划的打印机耗材和硬件可以通过您当地的回收中心进行回收。

## 回收 **Lexmark** 包装

Lexmark 一直致力于尽量减少包装。较少的包装有助于确保 Lexmark 打印机以最有效和环保的方式进行运输, 而且只需处理较少的包装材料。这些努力可减少温室气体排放,节约能源并节省自然资源。Lexmark 也在某 些国家或地区提供包装组件的回收。如需更多信息,请转到 **[www.lexmark.com/recycle](http://www.lexmark.com/recycle)**,然后选择您的国家 或地区。有关可用的包装材料回收计划的信息包含在产品回收信息中。

Lexmark 纸板箱在存在瓦楞纸回收设施的地区是 100% 可回收的。这些设施在您所在区域内可能不存在。

Lexmark 包装中使用的泡沫塑料在存在泡沫塑料回收设施的地区是可回收的。这些设施在您所在区域内可能 不存在。

当您返回碳粉盒给 Lexmark 时,您可以重新使用碳粉盒的包装箱。Lexmark 也回收包装箱。

## 返回 **Lexmark** 碳粉盒以再利用或循环再生

"Lexmark 碳粉盒收集计划"可以让您免费返回旧碳粉盒给 Lexmark, 以便再利用或循环再生。返回给 Lexmark 的空碳粉盒会百分之一百被再利用或再生产以循环再生。用于返回碳粉盒的箱子也可以循环再生。

要返回 Lexmark 碳粉盒以再利用或循环再生, 请执行下面的操作:

**1** 转到 **[www.lexmark.com/recycle](http://www.lexmark.com/recycle)**。

**2** 选择您要回收的产品。

# 清除卡纸

# 避免卡纸

#### 正确加载纸张

**•** 确保纸张平放在进纸匣中。

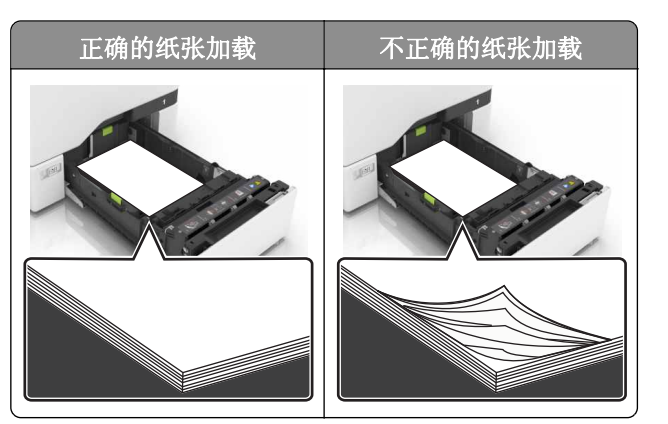

- **•** 当打印机正在打印时不要加载或移除进纸匣。
- **•** 不要加载过多纸张。确认纸堆高度低于最大纸张加载指示线。
- **•** 不要将纸张滑入进纸匣中。如图所示加载纸张。

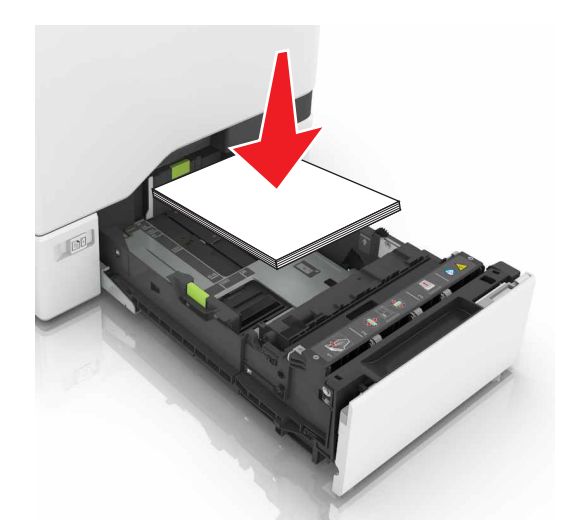

- **•** 确认纸张导片被正确放置,并且没有与纸张或信封靠得太紧。
- **•** 加载纸张后用力将进纸匣推入打印机中。

#### 使用推荐的纸张

- **•** 仅使用推荐的纸张或特殊介质。
- **•** 不要加载有褶皱、有折痕、潮湿、弯曲或卷曲的纸张。

**•** 请在加载之前,弯曲、扇形展开并对齐纸张边缘。

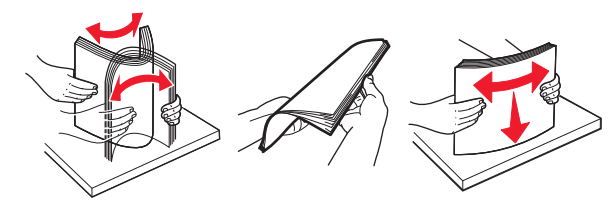

- **•** 不要使用经手工切割或裁剪的纸张。
- **•** 不要在同一个进纸匣中混合不同尺寸、重量或类型的纸张。
- **•** 确认在计算机或打印机控制面板上正确设置纸张尺寸和类型。
- **•** 请按照制造商的建议存储纸张。

# 识别卡纸位置

#### 注意:

- **•** 当"卡纸协助"设置为"开"时,打印机在清除被卡的页面后送出空白页或部分打印的页面。检查您的 打印输出是否有空白页。
- **•** 当"卡纸恢复"设置为"开"或"自动"时,打印机重新打印被卡的页面。

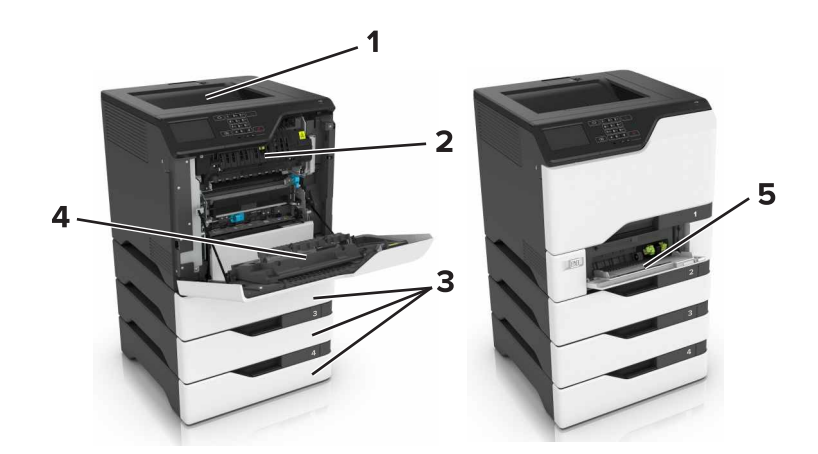

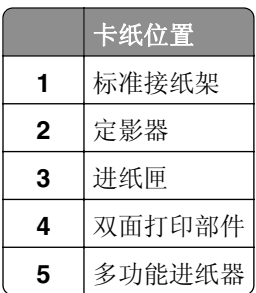

# 纸张卡在进纸匣中

**1** 拉出进纸匣。

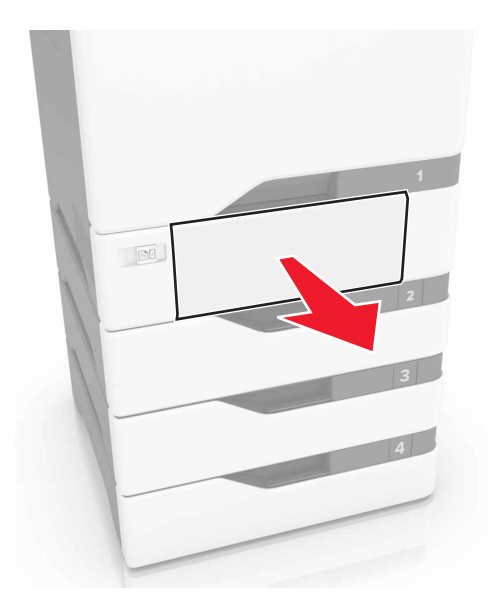

警告一可能的损坏: 进纸匣选件内部的传感器容易被静电损坏。在移除卡在进纸匣中的纸张之前,请触摸 一下金属表面。

**2** 取出被卡的纸张。

注意:确认已取出所有纸张碎片。

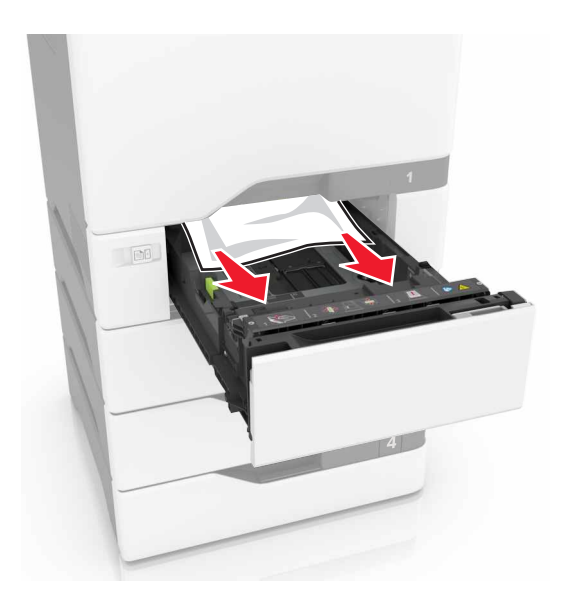

**3** 插入进纸匣。

# 纸张卡在多功能进纸器中

- **1** 从多功能进纸器中取出纸张。
- **2** 拉出进纸匣。
- **3** 取出被卡的纸张。
	- 注意:确认已取出所有纸张碎片。

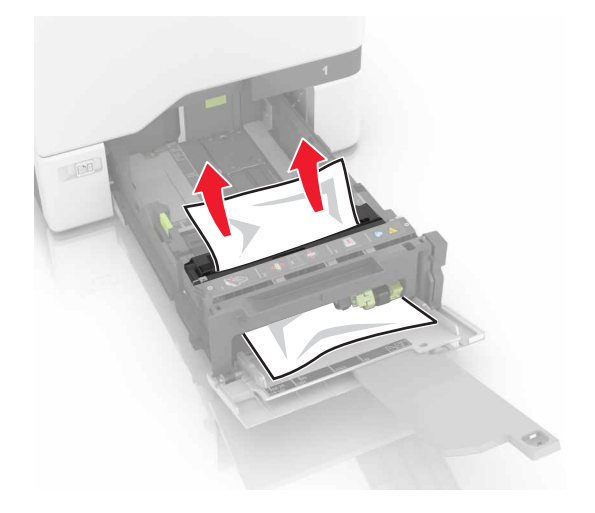

**4** 插入进纸匣。

# 纸张卡在标准接纸架中

- **1** 取出被卡的纸张。
	- 注意:确认已取出所有纸张碎片。

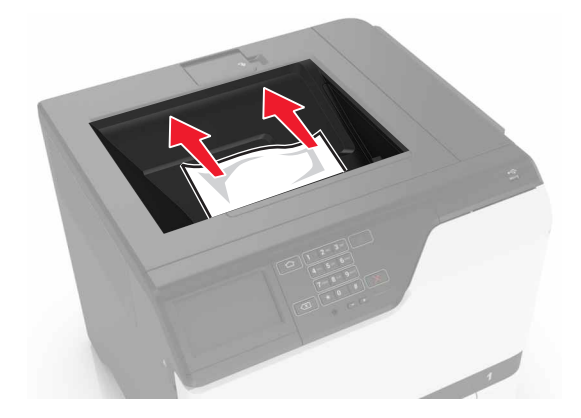

2 打开盖门 A 和 D, 然后取出所有纸张碎片。

小心一发热表面: 打印机内部可能很烫。为避免被发热组件烫伤的危险, 在接触组件之前, 请等待表 面冷却。

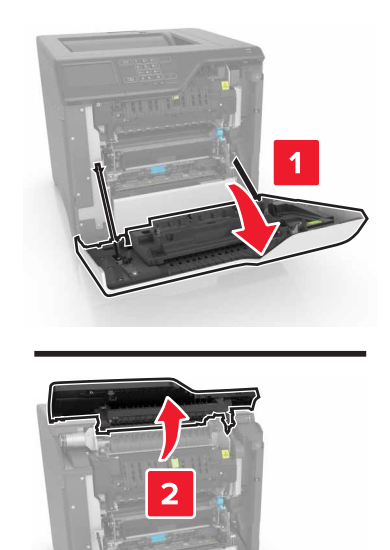

**3** 关闭盖门 D 和 A。

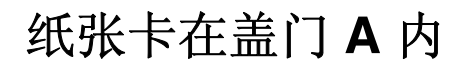

#### 纸张卡在定影器中

**1** 打开盖门 A。

小心—发热表面: 打印机内部可能很烫。为避免被发热组件烫伤的危险, 在接触组件之前, 请等待表 面冷却。

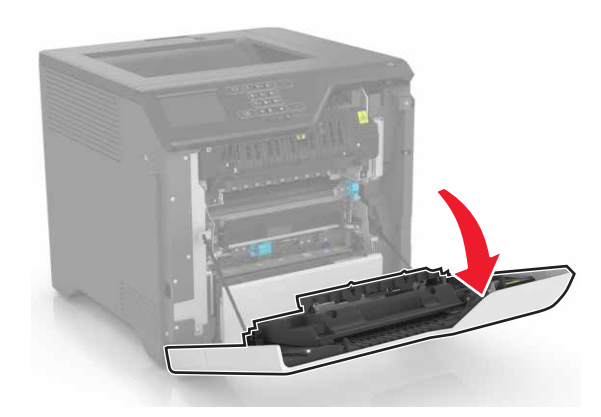

**2** 取出被卡的纸张。

注意:确认已取出所有纸张碎片。

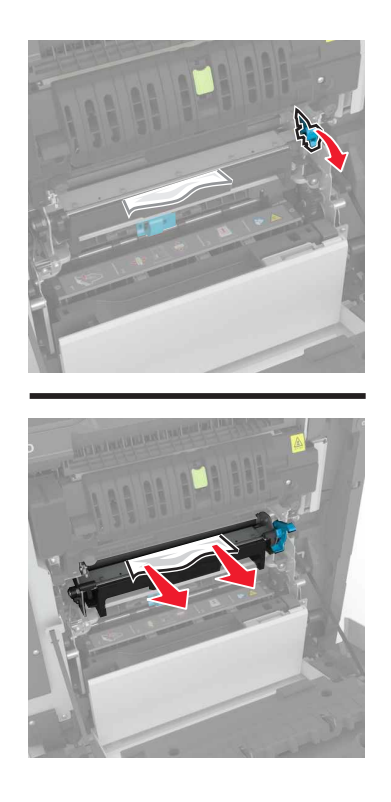

**3** 打开定影器通道盖门。

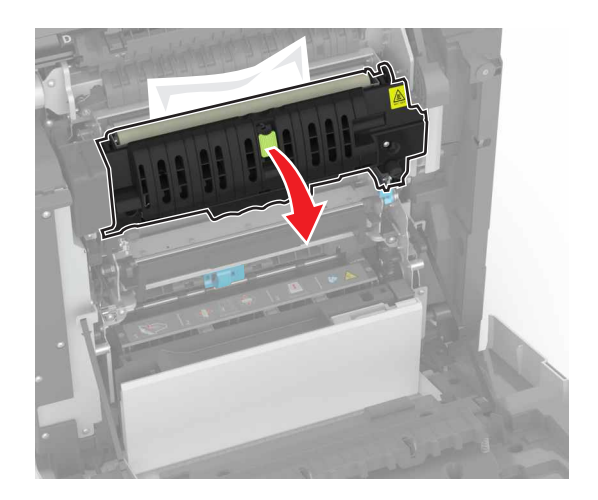

**4** 取出被卡的纸张。

注意:确认已取出所有纸张碎片。

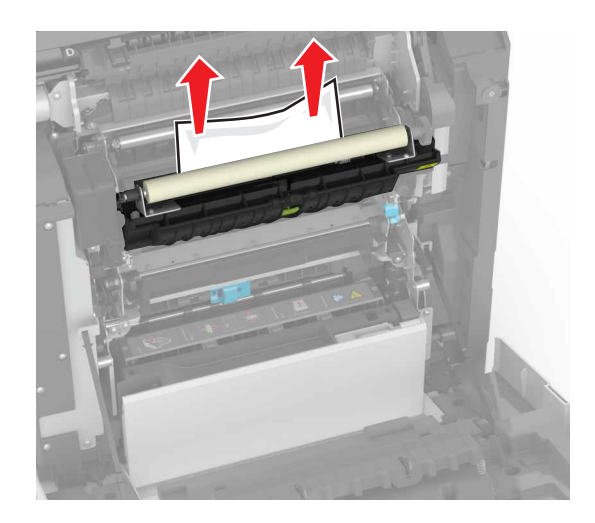

**5** 关闭盖门 A。

### 纸张卡在双面打印部件中

**1** 打开盖门 A。

小心—发热表面: 打印机内部可能很烫。为避免被发热组件烫伤的危险, 在接触组件之前, 请等待表 A 面冷却。

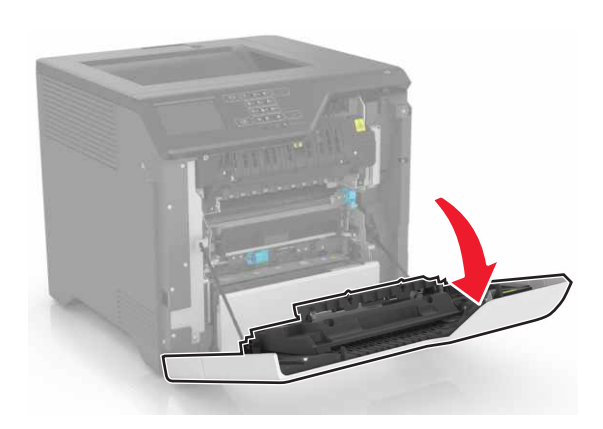

#### **2** 打开双面打印盖板。

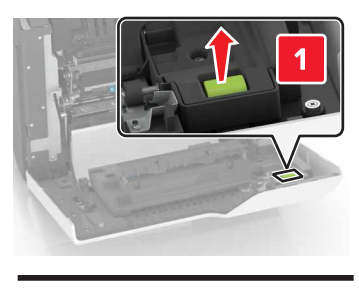

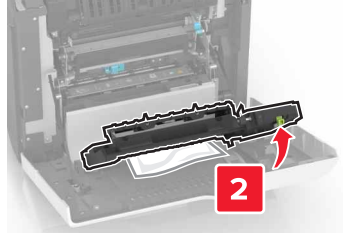

**3** 取出被卡的纸张。

注意:确认已取出所有纸张碎片。

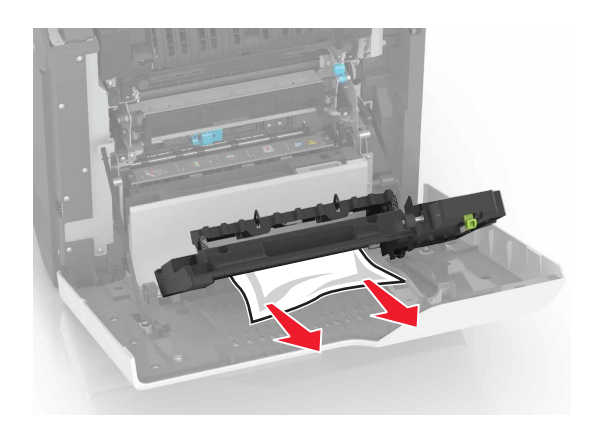

**4** 关闭双面打印盖板和盖门 A。

# 疑难解答

# 网络连接问题

# 无法打开"嵌入式 **Web** 服务器"

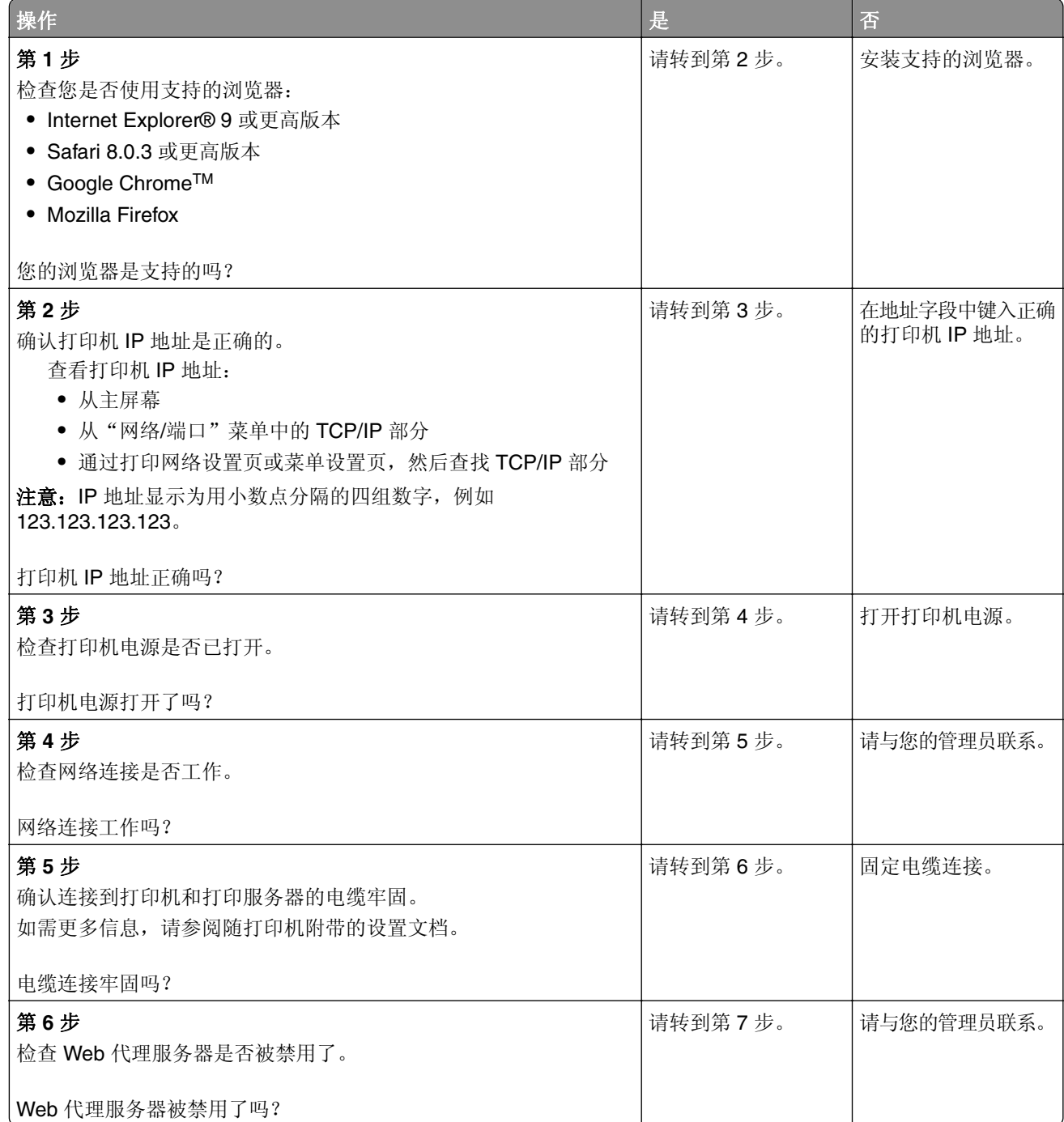

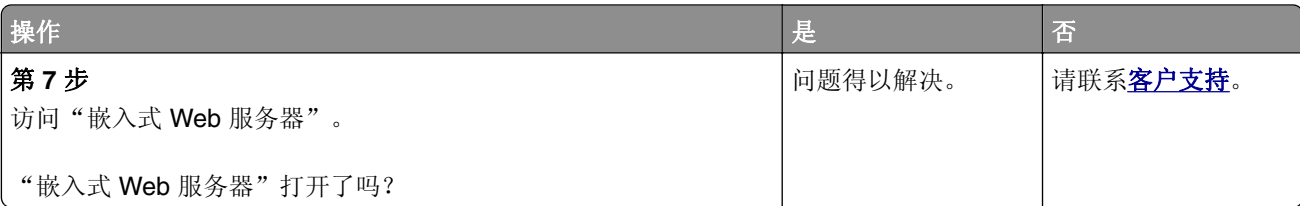

## 无法读取闪存驱动器

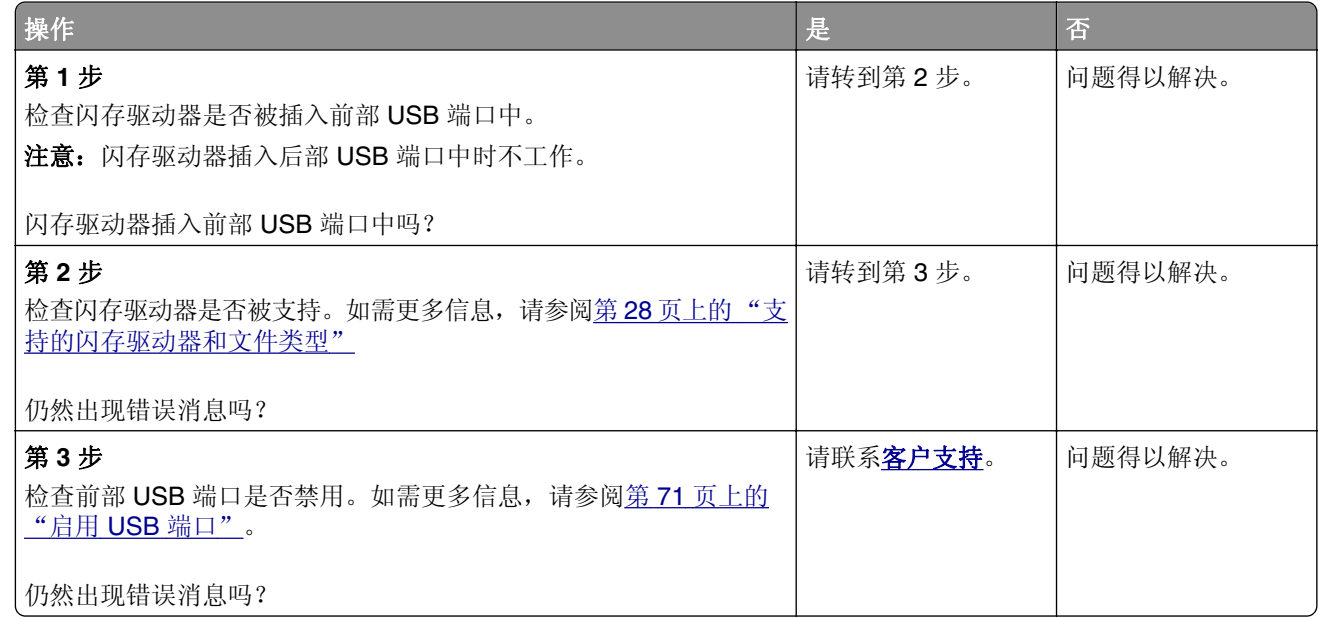

## 启用 **USB** 端口

从主屏幕,触摸设置 > 网络**/**端口 > **USB** > 启用 **USB** 端口。

## 检查打印机连接性

- **1** 从主屏幕,触摸设置 > 报告 > 网络 > 网络设置页。
- **2** 检查网络设置页的第一部分,并确认状态为已连接。

如果状态为未连接,表示 LAN 分接器可能不活动或者网络电缆可能未插入或出现功能故障。请联系您的管 理员以获得帮助。

# 硬件选件问题

# 无法检测到内置式选件

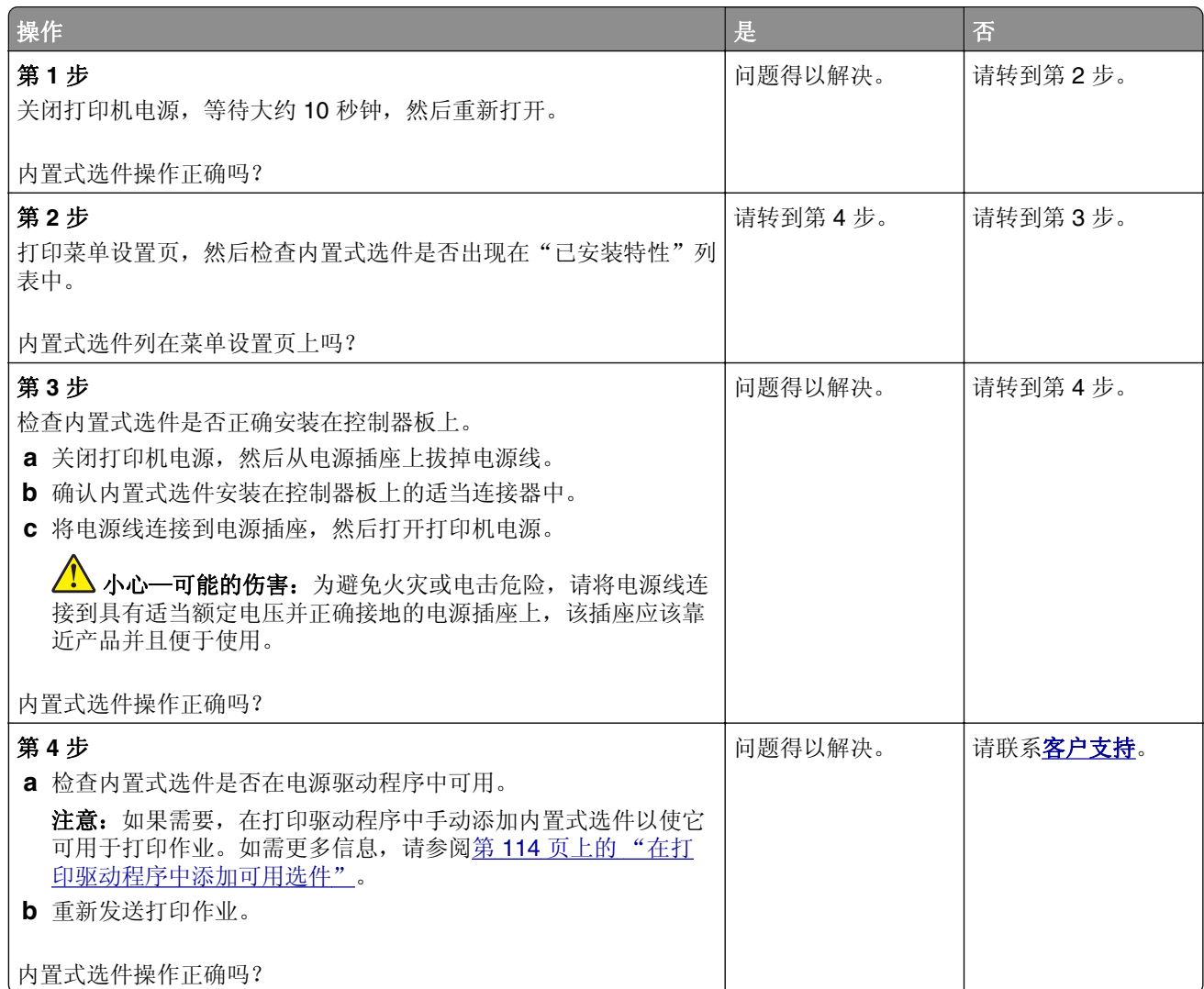
### 内置方案端口操作不正确

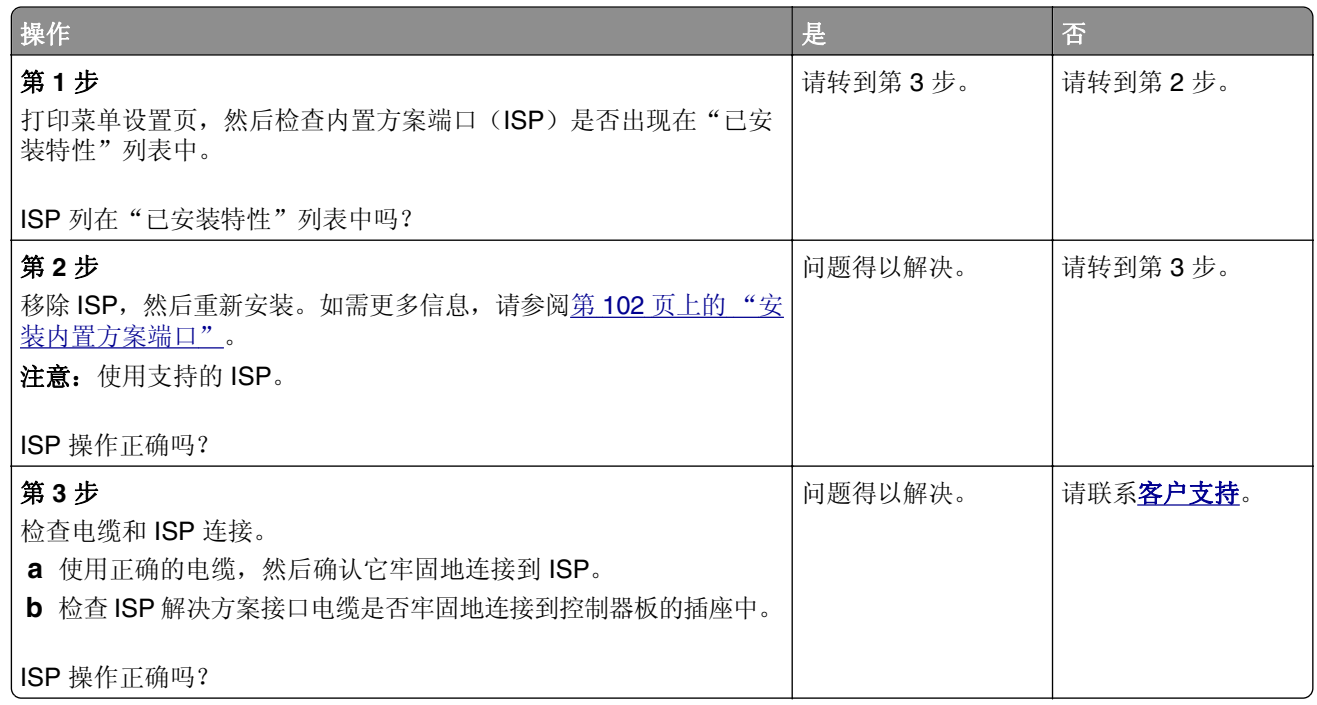

## 并行或串行接口卡操作不正确

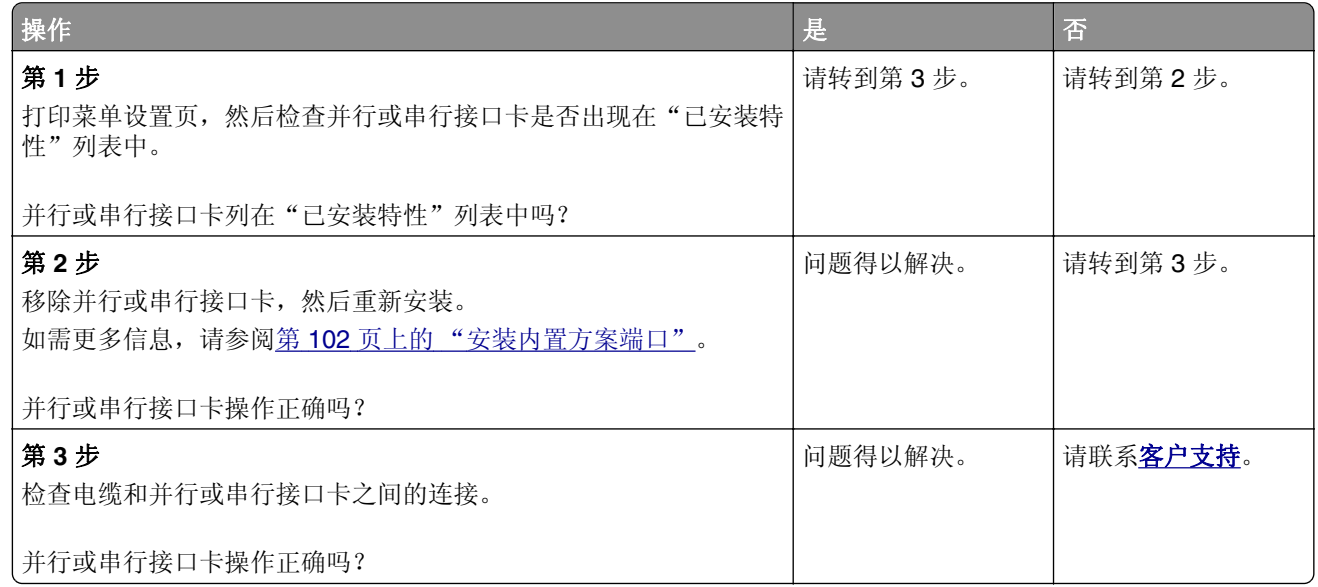

## 检测到有故障的闪存

请尝试下列办法中的一个或多个:

- **•** 更换有故障的闪存。
- **•** 从打印机控制面板,选择继续来忽略消息并继续打印。
- **•** 取消当前的打印作业。

#### 闪存存储空间不足

请尝试下列办法中的一个或多个:

- **•** 从打印机控制面板,选择继续来清除消息并继续打印。
- **•** 删除保存在闪存中的字体、宏和其他数据。
- **•** 安装具有更大容量的闪存。

注意:之前未保存在闪存中的下载字体和宏被删除。

#### 检测到未格式化的闪存

请尝试下列办法中的一个或多个:

- **•** 从控制面板,选择继续来停止碎片整理并继续打印。
- **•** 格式化闪存。

注意: 如果错误消息仍然出现, 说明闪存可能有故障并需要更换。

# 耗材问题

#### 更换碳粉盒,打印机使用地区不匹配

要纠正这个问题,请购买与打印机使用地区相匹配的正确使用地区的碳粉盒,或者购买全世界范围内使用 的碳粉盒。

- **•** 在消息中,42 后面的第一个数字指出打印机的使用地区。
- **•** 在消息中,42 后面的第二个数字指出碳粉盒的使用地区。

#### 打印机和碳粉盒使用地区

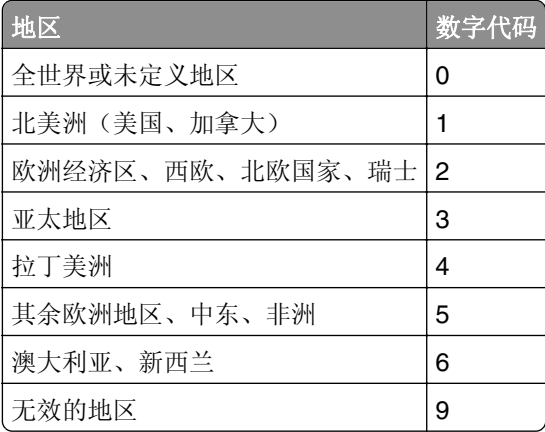

注意:要查找打印机和碳粉盒的使用地区设置,请打印"打印质量测试页"。从控制面板,导览至: 设置 > 疑难解答 > 打印质量测试页。

#### 非 **Lexmark** 耗材

打印机已经检测到打印机中安装了非 Lexmark 的耗材或部件。

您的 Lexmark 打印机设计为使用正品 Lexmark 耗材和部件时运行性能最佳。使用第三方耗材或部件可能 影响打印机及其成像组件的性能、可靠性或使用寿命。

所有使用寿命指示器都是围绕 Lexmark 耗材和部件而设计,如果使用第三方耗材或部件可能出现不可预知 的结果。超出预期使用寿命使用成像组件可能损坏您的 Lexmark 打印机或相关组件。

警告—可能的损坏: 使用第三方耗材或部件会影响保修范围。由于使用第三方耗材或部件而造成的损 坏可能不在保修范围内。

要接受任何及所有这些风险并开始在您的打印机中使用非正品耗材或部件,请从控制面板同时按住 **X** 和 **#** 15 秒钟。

如果您不希望接受这些风险,请从您的打印机中移除第三方耗材或部件,然后安装正品 Lexmark 耗材或部 件。如需更多信息,请参阅第 35 页上的"使用正品 Lexmark [部件和耗材"](#page-34-0)。

如果打印机在同时按住 **X** 和 **#** 15 秒钟后不打印,请重置耗材使用情况计数器。

**1** 从控制面板,导览至:

#### 设置 > 设备 > 维护 > 配置菜单 > 耗材使用情况和计数器

- **2** 选择您要重置的部件或耗材,然后选择开始。
- **3** 阅读警告消息,然后选择继续。
- **4** 同时按住 **X** 和 **#** 15 秒钟来清除消息。

注意: 如果您无法重置耗材使用情况计数器, 请将项目返回给购买处的经销商。

## 进纸问题

#### 当打印时信封封口

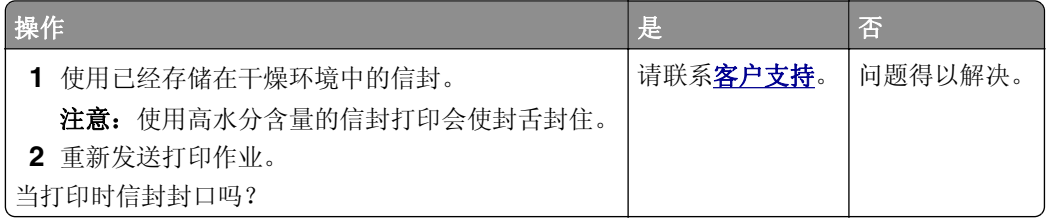

#### 逐份打印不工作

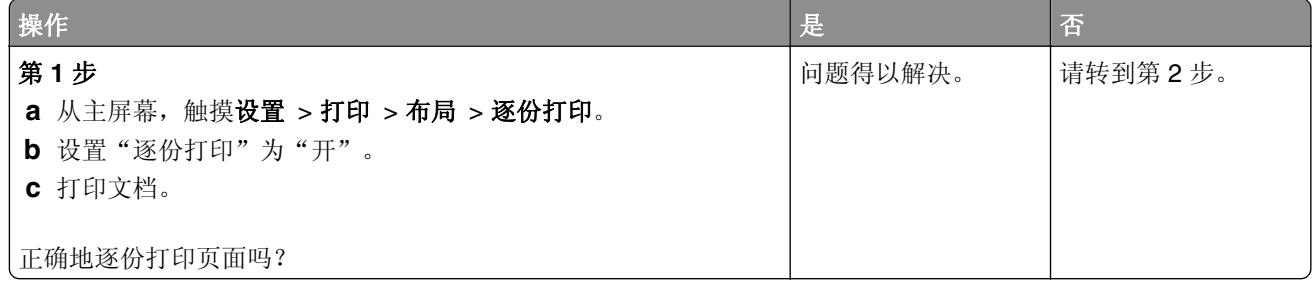

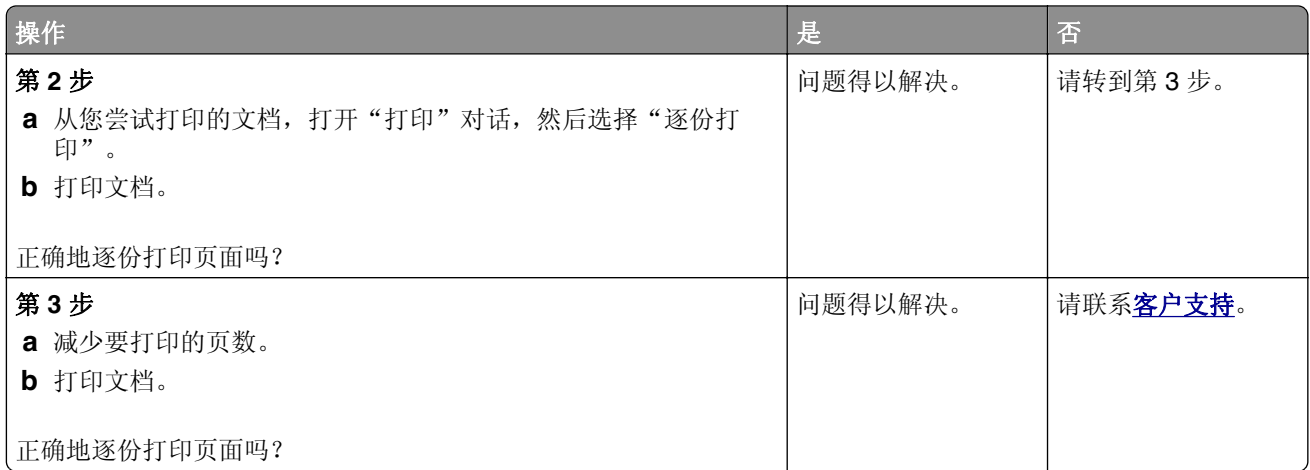

# 纸张卷曲

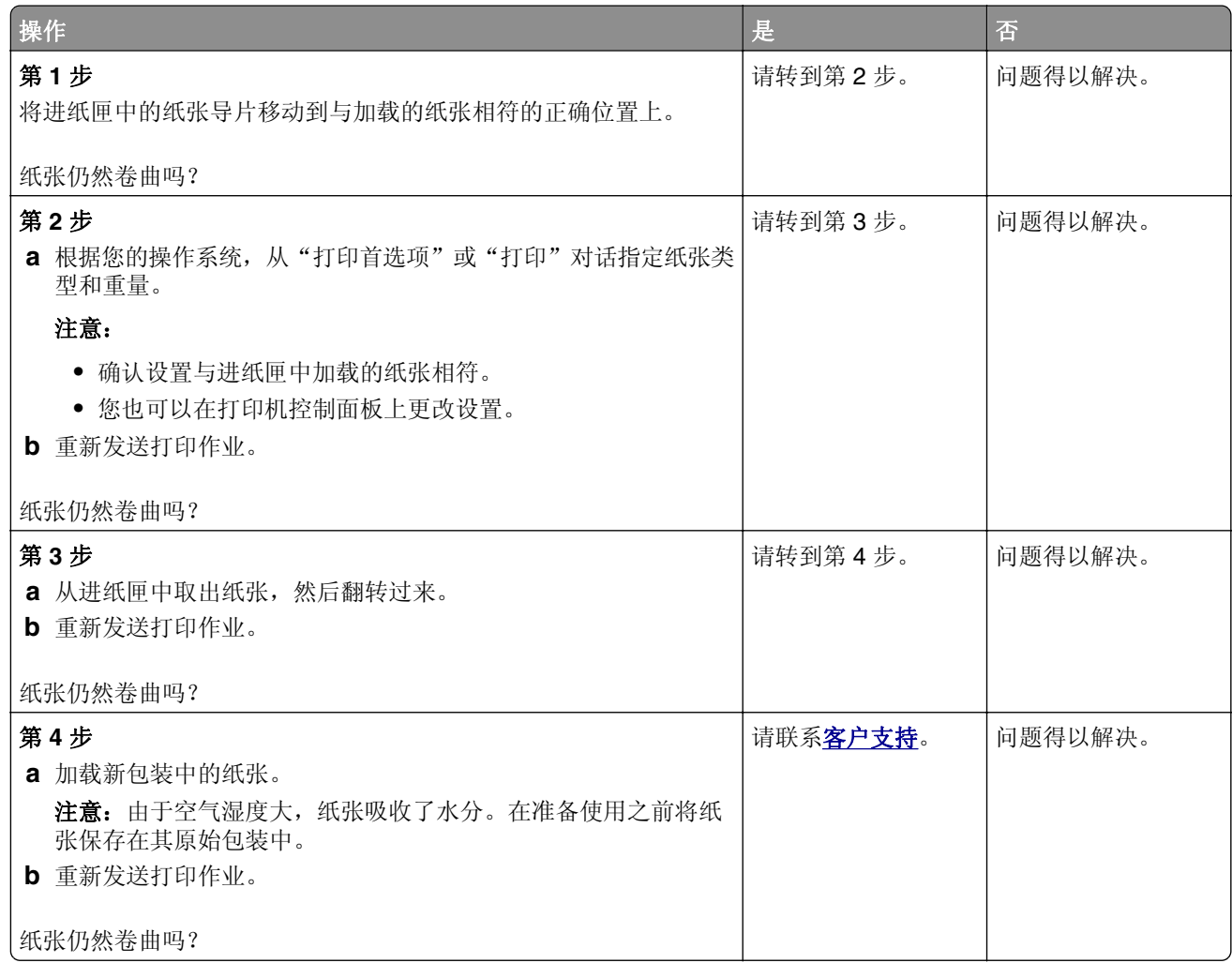

#### 进纸匣连接不工作

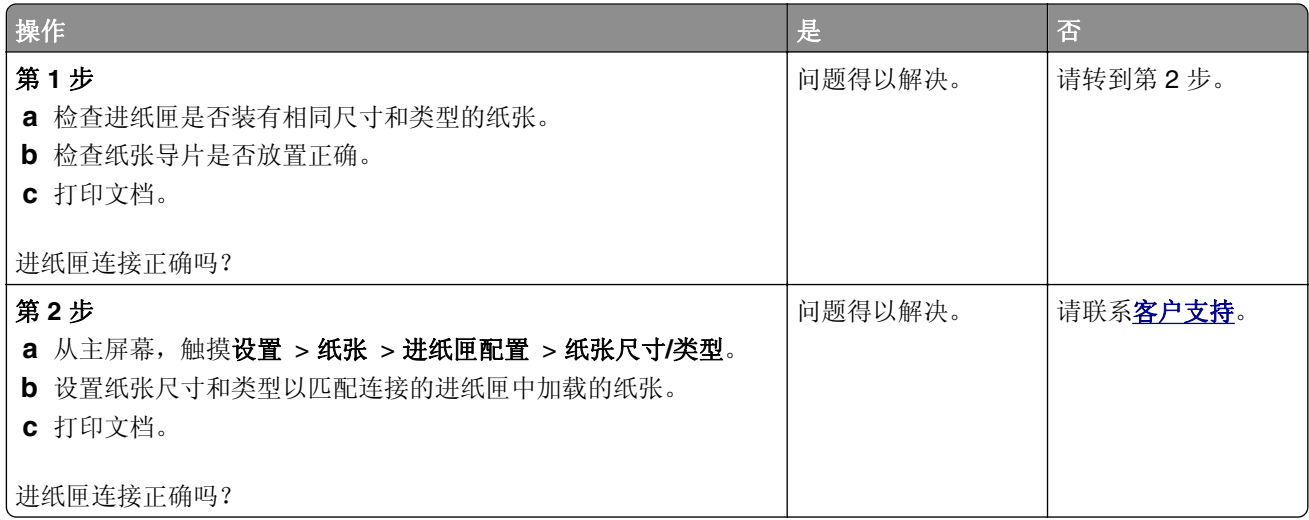

#### 检查进纸匣连接

请尝试下列办法中的一个或多个:

- **•** 关闭打印机电源,等待大约 10 秒钟,然后重新打开。 如果再次出现错误,请:
	- **1** 关闭打印机电源。
	- **2** 从电源插座中拔掉电源线。
	- **3** 移除指示的进纸匣。
	- **4** 插入进纸匣。
	- **5** 将电源线连接到电源插座上。

小心—可能的伤害: 为避免火灾或电击危险, 请将电源线连接到具有适当额定电压并正确 接地的电源插座上,该插座应该靠近产品并且便于使用。

**6** 打开打印机电源。

如果再次出现错误,请:

- **1** 关闭打印机电源。
- **2** 从电源插座中拔掉电源线。
- **3** 移除指示的进纸匣。
- **4** 联系客户支持。
- **•** 从控制面板,选择继续来清除消息并恢复打印。

# 频繁出现卡纸

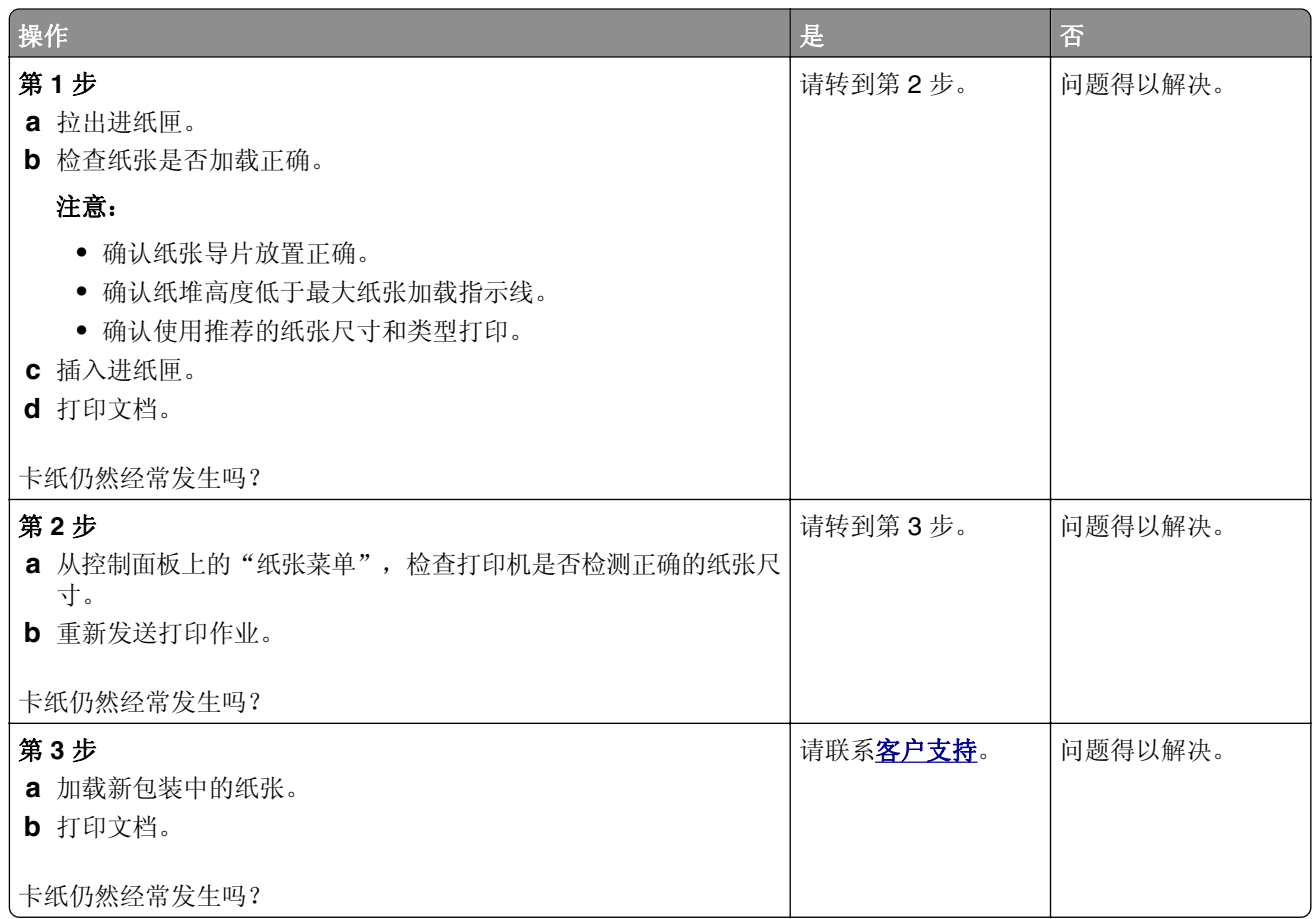

# 被卡的页面不重新打印

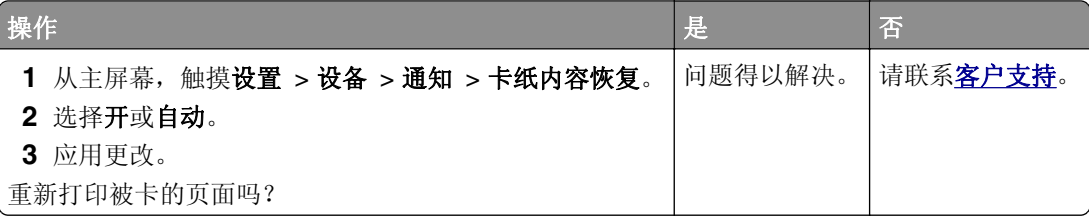

# 打印问题

# 保密和其他挂起文档不打印

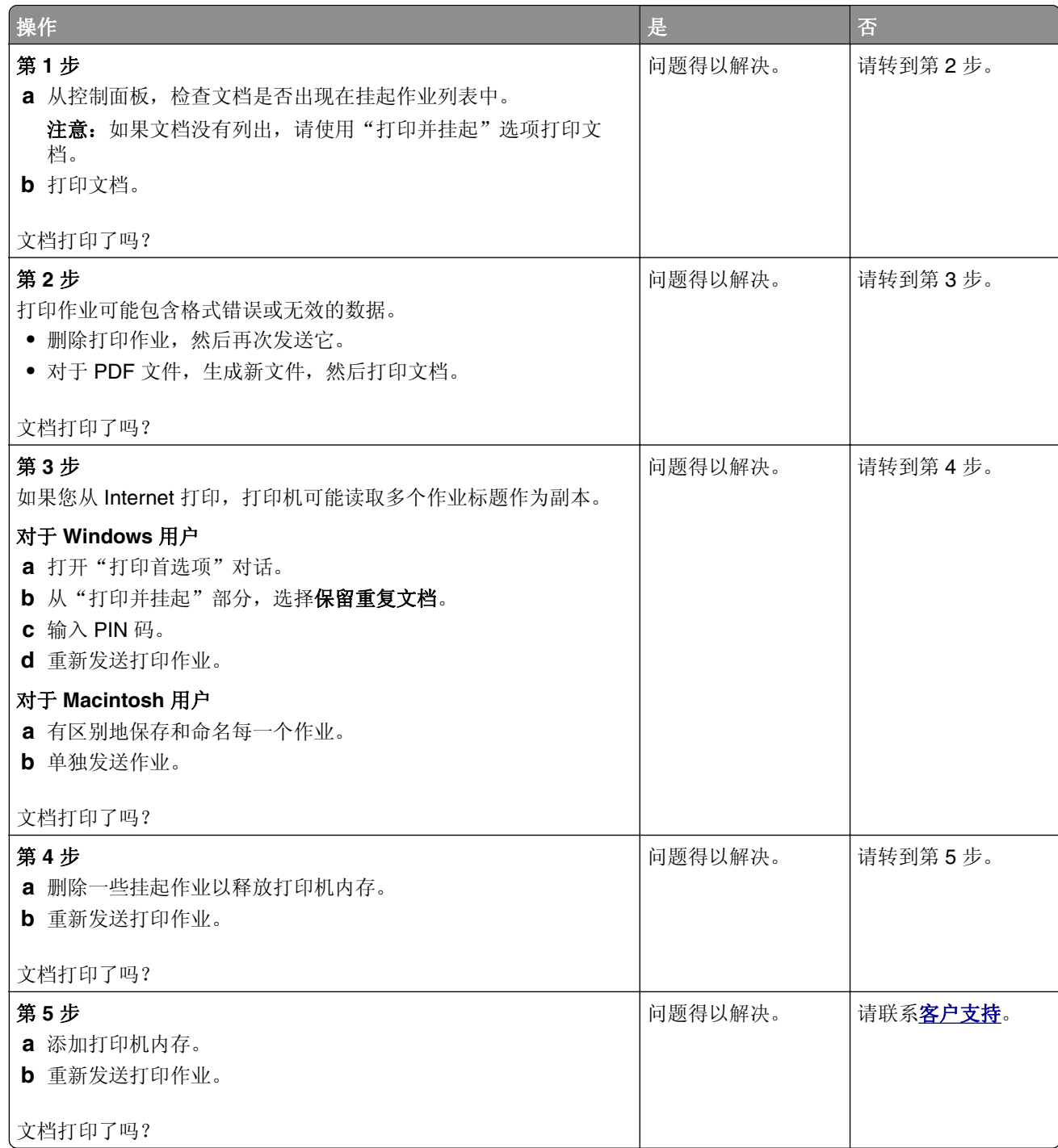

# 打印缓慢

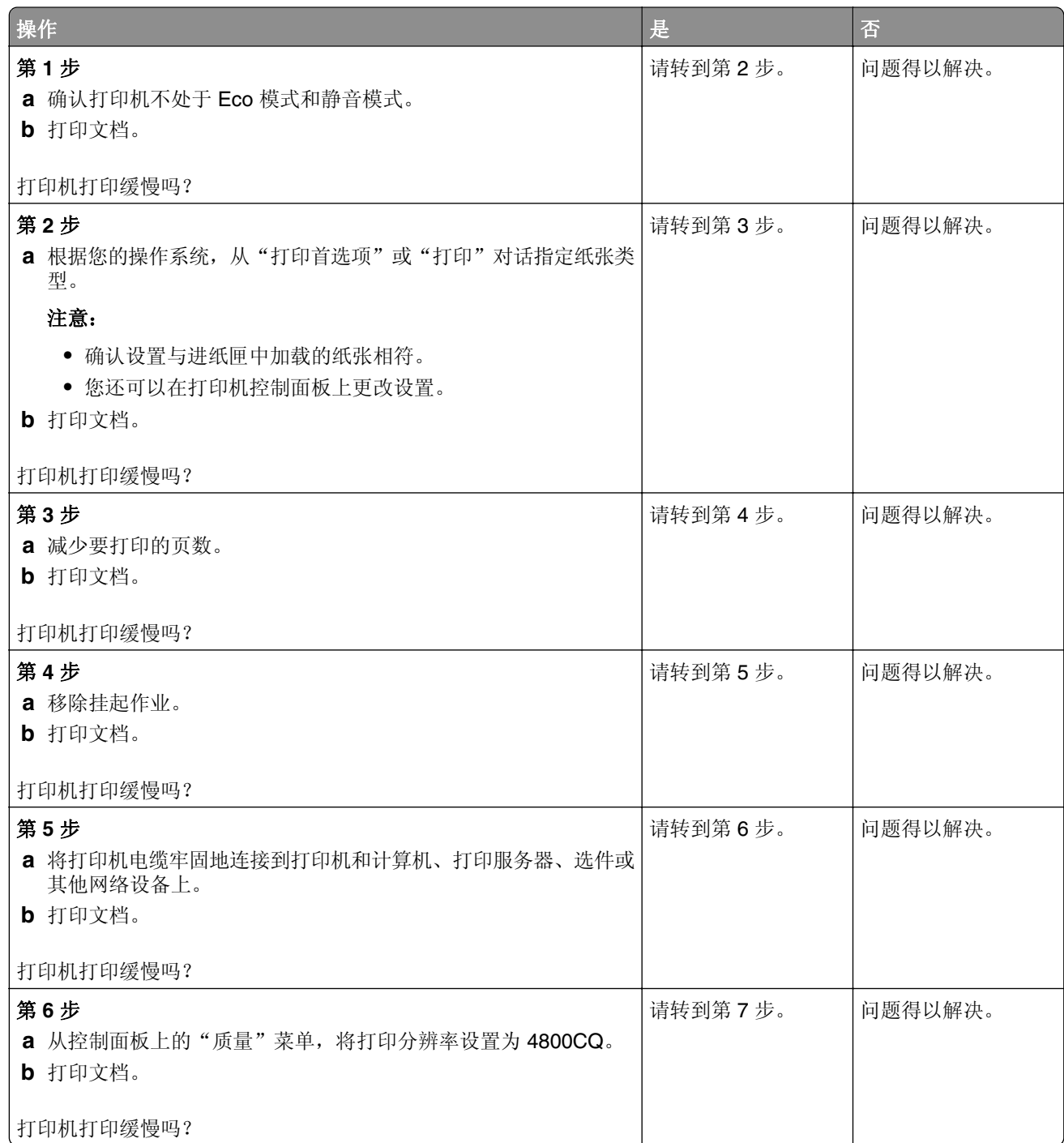

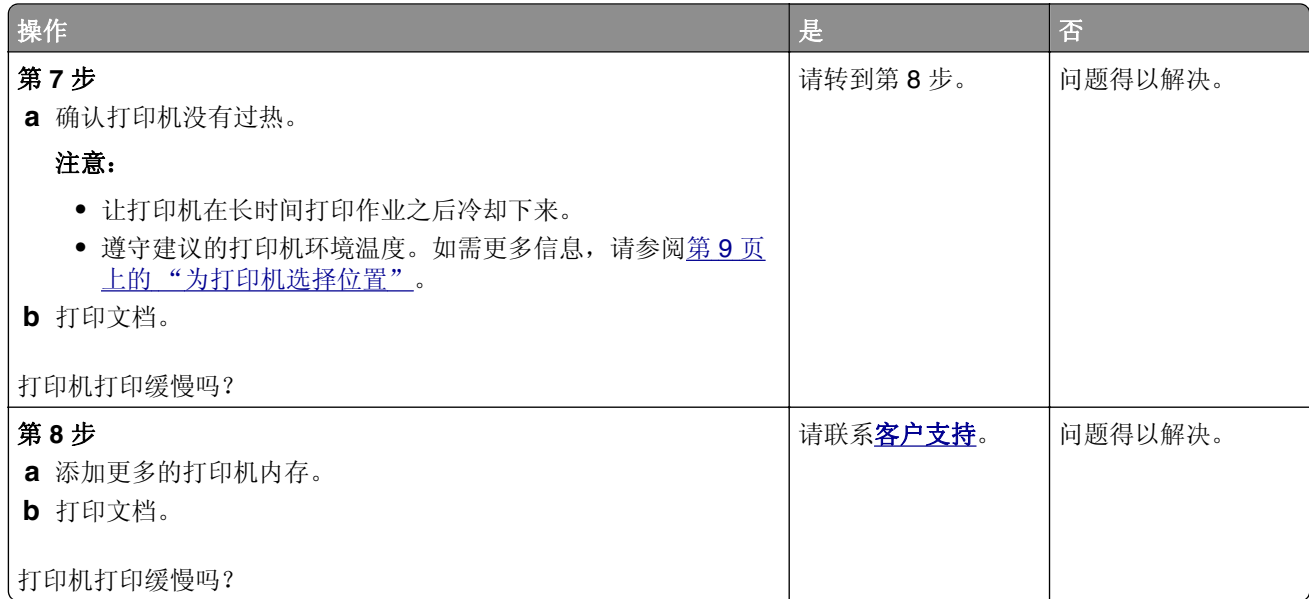

# 打印作业不打印

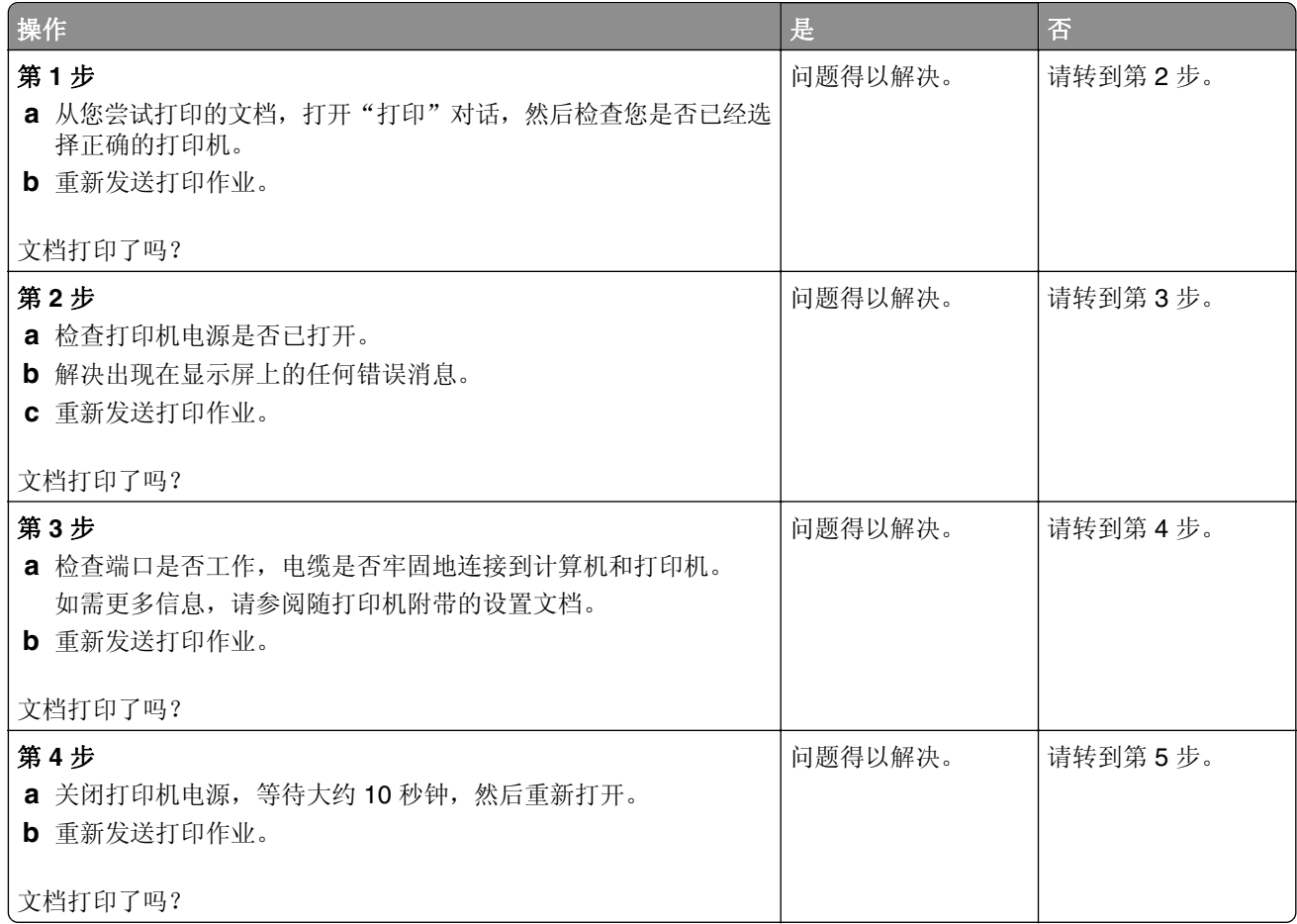

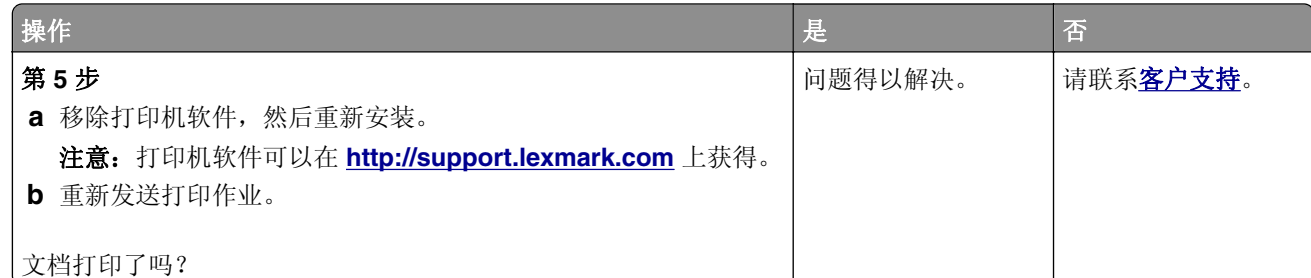

# 打印质量很差

#### 空白或白色页

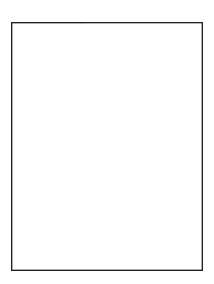

注意: 在解决问题之前,请打印质量样本页以确定缺少的颜色。从主屏幕,触摸设置 > 疑难解答 > 基本打印质量页。

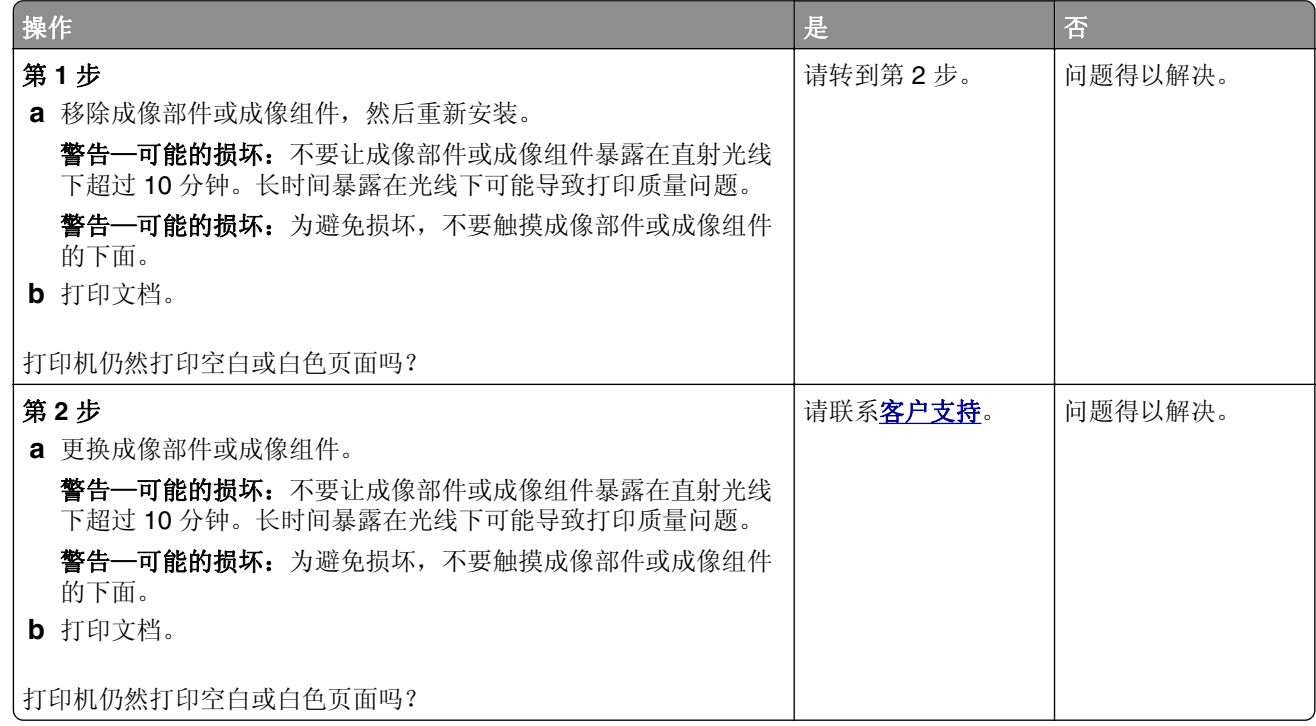

### 打印变深

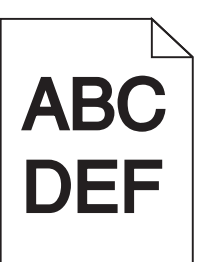

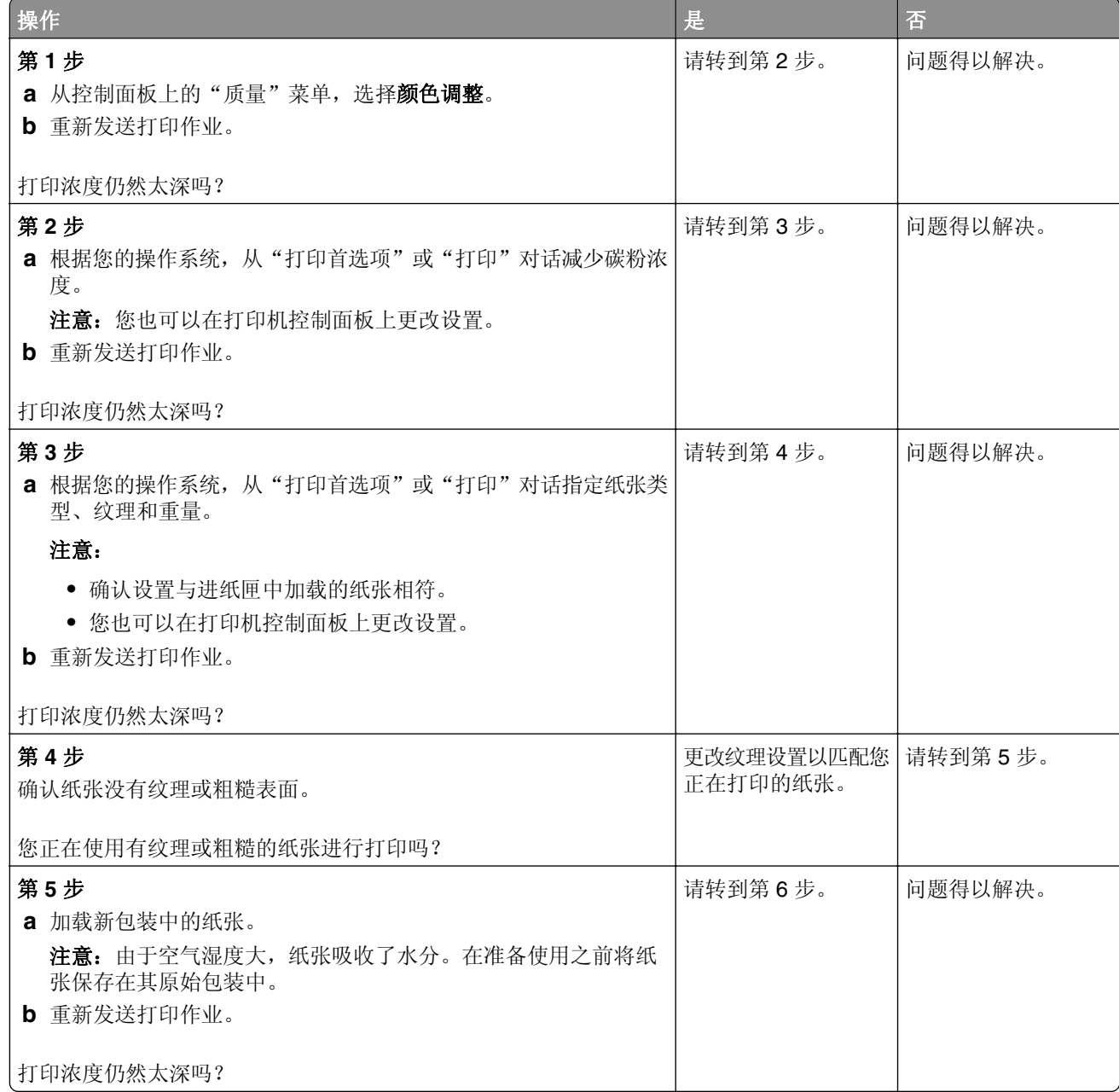

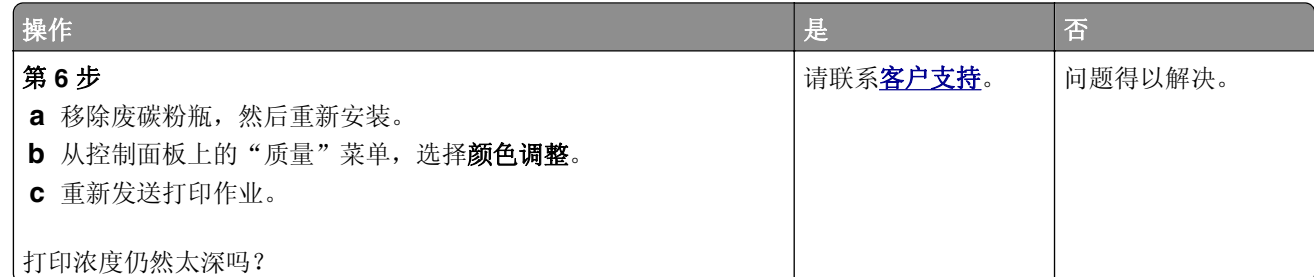

### 出现重影

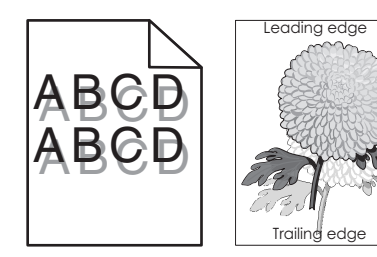

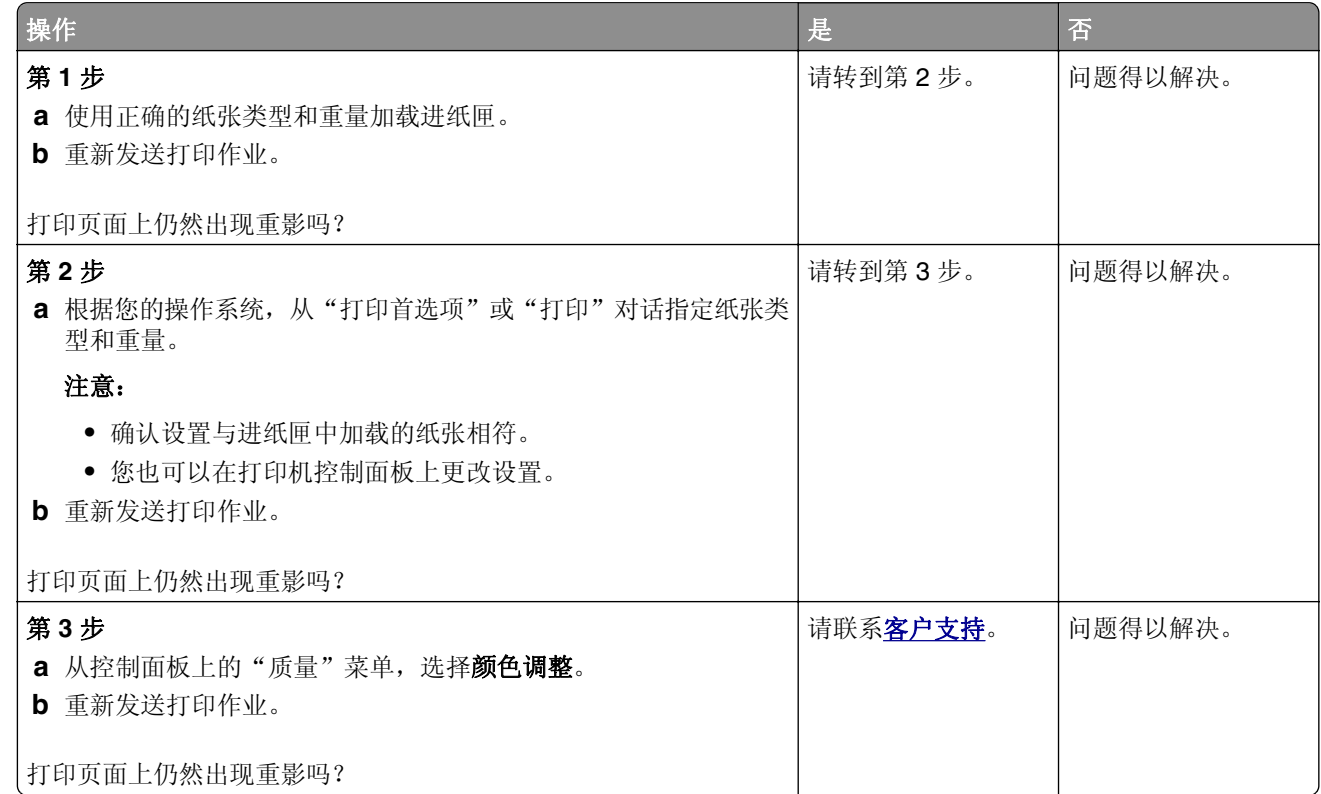

#### 灰色背景

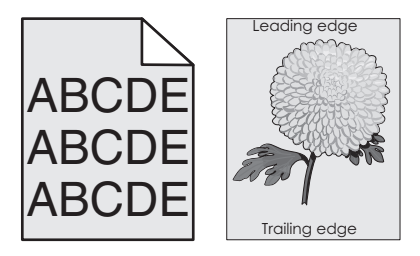

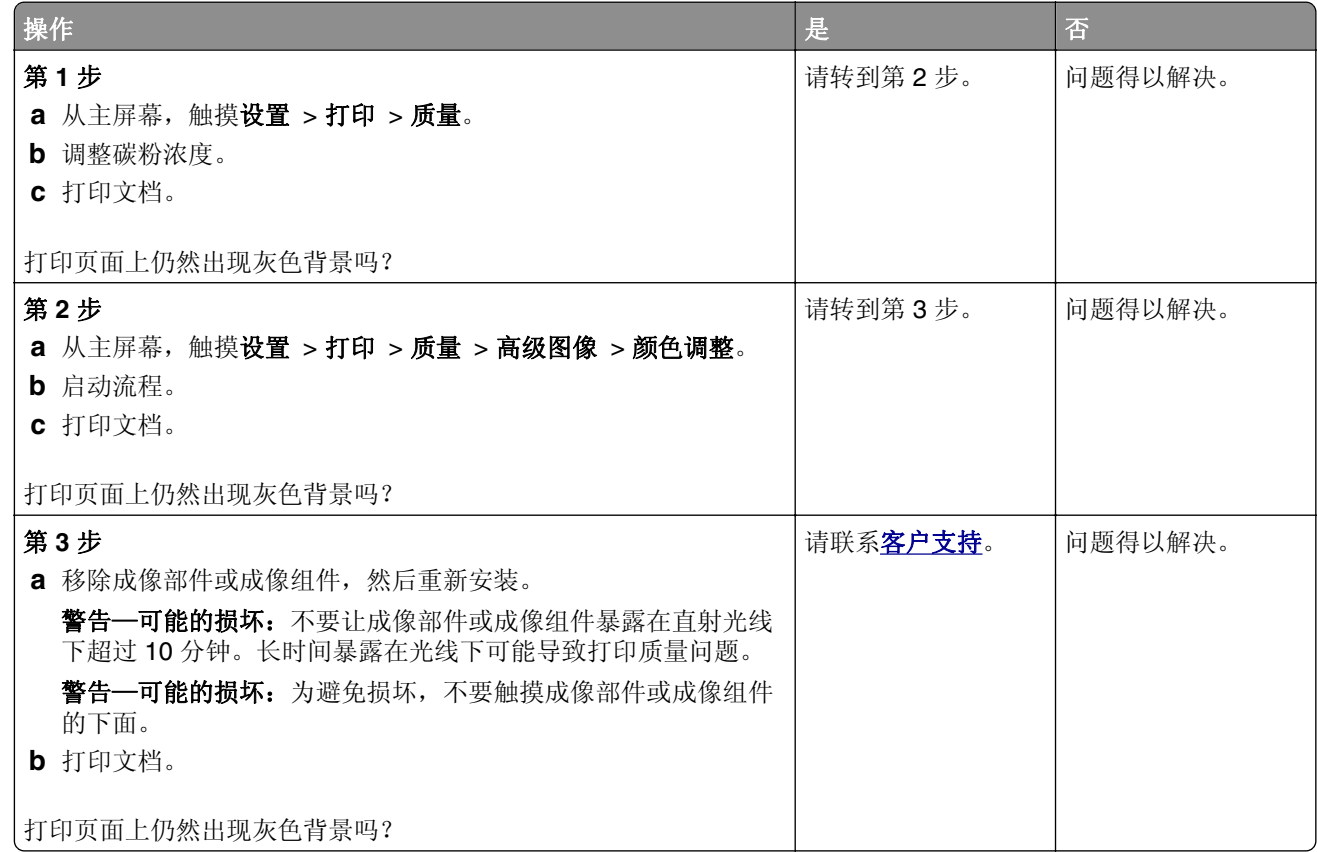

#### 水平深色线条

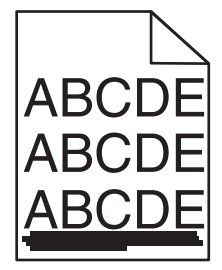

注意: 如果水平深色线条持续出现在打印页面上, 请参阅"重复的缺陷"主题。

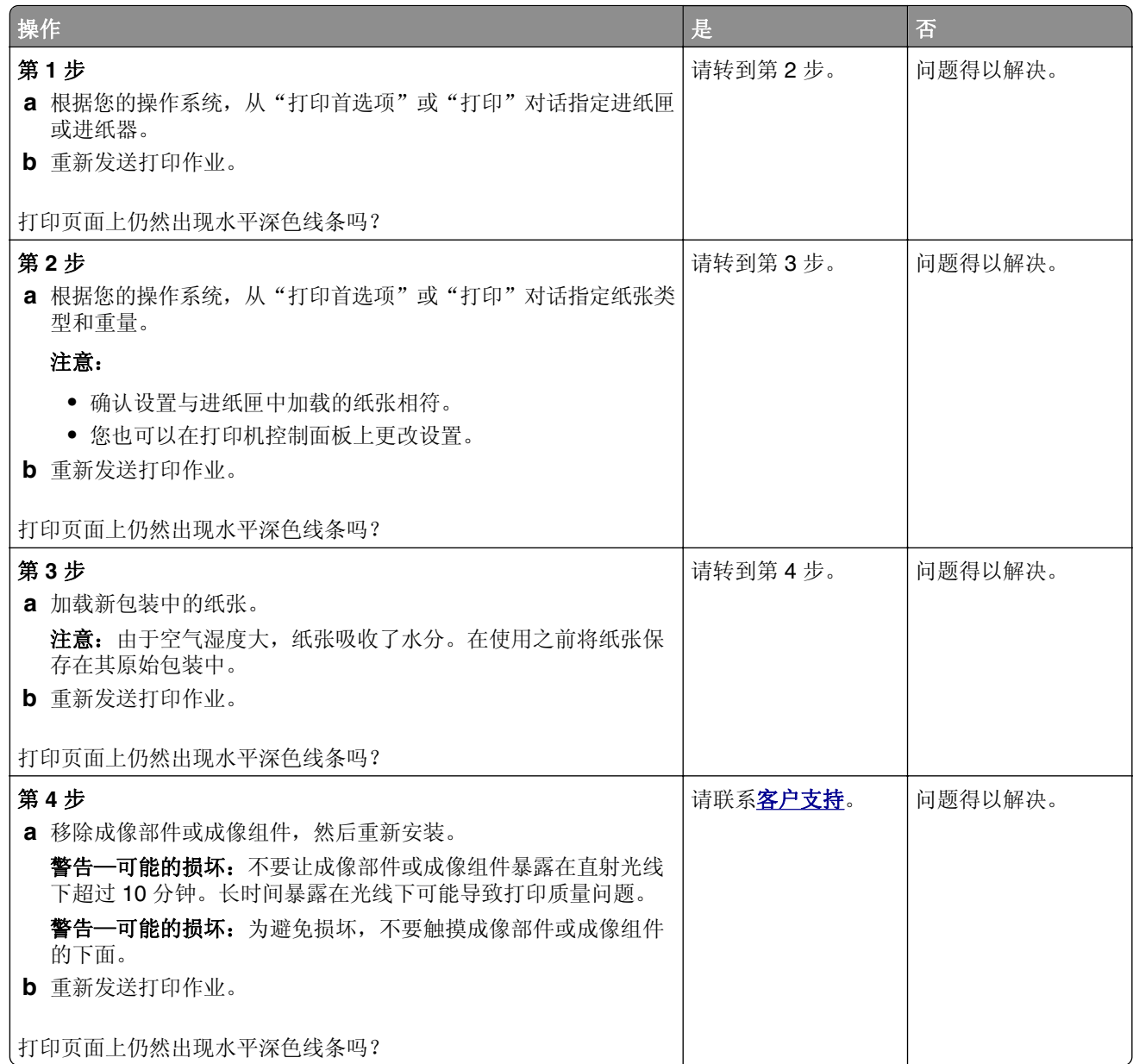

### 水平白线

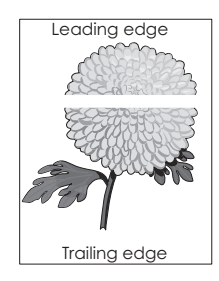

注意: 如果水平深色线条持续出现在打印页面上,请参阅"重复的缺陷"主题。

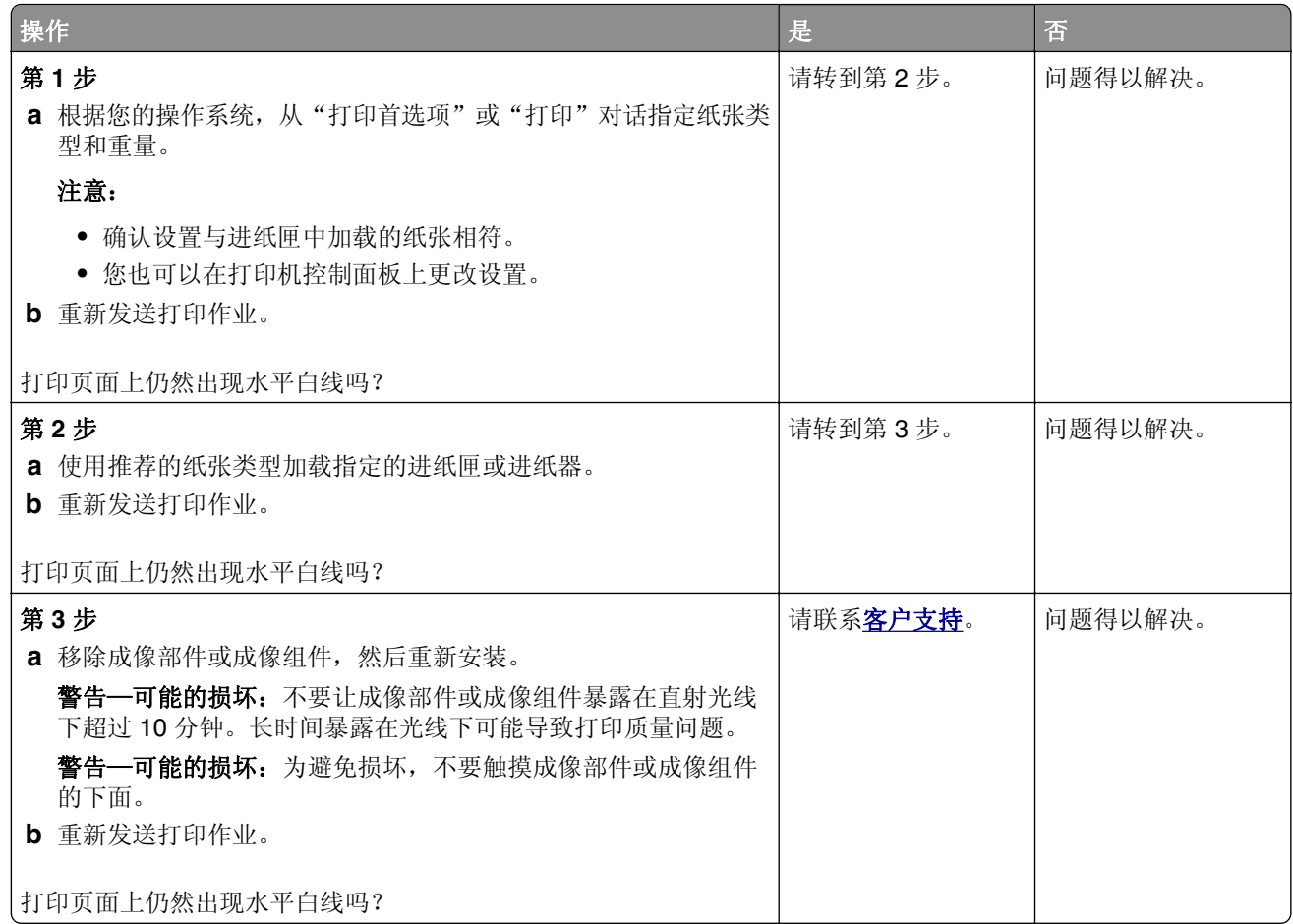

### 页边距不正确

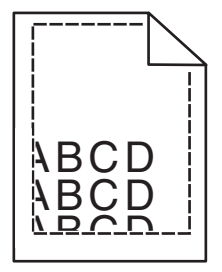

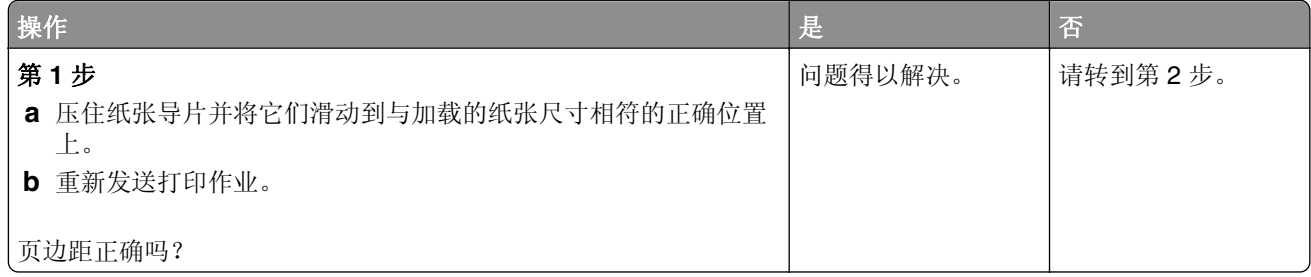

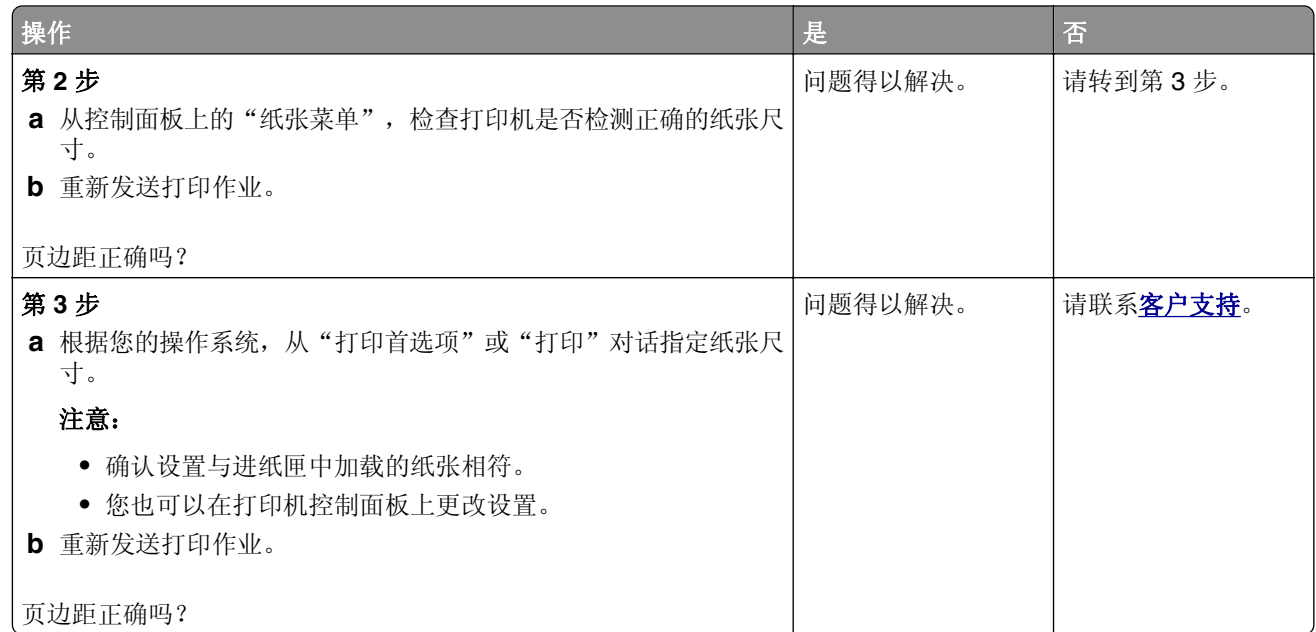

## 锯齿状或不整齐的字符

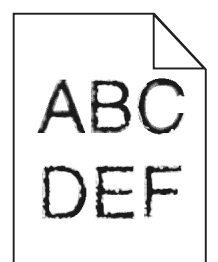

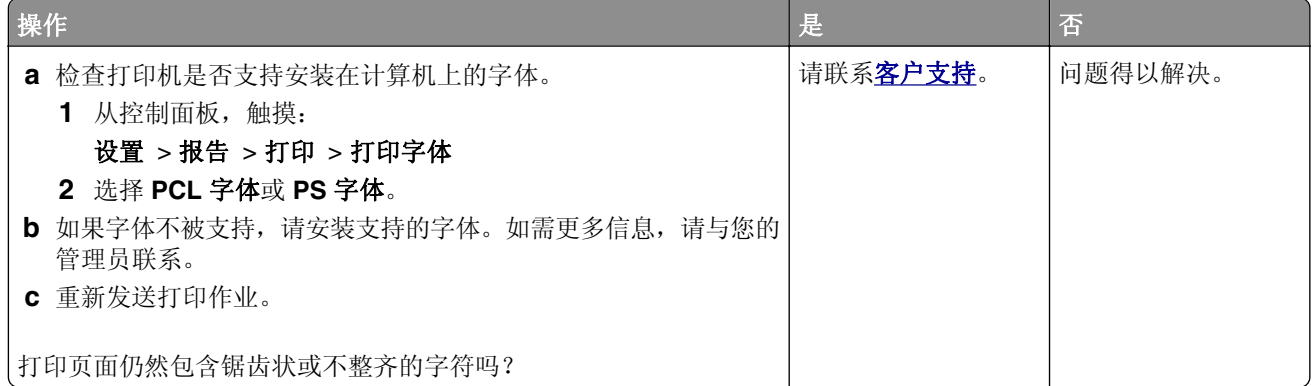

### 打印变浅

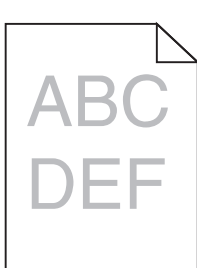

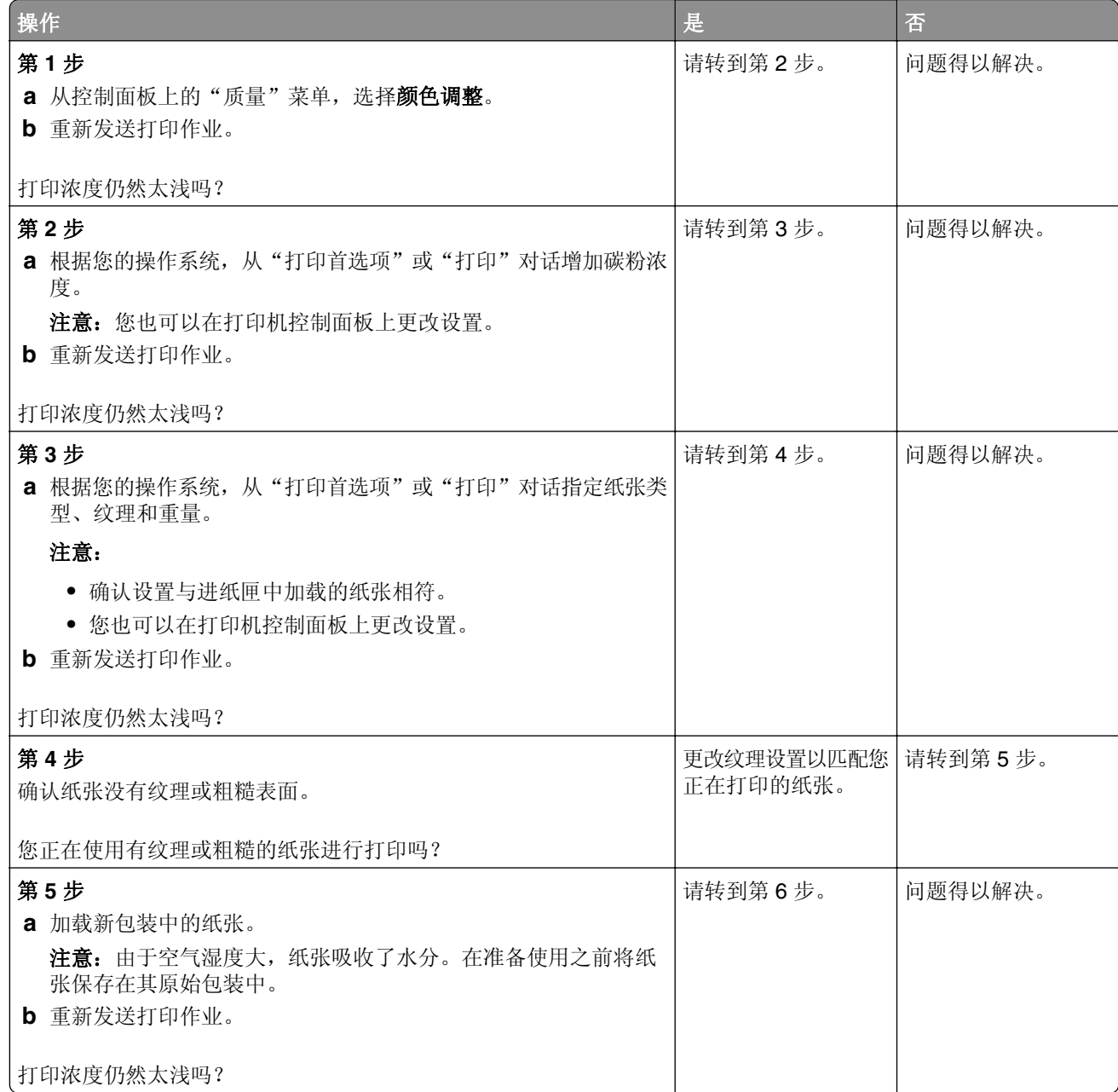

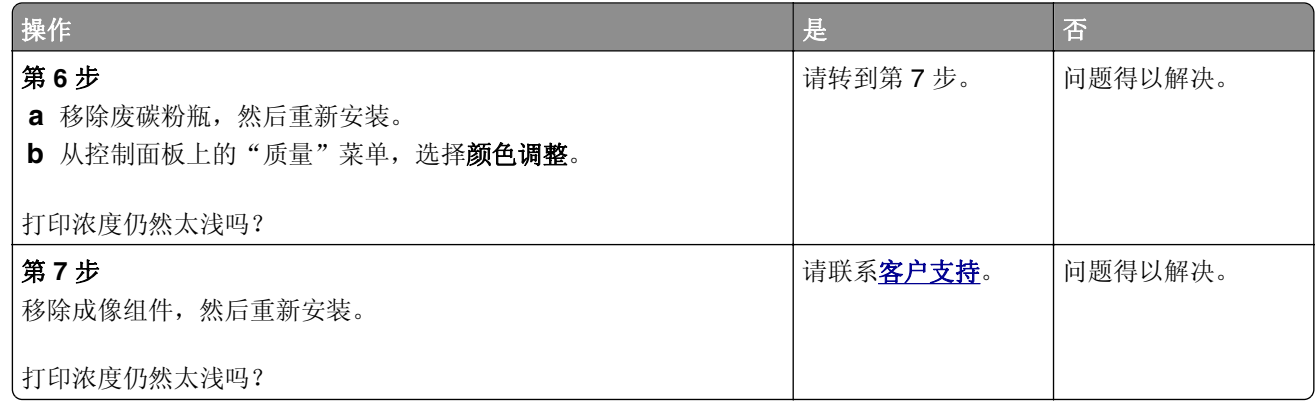

## 打印斑驳和斑点

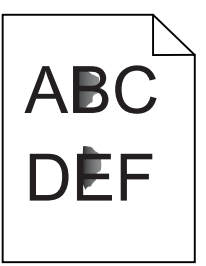

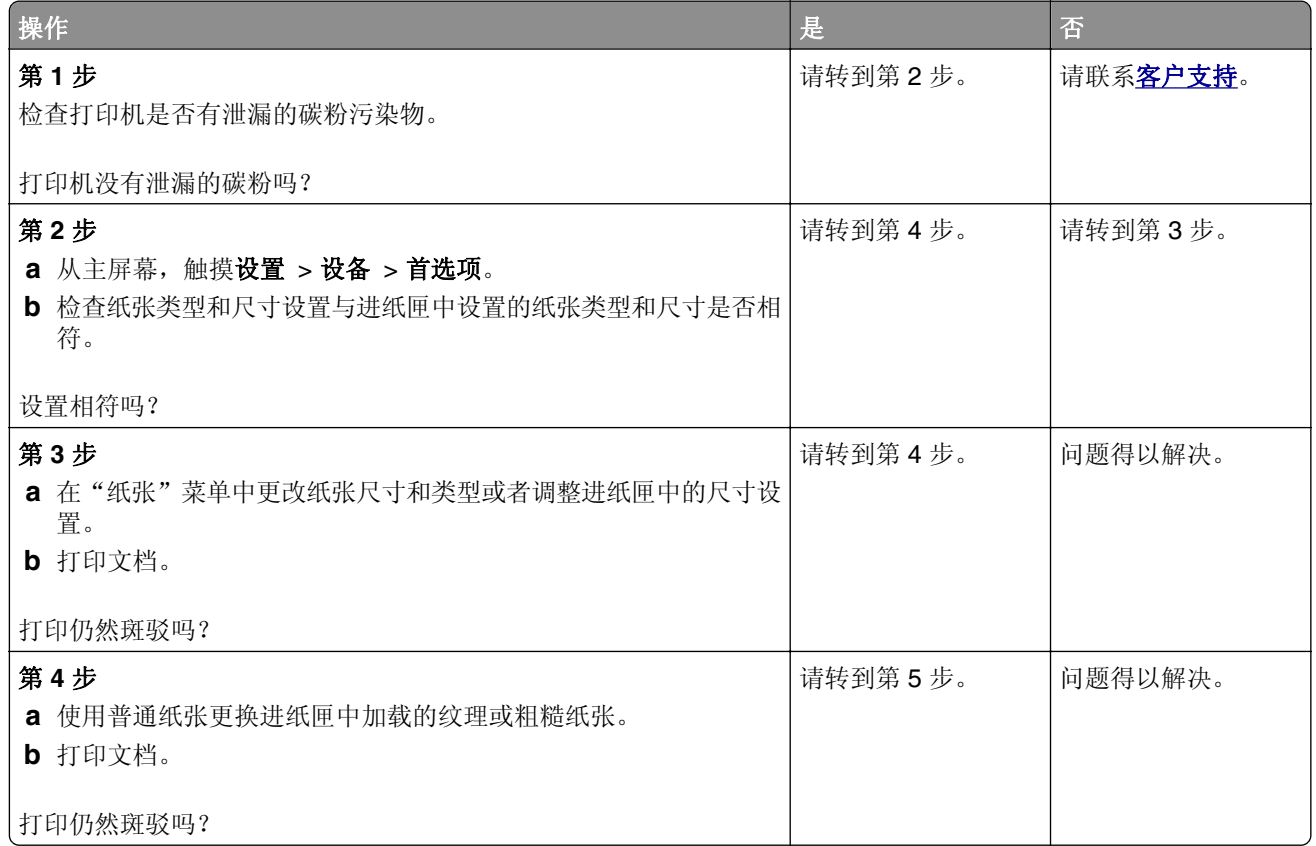

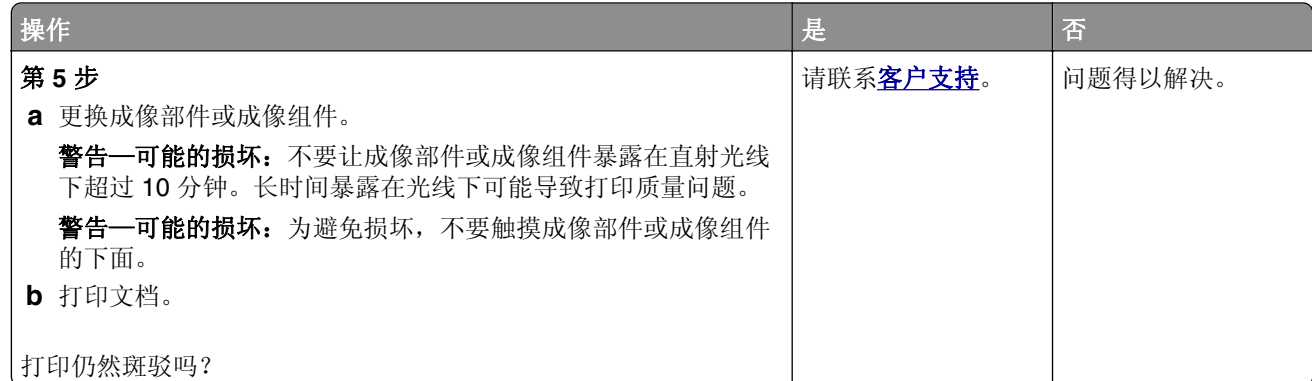

### 打印弯曲或歪斜

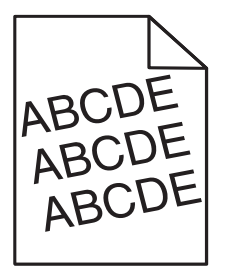

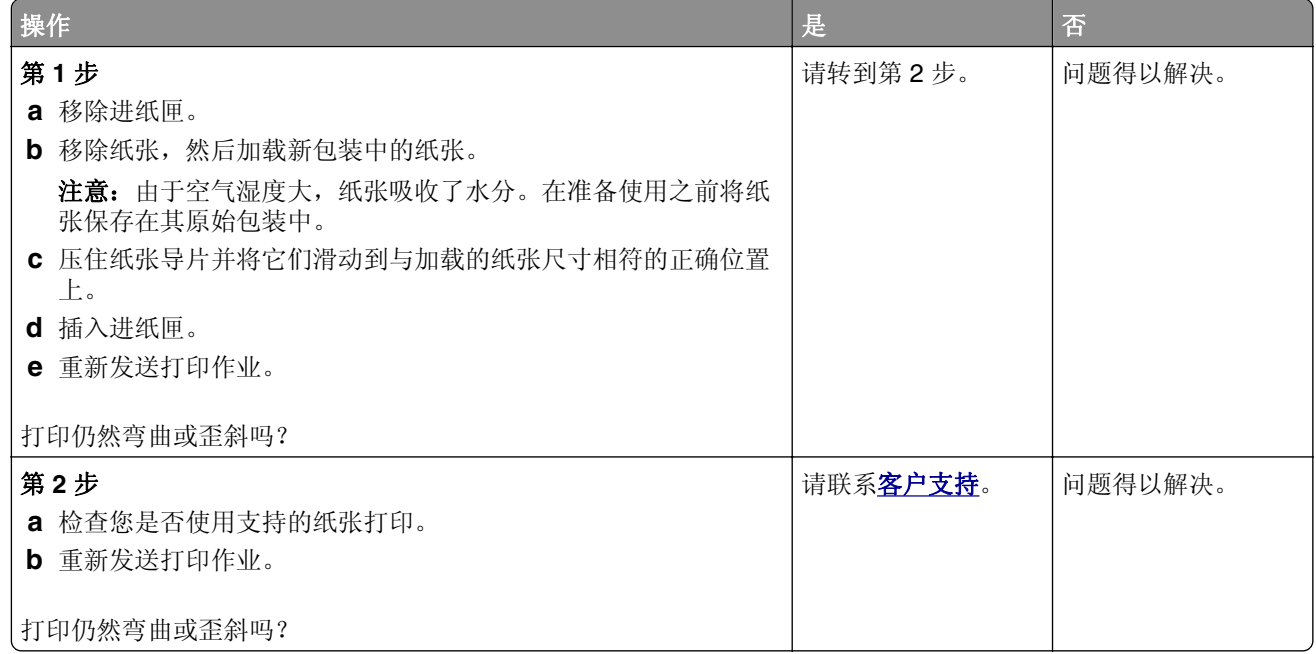

### 重复的缺陷

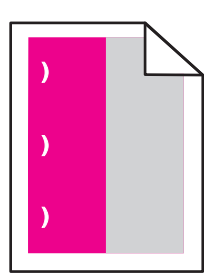

注意: 在解决问题之前,请从"设置"菜单的"疑难解答"部分打印维护缺陷标尺。

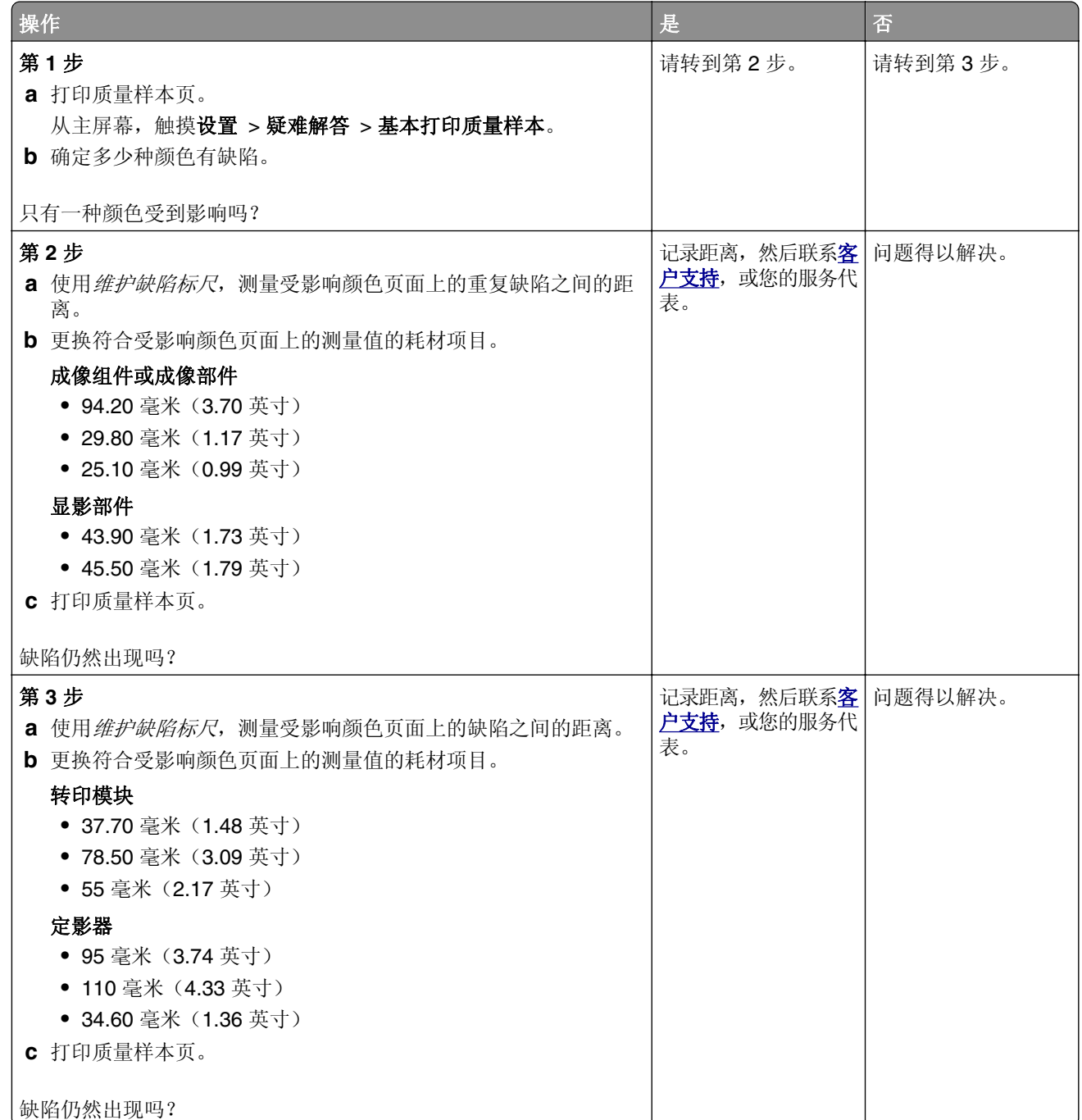

#### 单一颜色或黑色的图像

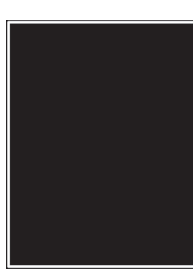

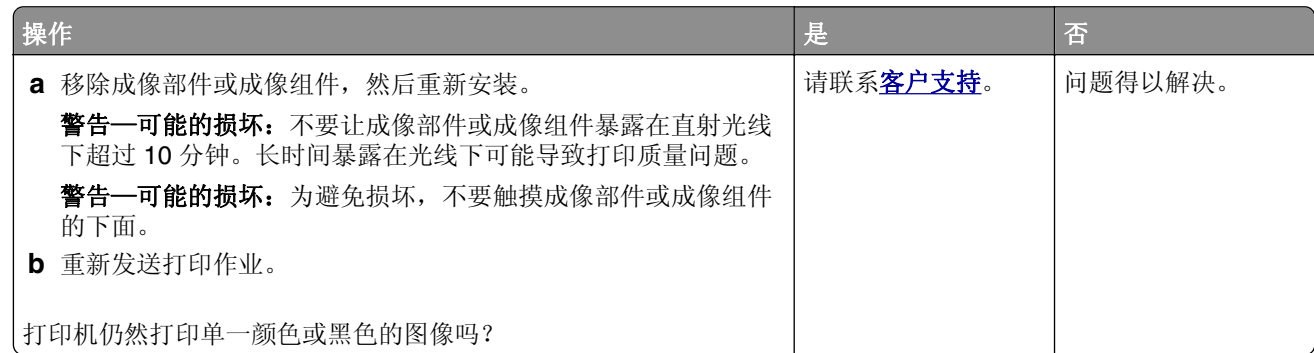

#### 文本或图像被剪切

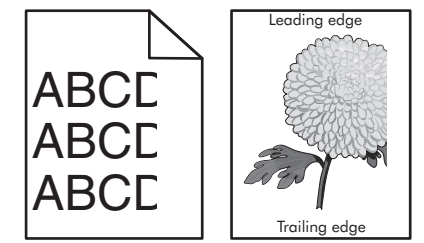

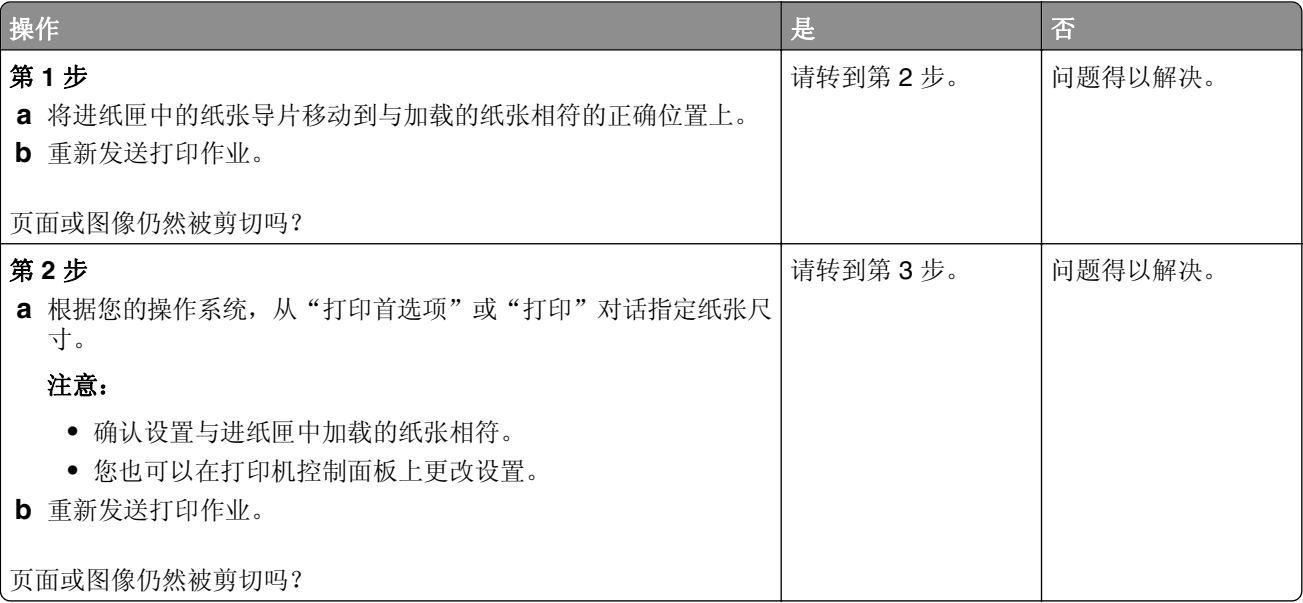

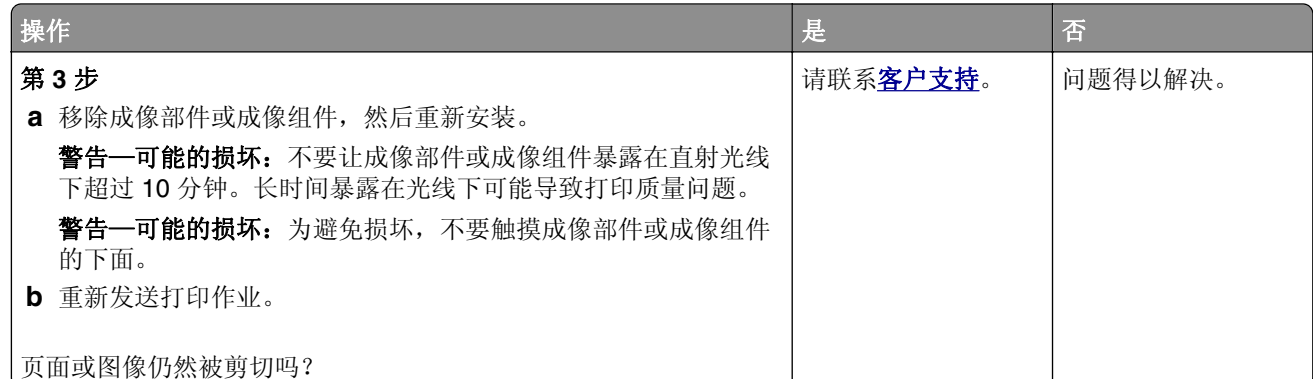

#### 碳粉很容易脱落

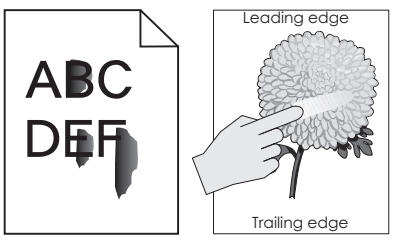

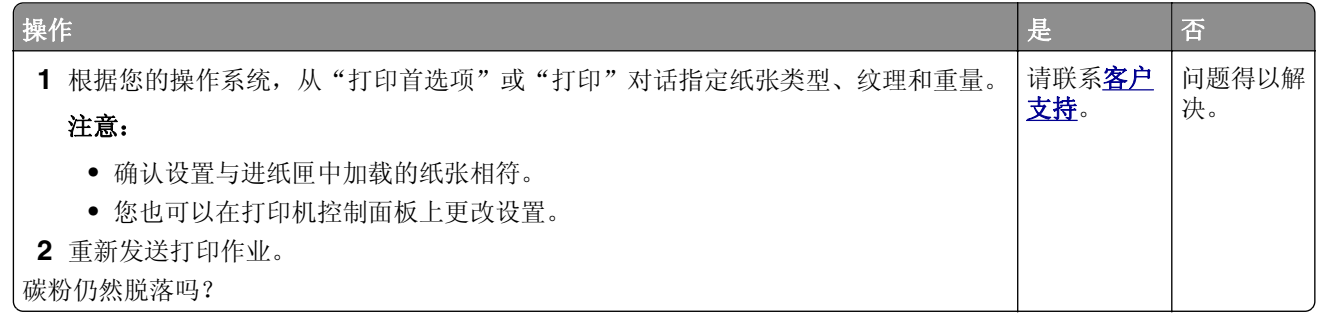

#### 打印密度不均匀

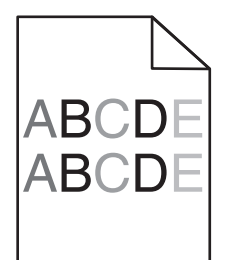

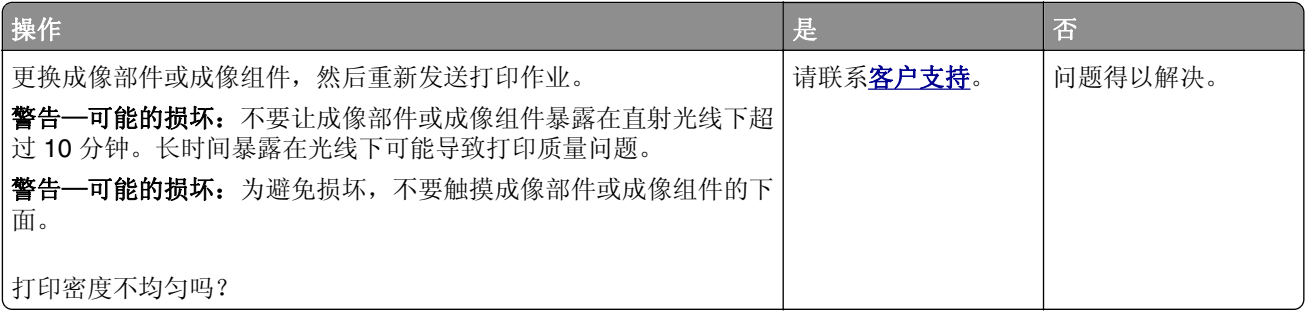

### 垂直深色线条或条纹

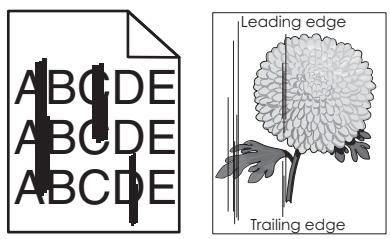

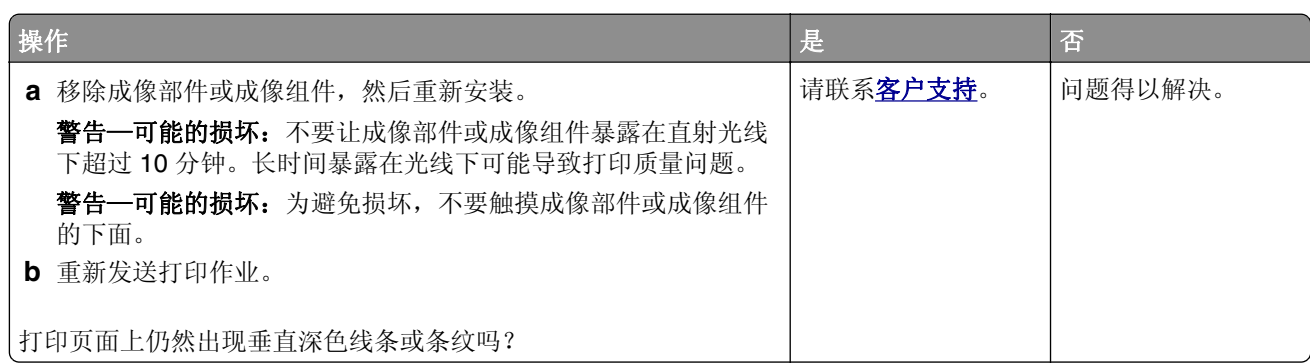

#### 垂直白线

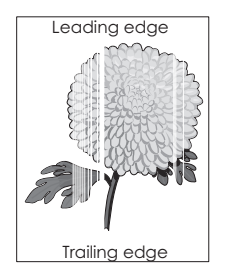

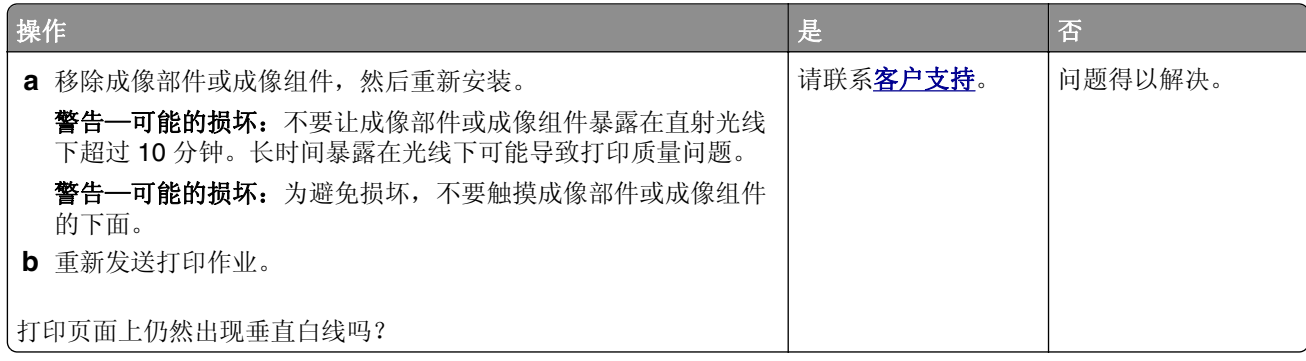

# 打印机不响应

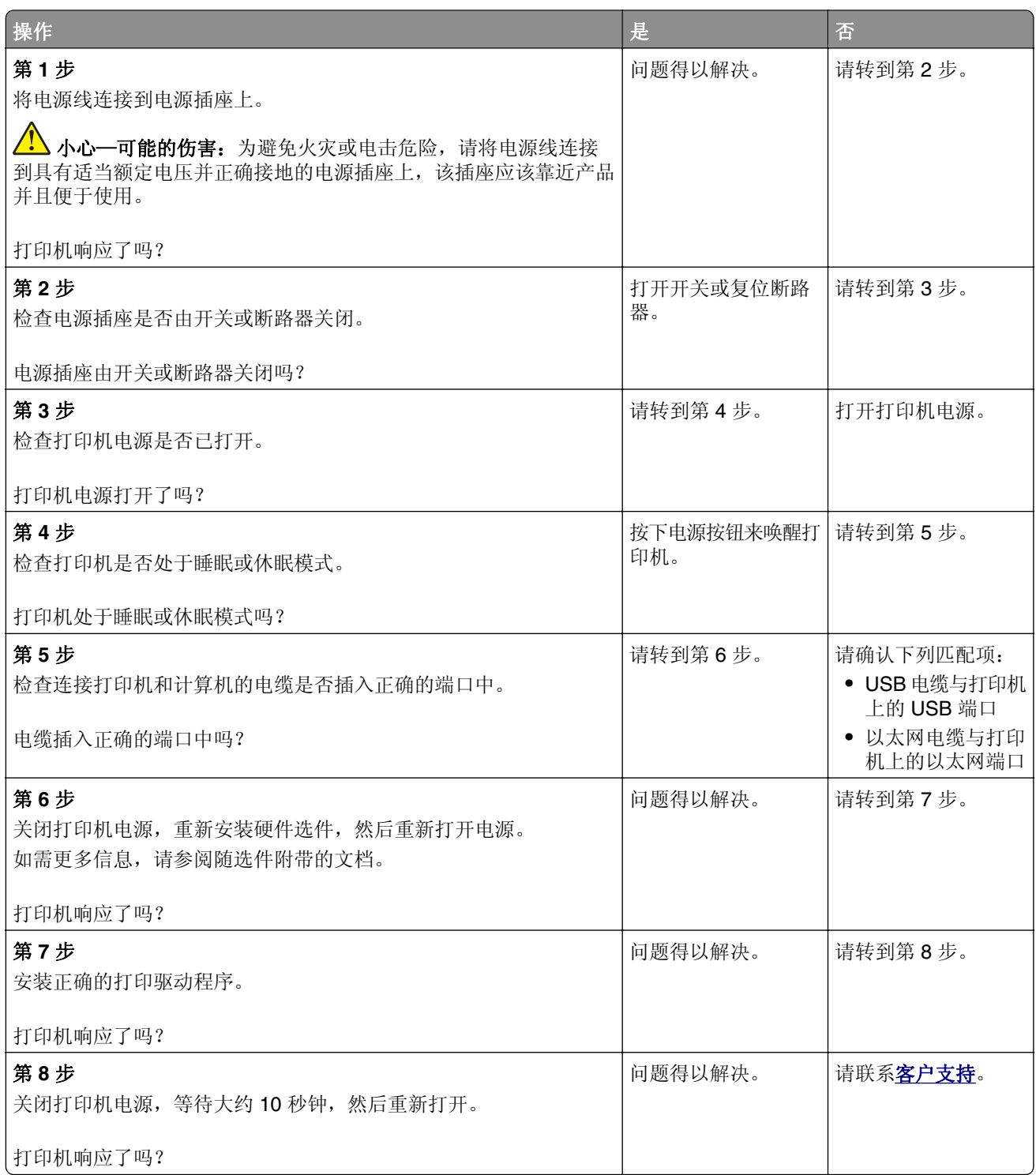

#### <span id="page-96-0"></span>作业从错误的进纸匣打印或打印在错误的纸张上

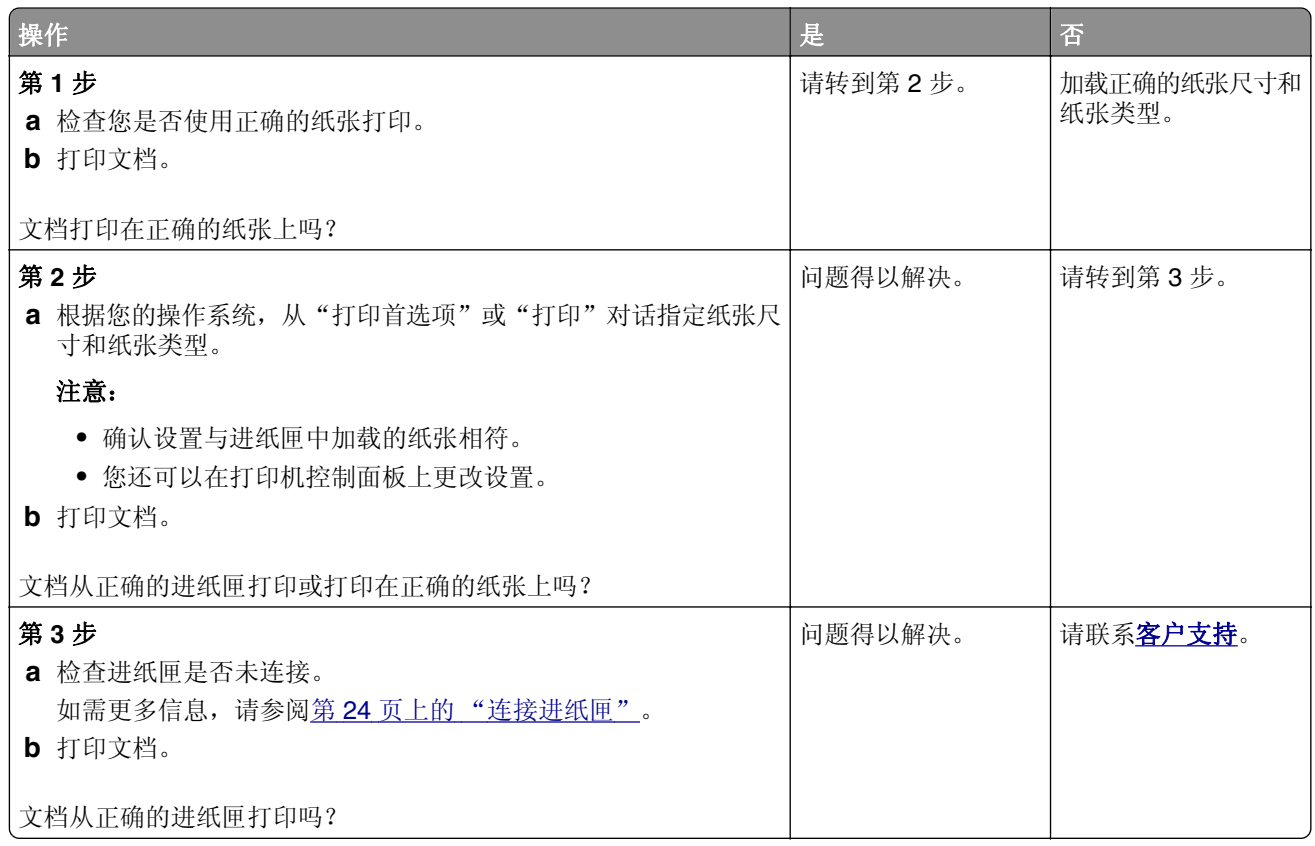

# 颜色质量问题

#### 调整碳粉浓度

- **1** 从主屏幕,触摸设置 > 打印 > 质量。
- **2** 调整碳粉浓度。
- **3** 应用更改。

#### 修改打印输出中的颜色

- **1** 从主屏幕,触摸设置 **>** 打印 **>** 质量 **>** 高级图像 **>** 颜色修正 **>** 手动。
- **2** 从"高级图像"菜单,选择颜色修正内容。
- **3** 选择适当的颜色转换设置。

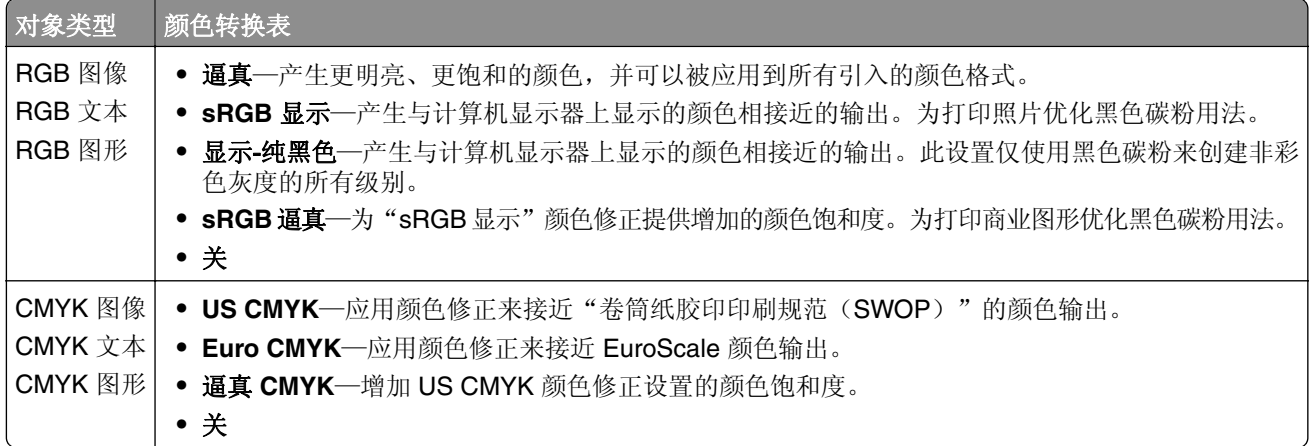

#### 有关彩色打印的常见问题解答

#### 什么是 **RGB** 颜色?

RGB 颜色是通过指出产生某种特定颜色所使用的红色、绿色或蓝色光的份量来描述颜色的方法。红色、绿 色和蓝色光能够以不同的量相加,产生自然界中可见的各种颜色。计算机屏幕、扫描仪和数码相机使用这种 方法显示颜色。

#### 什么是 **CMYK** 颜色?

CMYK 颜色是通过指出重新产生某种特定颜色所使用的青色、品红色、黄色和黑色的份量来描述颜色的方 法。青色、品红色、黄色和黑色墨水或碳粉能够以不同的量打印来产生自然界中可见的各种颜色。印刷机、 喷墨打印机和彩色激光打印机用这种方式产生颜色。

#### 如何指定文档中要打印的颜色?

软件程序被用于使用 RGB 或 CMYK 颜色组合来指定和修改文档颜色。如需更多信息,请参阅软件程序的 "帮助"主题。

#### 打印机如何知道打印什么颜色?

当打印文档时,描述每个对象之类型和颜色的信息被发送给打印机,并且通过颜色转换表。颜色被转化为产 生您想要颜色所使用的青色、品红色、黄色和黑色碳粉的适当用量。对象信息决定颜色转换表的应用。例 如,可能将一种颜色转换表应用到文本,而将另一种颜色转换表应用到照片图像。

#### 什么是手动颜色修正?

当启用手动颜色修正时,打印机使用用户选定的颜色转换表来处理对象。手动颜色修正设置特定用于要打印 的对象类型(文本、图形或图像)。它也特定用于在软件程序中指定对象颜色的方式(RGB 或 CMYK 组 合)。要手动应用不同的颜色转换表,请参阅第 97 页上的 ["修改打印输出中的颜色"。](#page-96-0)

如果软件程序没有用 RGB 或 CMYK 组合指定颜色,手动颜色修正将不可用。如果软件程序或计算机操作 系统控制颜色的调整,它也不起作用。在大多数情况下,将"颜色修正"设置为"自动"可以为文档生成首 选的颜色。

#### 如何匹配特定的颜色(例如公司徽标)?

在打印机"质量"菜单中,有九种"颜色样本"集可用。这些设置也可以从嵌入式 Web 服务器的"颜色样 本"页上得到。选择任意一个样本集将产生多页打印,包含上百个颜色框。根据选定的表格,每个框包含 CMYK 或 RGB 组合。每个框的所见颜色是通过在选定颜色转换表中的框上标记 CMYK 或 RGB 组合而获 得的。

<span id="page-98-0"></span>通过检查"颜色样本"集,您可以确定具有最接近匹配颜色的颜色框。框上标记的颜色组合能够被用于在软 件程序中修改对象的颜色。如需更多信息,请参阅软件程序的"帮助"主题。手动颜色修正可能在将选定的 颜色转换表用于特定对象时是必需的。

根据以下内容选择要用于特定颜色匹配问题的"颜色样本"集:

- **•** 使用的"颜色修正"设置("自动"、"关"或"手动")
- **•** 打印的对象类型(文本、图形或图像)
- **•** 在软件程序中指定对象颜色的方式(RGB 或 CMYK 组合)

如果软件程序没有用 RGB 或 CMYK 组合指定颜色, "颜色样本"页将不可用。另外, 一些软件程序通过 颜色管理调整程序中指定的 RGB 或 CMYK 组合。在这些情况下,打印的颜色可能与"颜色样本"页不完 全匹配。

#### 打印页面显得偏色

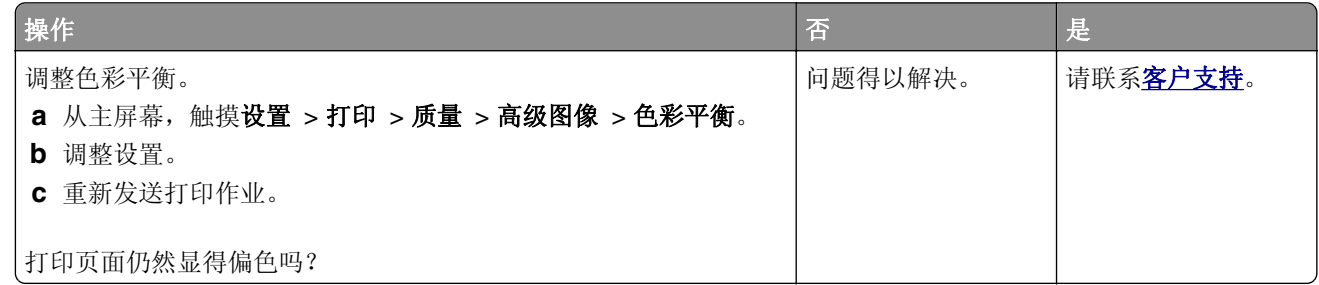

# 联系客户支持

在联系客户支持之前,请确认下列信息:

- **•** 打印机问题
- **•** 错误消息
- **•** 打印机型号类型和序列号

转到 **<http://support.lexmark.com>** 来接收电子邮件或聊天支持,或者浏览手册库、支持文档、驱动程序和其 他下载资源。

还提供通过电话的技术支持。在美国或加拿大,请拨打 1-800-539-6275。对于其他国家或地区,请转到 **<http://support.lexmark.com>**。

# 升级和迁移

# 硬件

#### 可用的内置式选件

- **•** 存储卡
	- **–** DDR3 DIMM
	- **–** 闪存
		- **•** 字体
	- **–** 应用程序卡
		- **•** 表单和条形码
		- **•** PRESCRIBE
		- **•** IPDS
- Lexmark<sup>TM</sup> 内置方案端口(ISP)
	- **–** MarkNetTM N8360(与 LEX‑M06‑001 移动解决方案模块捆绑的 802.11 b/g/n/a 无线打印服务器)
	- **–** IEEE 1284‑B 并口卡
	- **–** RS‑232C 串口卡

#### 安装内存卡

- 个 小心一电击危险: 为避免电击危险, 如果您在设置完打印机后访问控制器主板或者安装可选的硬件或内 存设备,请在继续操作之前先关闭打印机电源并从电源插座中拔掉电源线。如果您还有其他设备连接在 打印机上,也应关闭它们的电源并拔掉所有连接到打印机上的电缆。
- **1** 关闭打印机电源,然后从电源插座上拔掉电源线。
- **2** 使用平头螺丝起子移除控制器板通道盖板。

警告—可能的损坏:控制器板电子组件容易被静电损坏。在接触任何控制器板组件或连接器之前请先触摸 一下打印机上的金属表面。

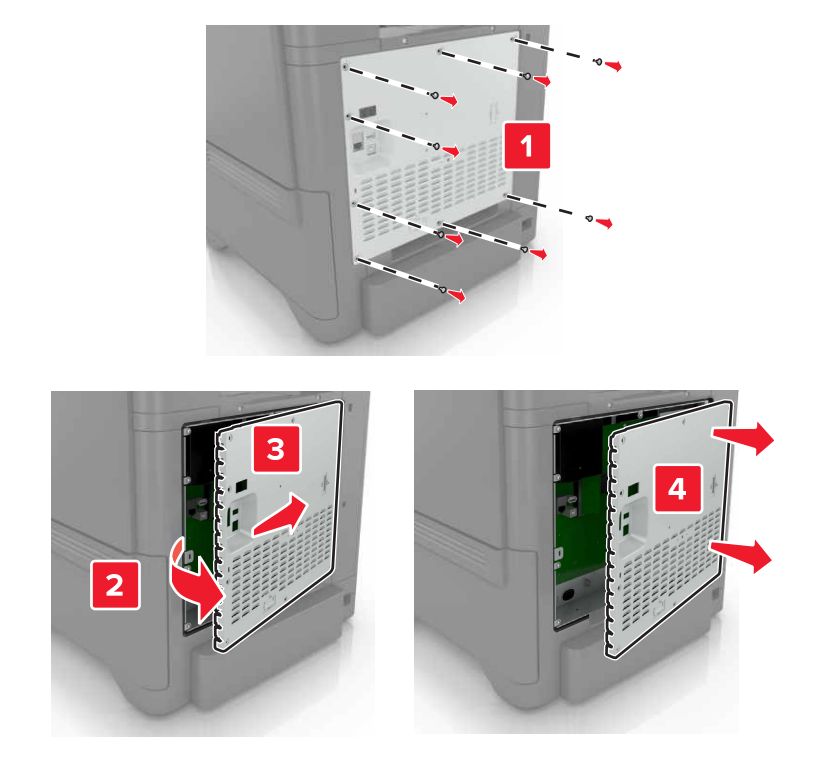

**3** 拆开内存卡的包装。

警告一可能的损坏:避免接触卡边缘的接插脚。 **4** 插入内存卡,直到听到咔嗒一声,卡入到位。

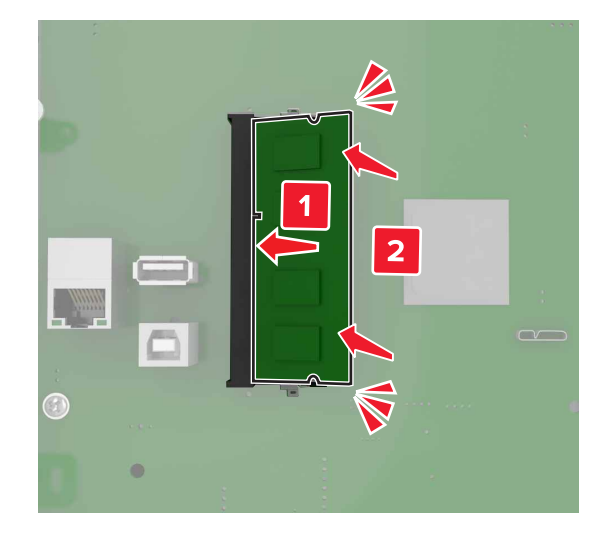

#### <span id="page-101-0"></span>**5** 重新安装通道盖板。

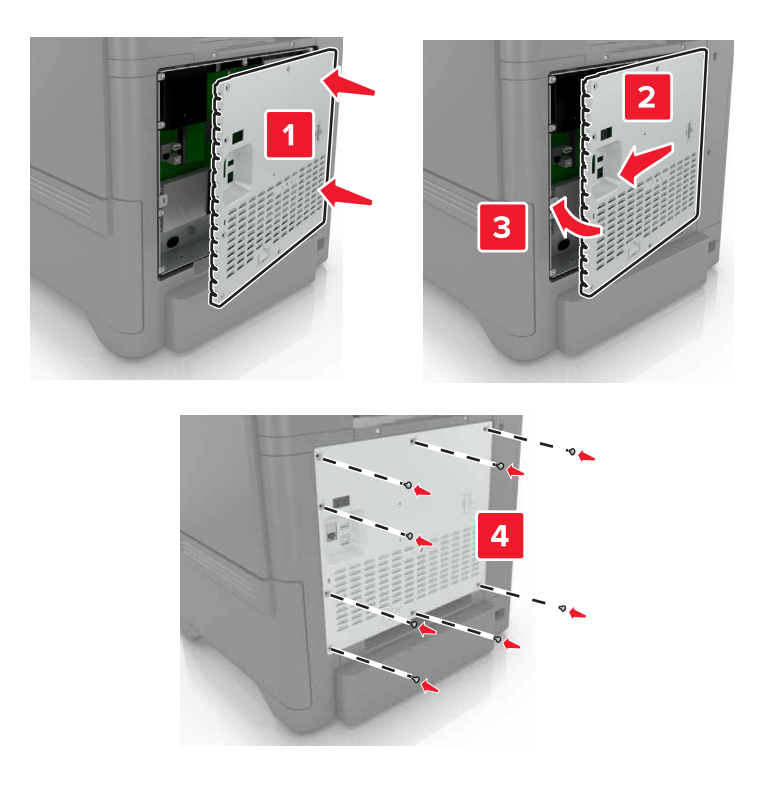

**6** 将电源线连接到电源插座,然后打开打印机电源。

小心—可能的伤害:为避免火灾或电击危险,请将电源线连接到具有适当额定电压并正确接地的电源 插座上,该插座应该靠近产品并且便于使用。

#### 安装内置方案端口

- 个 小心—电击危险: 为避免电击危险, 如果您在设置完打印机后访问控制器主板或者安装可选的硬件或内 存设备,请在继续操作之前先关闭打印机电源并从电源插座中拔掉电源线。如果您还有其他设备连接在 打印机上,也应关闭它们的电源并拔掉所有连接到打印机上的电缆。
- **1** 关闭打印机电源,然后从电源插座上拔掉电源线。
- **2** 使用平头螺丝起子移除控制器板通道盖板。

警告—可能的损坏: 控制器板电子组件容易被静电损坏。在接触任何控制器电子组件或连接器之前请先触 摸一下打印机上的金属表面。

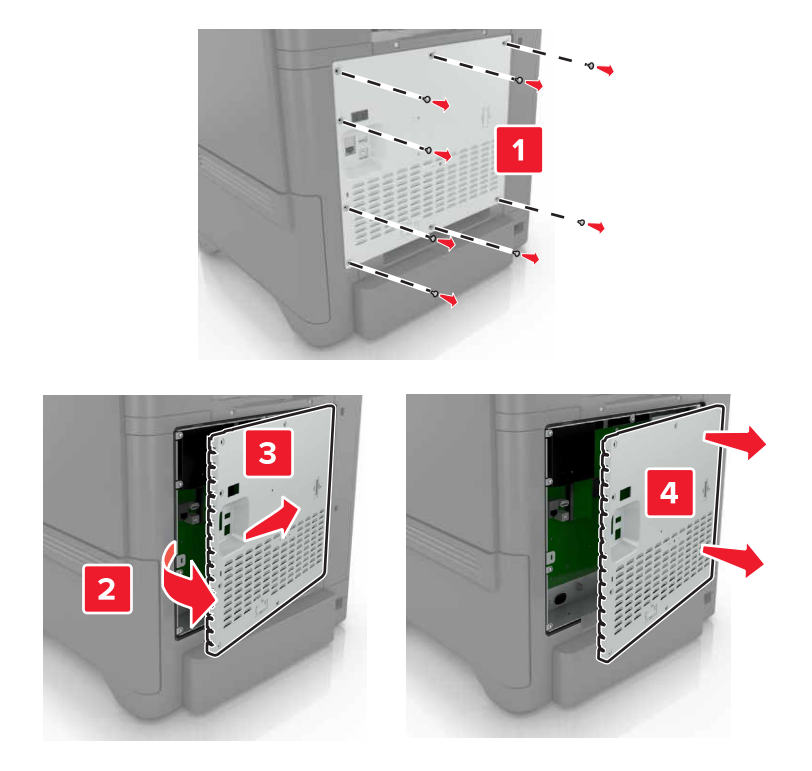

拆开内置方案端口(ISP)组件的包装。

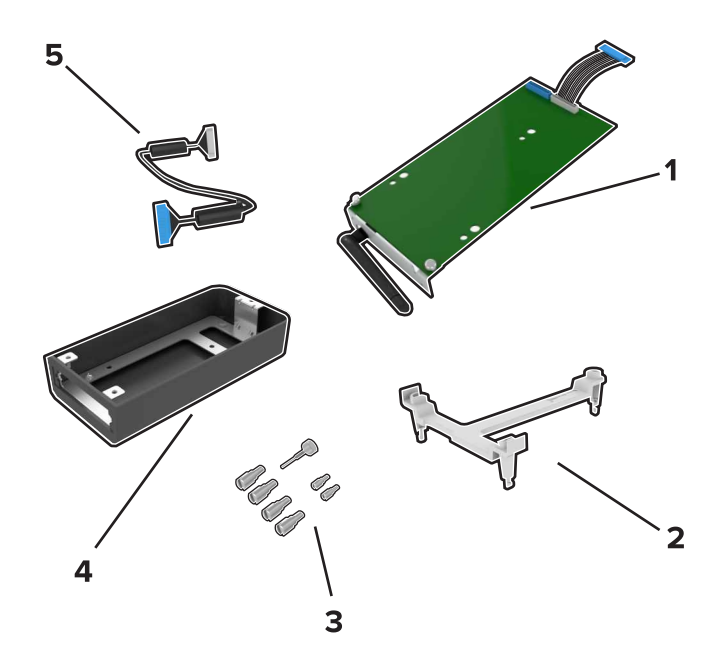

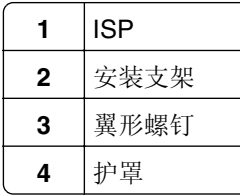

ISP 延长电缆

将 ISP 安装在其护罩中。

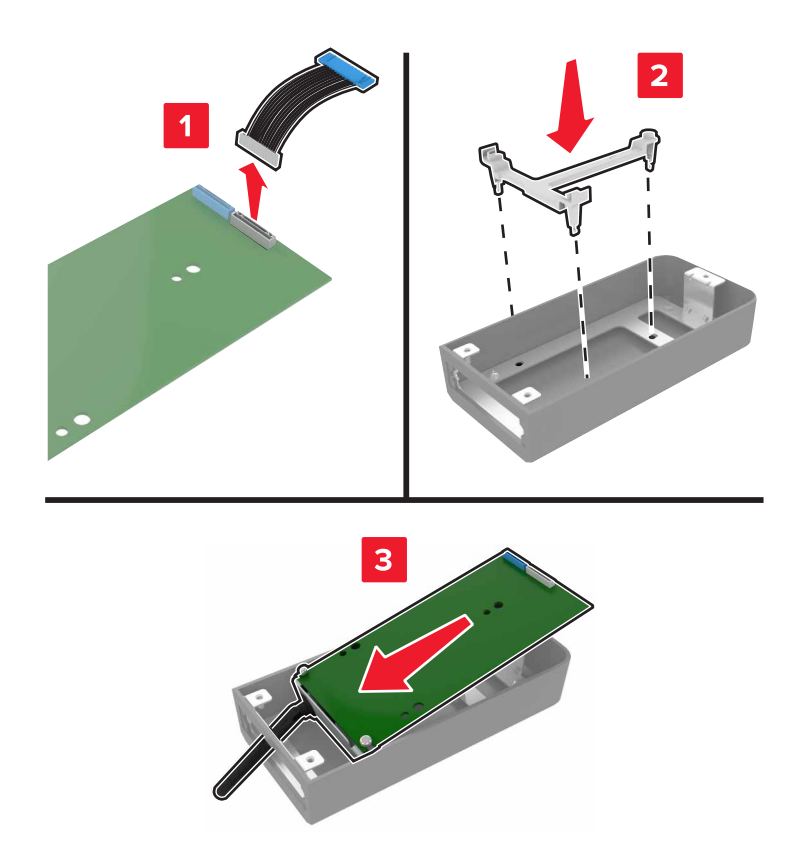

**5** 将护罩安装在控制器板通道盖板上。

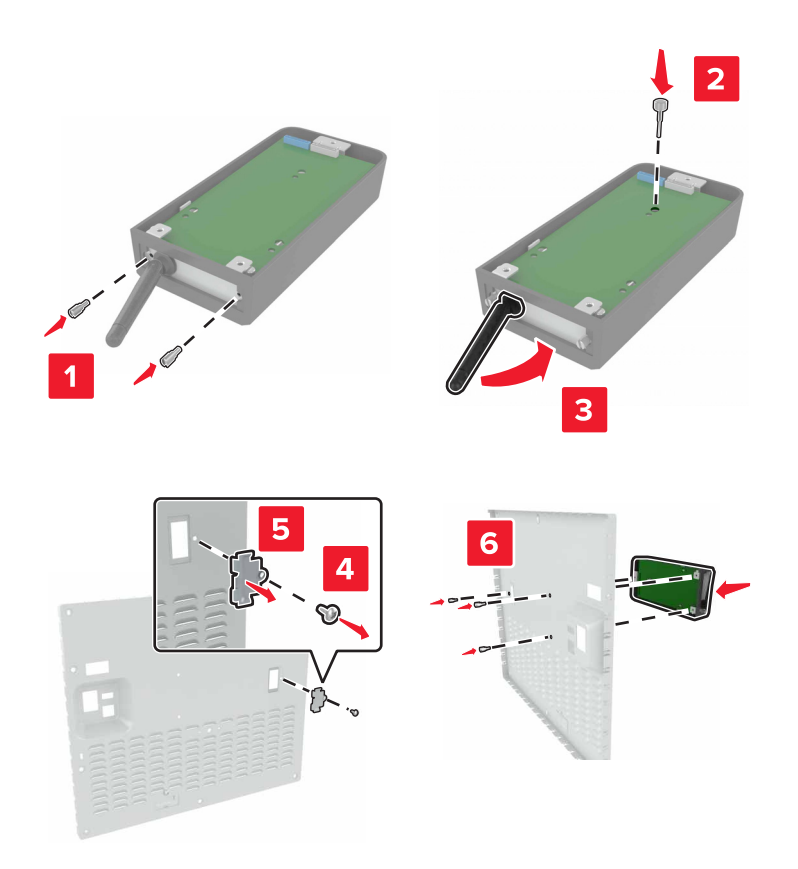

**6** 将 ISP 延长电缆连接到控制器板中的 ISP 连接器上。

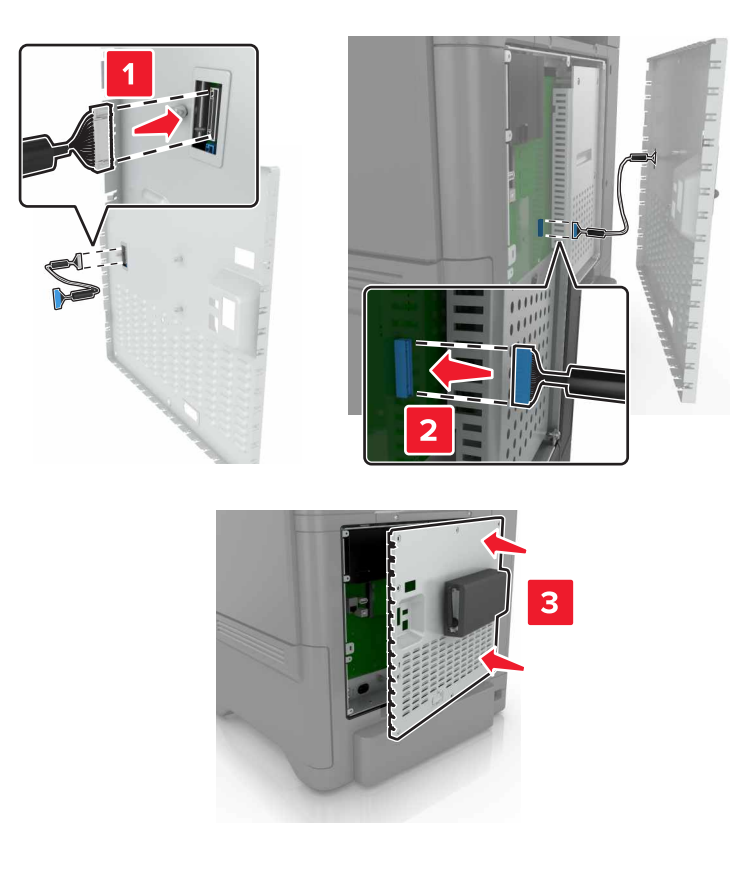

**7** 重新安装控制器板通道盖板。

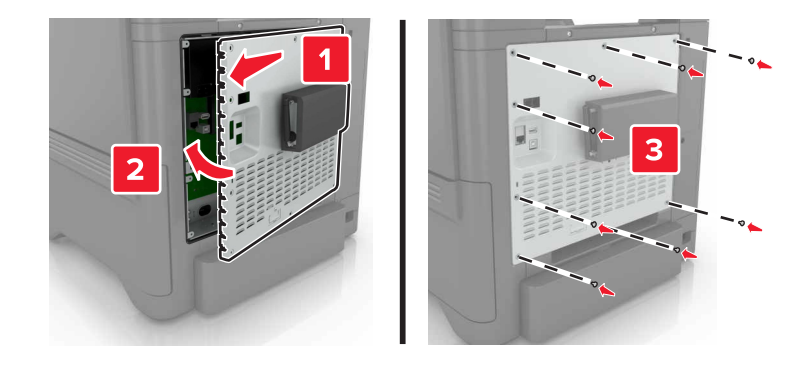

8 将电源线连接到电源插座,然后打开打印机电源。

小心—可能的伤害: 为避免火灾或电击危险, 请将电源线连接到具有适当额定电压并正确接地的电源 插座上,该插座应该靠近产品并且便于使用。

#### 安装选件卡

- 个 小心一电击危险: 为避免电击危险, 如果您在设置完打印机后访问控制器主板或者安装可选的硬件或内 存设备,请在继续操作之前先关闭打印机电源并从电源插座中拔掉电源线。如果您还有其他设备连接在 打印机上,也应关闭它们的电源并拔掉所有连接到打印机上的电缆。
- **1** 关闭打印机电源,然后从电源插座上拔掉电源线。
- **2** 使用平头螺丝起子移除控制器板通道盖板。

警告一可能的损坏: 控制器板电子组件容易被静电损坏。在接触任何组件或连接器之前请先触摸一下打印 机上的金属表面。

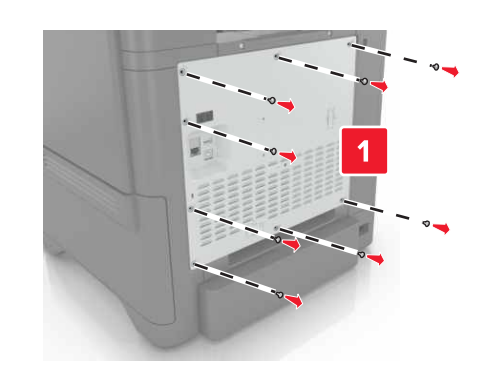

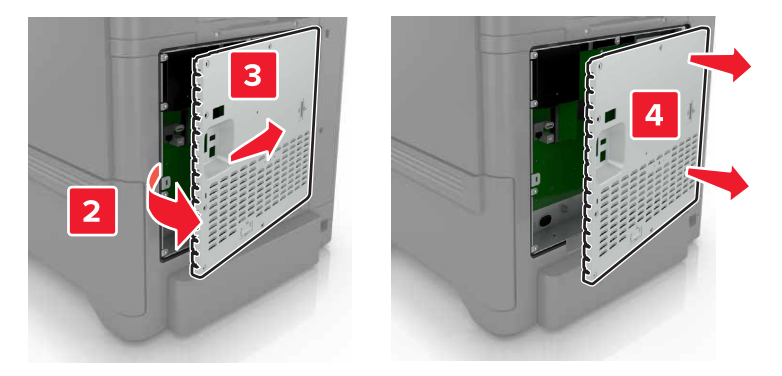

**3** 拆开选件卡的包装。

警告一可能的损坏:避免接触卡边缘的接插脚。

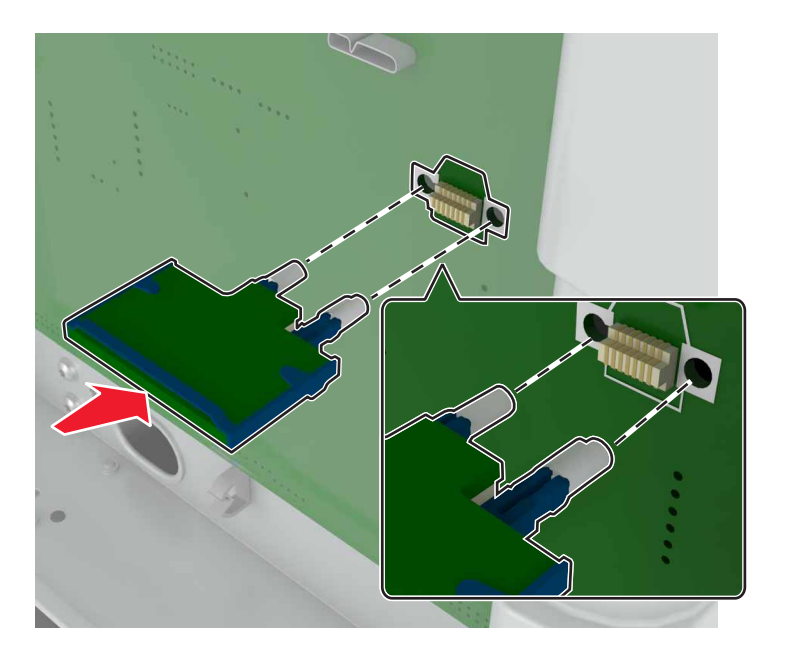

注意:卡上的整个连接器必须完全接触控制器板,并平整地挨着控制器板。 警告一可能的损坏:不正确安装卡可能造成卡和控制器板的损坏。
#### <span id="page-108-0"></span>**5** 重新安装通道盖板。

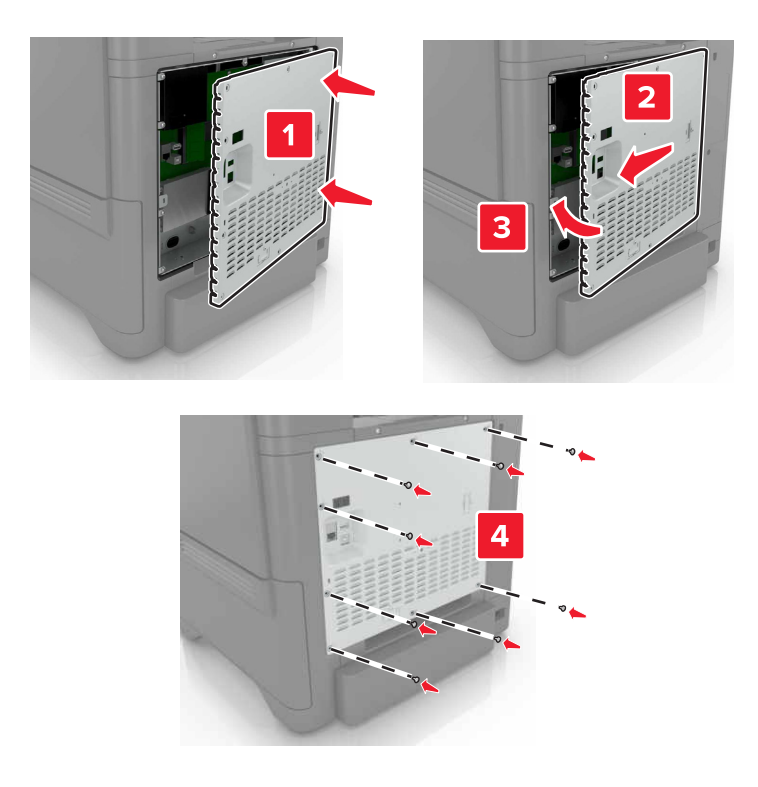

**6** 将电源线连接到电源插座,然后打开打印机电源。

小心—可能的伤害:为避免火灾或电击危险,请将电源线连接到具有适当额定电压并正确接地的电源 插座上,该插座应该靠近产品并且便于使用。

# 安装打印机硬盘

- 个 小心—电击危险: 为避免电击危险, 如果您在设置完打印机后访问控制器主板或者安装可选的硬件或内 存设备,请在继续操作之前先关闭打印机电源并从电源插座中拔掉电源线。如果您还有其他设备连接在 打印机上,也应关闭它们的电源并拔掉所有连接到打印机上的电缆。
- **1** 关闭打印机电源,然后从电源插座上拔掉电源线。
- **2** 使用平头螺丝起子移除控制器板通道盖板。

警告—可能的损坏: 控制器板电子组件容易被静电损坏。在接触任何控制器电子组件或连接器之前请先触 摸一下打印机上的金属表面。

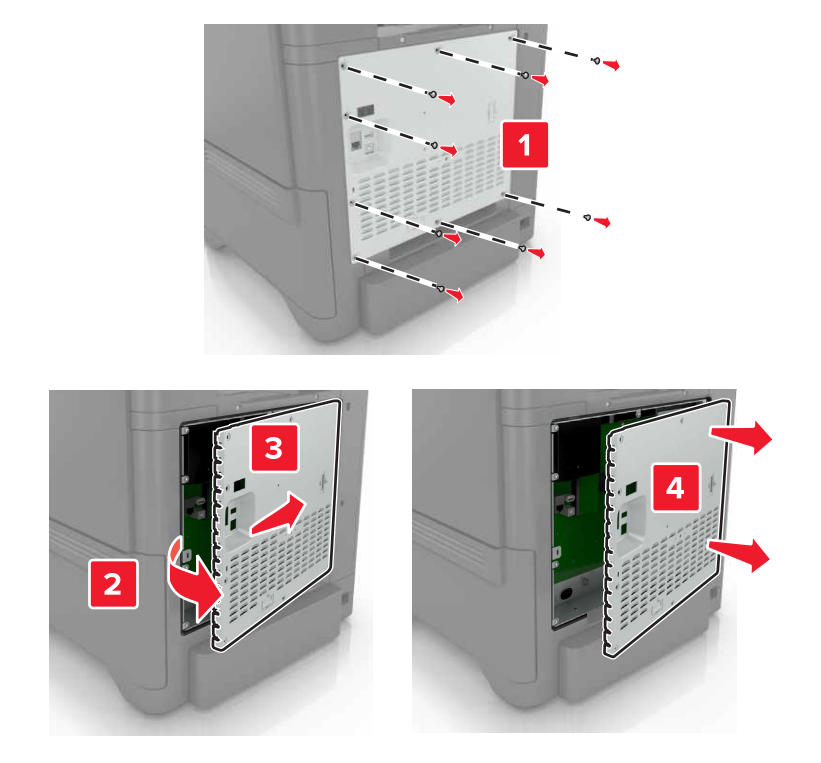

- **3** 拆开硬盘的包装。
- **4** 将硬盘连接到控制器板上。

警告一可能的损坏:不要触摸或按压硬盘的中部。

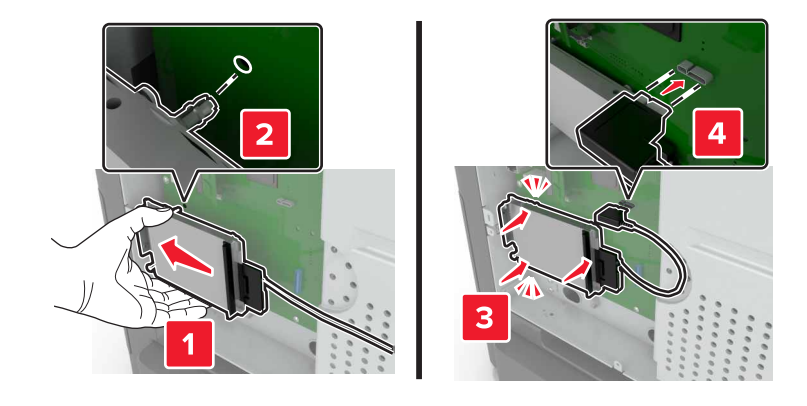

打开盖门 B。

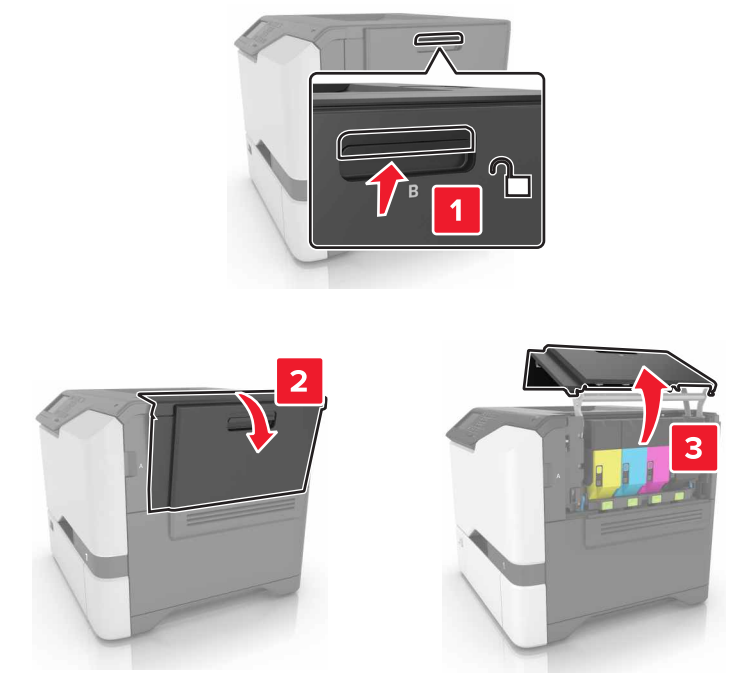

打开盖门 C。

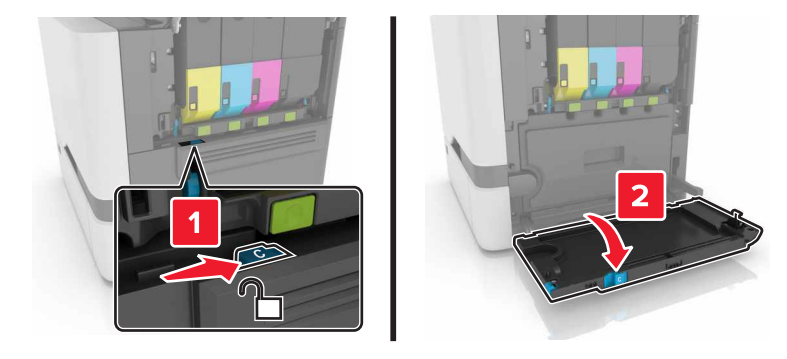

**7** 使用翼形螺钉将硬盘固定到打印机上。

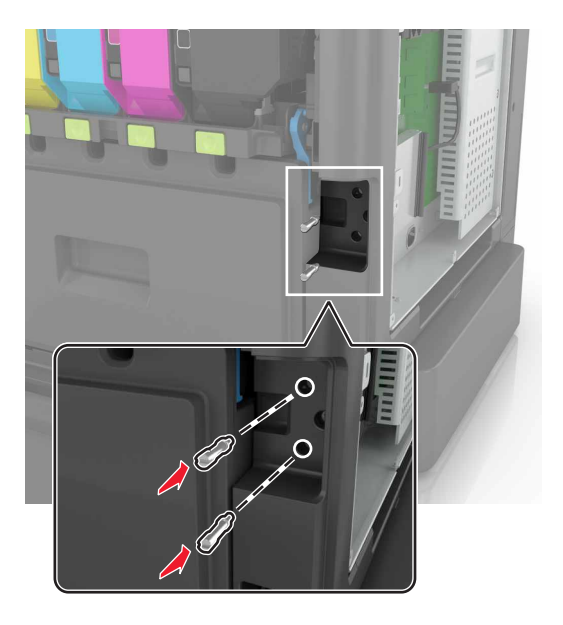

- **8** 关闭盖门 C 和 B。
- **9** 重新安装控制器板通道盖板。

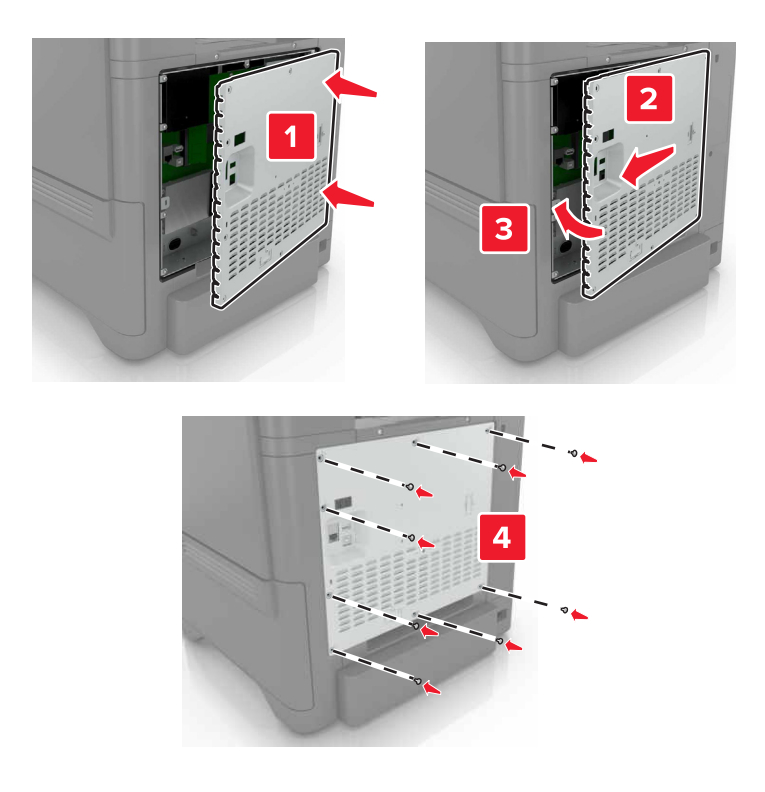

10 将电源线连接到电源插座,然后打开打印机电源。

小心—可能的伤害:为避免火灾或电击危险,请将电源线连接到具有适当额定电压并正确接地的电源 插座上,该插座应该靠近产品并且便于使用。

# <span id="page-112-0"></span>安装进纸匣选件

- 个 小心一电击危险: 为避免电击危险, 如果您在设置完打印机后访问控制器主板或者安装可选的硬件或内 存设备,请在继续操作之前先关闭打印机电源并从电源插座中拔掉电源线。如果您还有其他设备连接在 打印机上,也应关闭它们的电源并拔掉所有连接到打印机上的电缆。
- **1** 关闭打印机电源。
- **2** 从电源插座上拔掉电源线,然后从打印机上拔掉电源线。
- **3** 拆开进纸匣选件的包装,然后去除所有包装材料。

注意:如果已经安装进纸匣选件,请在抬起打印机之前从打印机上解锁它们。不要尝试同时抬起打印机和 进纸匣。

**4** 将打印机与进纸匣选件对齐,然后放下打印机,直到听到咔嗒一声,卡入到位。

小心一可能的伤害:如果打印机的重量大于18千克(40磅),则需要两个或更多个受过训练的人才 能安全地抬起它。

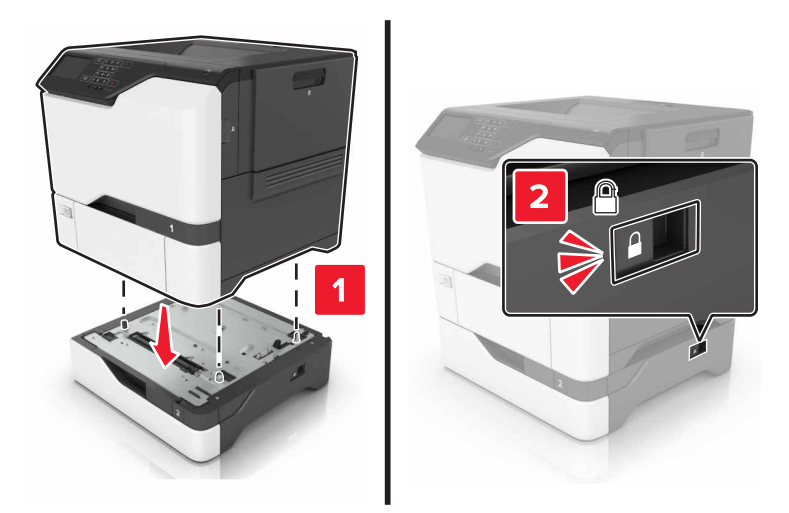

5 将电源线连接到打印机上,然后连接到电源插座上。

小心—可能的伤害: 为避免火灾或电击危险, 请将电源线连接到具有适当额定电压并正确接地的电源 插座上,该插座应该靠近产品并且便于使用。

#### **6** 打开打印机电源。

在打印驱动程序中添加进纸匣以使它可用于打印作业。如需更多信息,请参阅第 114 页上的 ["在打印驱动程](#page-113-0) [序中添加可用选件"](#page-113-0)。

# 软件

# 安装打印机软件

- **1** 获取软件安装程序包的副本。
	- **•** 从随打印机附带的软件 CD。
	- 转到 <http://support.lexmark.com>, 然后选择打印机和操作系统。
- <span id="page-113-0"></span>2 运行安装程序,然后按照计算机屏幕上的说明进行操作。
- **3** 对于 Macintosh 用户,添加打印机。

注意: 从"网络/端口"菜单中的 TCP/IP 部分获得打印机 IP 地址。

# 在打印驱动程序中添加可用选件

### 对于 **Windows** 用户

- **1** 打开打印机文件夹。
- **2** 选择您要更新的打印机,然后执行下面任一操作:
	- **•** 对于 Windows 7 或更高的版本,请选择打印机属性。
	- **•** 对于早期版本,请选择属性。
- 3 导览至"配置"选项卡,然后选择立即更新-查询打印机。
- **4** 应用更改。

### 对于 **Macintosh** 用户

- 1 从 Apple 菜单中的"系统预置",导览至您的打印机,然后选择选件和耗材。
- **2** 导览至硬件选件列表,然后添加任何已安装的选件。
- **3** 应用更改。

# 固件

## 导出或导入配置文件

您可以将打印机的配置设置导出到文本文件中,然后导入该文件来将设置应用于其他打印机。

1 打开 Web 浏览器, 然后在地址字段中键入打印机 IP 地址。

#### 注意:

- **•** 在打印机主屏幕上查看打印机 IP 地址。IP 地址显示为用小数点分隔的四组数字,例如 123.123.123.123。
- **•** 如果您正在使用代理服务器,请临时禁用它以便正确加载网页。
- **2** 为一个或多个应用程序导出或导入配置文件。

#### 对于一个应用程序

- **a** 从嵌入式 Web 服务器,单击应用程序 > 您需要的应用程序 > 配置。
- **b** 单击导出或导入。

#### 对于多个应用程序

- **a** 从嵌入式 Web 服务器,单击导出配置或导入配置。
- **b** 按照屏幕上的说明进行操作。

# <span id="page-114-0"></span>更新固件

一些应用程序需要最低设备固件级别才能正确操作。 如需有关更新设备固件的更多信息,请与 Lexmark 代表联系。

- **1** 从嵌入式 Web 服务器,单击设置 > 设备 > 更新固件。
- **2** 浏览并找到所需的闪存文件。
- **3** 应用更改。

# 注意事项

# 产品信息

产品名称:

Lexmark CS720de、CS720dte、CS725de、CS725dte、CS727de、CS728de

机器类型:

5028、7528

型号:

135、630、576

## 版本注意事项

2017 年 6 月

以下文字如果与当地法律法规有所冲突,可能并不适用于那些地区: LEXMARK INTERNATIONAL, INC.以其 现状提供此手册,并没有任何保证(不论明示的或暗示的),包括,但不限于以其特定目的进行销售及适用的 暗示保证。某些司法管辖区并不准许在某些交易中排除明示的或暗示的保证;因此,这份声明可能并不适用于 你方。

本手册中可能会有技术上的不准确或印刷错误。鉴于此,本手册中的内容会阶段性地更新;这些改动将会体现 在以后的版本中。产品或程序有可能会随时改动,如有改动,恕不另行通知。

本手册中提到的有关产品、程序或服务等并不意味着生产厂商打算将这些产品、程序或服务向所有的国家提 供,也不意味着只能使用此产品、程序或服务。任何功能一样的产品、程序或服务,只要不侵犯现有的知识产 权,都可以用来替换使用。与其他的产品、程序或服务(除厂商明确标明外)共同操作并进行评估与验证是用 户的责任。

如需 Lexmark 技术支持,请访问 **<http://support.lexmark.com>**。

如需有关耗材和下载的信息,请访问 **[www.lexmark.com](http://www.lexmark.com)**。

#### **© 2017 Lexmark International, Inc.**

保留所有权利。

# 许可注意事项

所有与此产品关联的许可注意事项可以从安装软件 CD 的 CD:\NOTICES 目录查看。

# 商标

Lexmark、Lexmark 徽标和 MarkNet 是 Lexmark International, Inc. 在美国和/或其他国家的商标或注册商标。

"Google 云打印"和 Google Chrome 是 Google Inc. 的商标。

Macintosh、Mac 徽标和 Safari 是 Apple Inc. 的商标。

Microsoft、Windows 和 Internet Explorer 是微软集团公司在美国和其他国家的注册商标或商标。

<span id="page-116-0"></span>Mopria®, Mopria® 徽标和 Mopria® 联盟徽标是 Mopria Alliance, Inc. 在美国和其他国家的注册商标和服务标 志。未经授权,不得使用。

PCL® 是 Hewlett-Packard(惠普)公司的注册商标。PCL 是 Hewlett-Packard(惠普)公司包含在其打印机 产品中的打印机命令(语言)和函数集合的名称。本打印机设计为与 PCL 语言兼容。这就是说,打印机能够 识别在不同应用程序中使用的 PCL 命令,并且打印机仿真与命令相应的功能。

PostScript 是 Adobe Systems Incorporated 在美国和/或其他国家的注册商标。

所有其他商标的所有权属于它们各自的所有者。

AirPrint 和 AirPrint 徽标是 Apple, Inc.的商标。

# 噪音水平

下列测量按照 ISO 7779 进行,并且报告符合 ISO 9296 标准。

注意:一些模式可能不适用于您的产品。

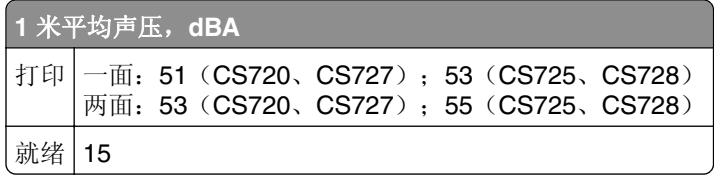

值可能会有所变化。请参阅 **[www.lexmark.com](http://www.lexmark.com)** 上的当前值。

# 静电敏感注意事项

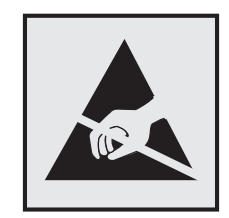

此符号指出静电敏感的部件。在没有先触摸远离该符号的区域内的金属表面时,不要接触靠近这些符号的区域。

# 温度信息

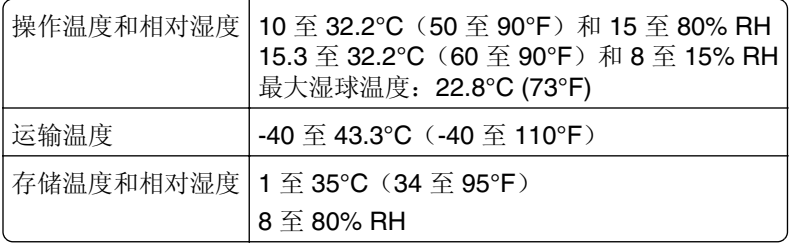

# <span id="page-117-0"></span>激光声明

本打印机经美国认证,符合 DHHS 21 CFR,Chapter I,Subchapter J 规定的 I (1) 级激光产品;在美国以外 的地区, 为符合 IEC 60825-1: 2014 规定的 I 级激光产品:

根据 I 级激光产品的规定, 这类产品不会对人体造成伤害。本打印机所采用的 IIIb (3b) 级 AlGaInP 激光在 650 至 670 纳米 (nanometer) 波长范围内运作时通常为 15 毫瓦特 (milliwatt),且包含在不可修复打印头组件中。 使用者只要以正确的方法操作及维护保养,并依照先前所述的维修方式进行修护,此打印机与其激光系统绝不 会产生 I 级以上的放射线,而对人体造成伤害。

# 激光忠告标签

激光注意标签可能被粘贴在本打印机上, 如图所示:

DANGER - Invisible laser radiation when cartridges are removed and interlock defeated. Avoid exposure to laser beam. PERIGO - Radiação a laser invisível será liberada se os cartuchos forem removidos e o lacre rompido. Evite a exposição aos feixes de laser. Opasnost - Nevidljivo lasersko zračenje kada su kasete uklonjene i poništena sigurnosna veza. Izbjegavati izlaganje zracima. NEBEZPEČÍ - Když jsou vyjmuty kazety a je odblokována pojistka, ze zařízení je vysíláno neviditelné laserové záření. Nevystavujte se působení laserového paprsku. FARE - Usynlig laserstråling, når patroner fjernes, og spærreanordningen er slået fra. Undgå at blive udsat for laserstrålen. GEVAAR - Onzichtbare laserstraling wanneer cartridges worden verwijderd en een vergrendeling wordt genegeerd. Voorkom blootstelling aan de laser. DANGER - Rayonnements laser invisibles lors du retrait des cartouches et du déverrouillage des loquets. Eviter toute exposition au rayon laser. VAARA - Näkymätöntä lasersäteilyä on varottava, kun värikasetit on poistettu ja lukitus on auki. Vältä lasersäteelle altistumista. GEFAHR - Unsichtbare Laserstrahlung beim Herausnehmen von Druckkassetten und offener Sicherheitssperre. Laserstrahl meiden. ΚΙΝΔΥΝΟΣ - Έκλυση αόρατης ακτινοβολίας laser κατά την αφαίρεση των κασετών και απασφάλιση της μανδάλωσης. Αποφεύγετε την έκθεση στην ακτινοβολία laser. VESZÉLY – Nem látható lézersugárzás fordulhat elő a patronok eltávolításakor és a zárószerkezet felbontásakor. Kerülje a lézersugárnak való kitettséget. PERICOLO - Emissione di radiazioni laser invisibili durante la rimozione delle cartucce e del blocco. Evitare l´esposizione al raggio laser. FARE – Usynlig laserstråling når kassettene tas ut og sperren er satt ut av spill. Unngå eksponering for laserstrålen. NIEBEZPIECZEŃSTWO - niewidzialne promieniowanie laserowe podczas usuwania kaset i blokady. Należy unikać naświetlenia promieniem lasera. ОПАСНО! Невидимое лазерное излучение при извлеченных картриджах и снятии блокировки. Избегайте воздействия лазерных лучей. Pozor – Nebezpečenstvo neviditeľného laserového žiarenia pri odobratých kazetách a odblokovanej poistke. Nevystavujte sa lúčom. PELIGRO: Se producen radiaciones láser invisibles al extraer los cartuchos con el interbloqueo desactivado. Evite la exposición al haz de láser. FARA – Osynlig laserstrålning när patroner tas ur och spärrmekanismen är upphävd. Undvik exponering för laserstrålen. 危险 - 当移除碳粉盒及互锁失效时会产生看不见的激光辐射,请避免暴露在激光光束下。 危險 - 移除碳粉匣與安全連續開關失效時會產生看不見的雷射輻射。請避免曝露在雷射光束下。 危険 - カートリッジが取り外され、内部ロックが無効になると、見えないレーザー光が放射されます。 このレーザー光に当たらないようにしてください。

# 索引

# **A**

**AirPrint** 使用 [27](#page-26-0) 安全信息 [5](#page-4-0)[, 6,](#page-5-0) [7](#page-6-0) 安装打印机软件 [113](#page-112-0) 安装打印机硬盘 [109](#page-108-0) 安装内存卡 [100](#page-99-0) 安装内置方案端口 [102](#page-101-0) 安装选件 打印机硬盘 [109](#page-108-0) 安装选件卡 [107](#page-106-0) "按下按钮"方法 [33](#page-32-0)

# **B**

白色页 [82](#page-81-0) 保存打印作业 [29](#page-28-0) 保留打印作业 从 Macintosh 计算机打印 [29](#page-28-0) 从 Windows 打印 [29](#page-28-0) 保密打印作业 [29](#page-28-0) 避免纸张卡住 [62](#page-61-0) 编辑联系人 [18](#page-17-0) 编辑组 [18](#page-17-0) 表单 打印 [26](#page-25-0) 表单与收藏夹 设置 [16](#page-15-0) 并行接口卡 疑难解答 [73](#page-72-0) 部件状态 检查 [35](#page-34-0)

# **C**

菜单设置页 打印 [15](#page-14-0) 菜单一览表 [14](#page-13-0) 查找有关打印机的更多信息 [8](#page-7-0) 成像部件 订购 [37](#page-36-0) 更换 [38](#page-37-0) 成像组件 订购 [37](#page-36-0) 更换 [42](#page-41-0) 重复打印作业 [29](#page-28-0) 从 Macintosh 计算机打印 [29](#page-28-0) 从 Windows 打印 [29](#page-28-0) 重复的打印缺陷 [92](#page-91-0)

#### 重置

耗材使用情况计数器 [74](#page-73-0) 重置定影器页计数 [59](#page-58-0) 重置耗材使用情况计数器 [74](#page-73-0) 重置维护计数器 [59](#page-58-0) 重置转印模块页计数 [59](#page-58-0) 串行打印 设置 [34](#page-33-0) 串行接口卡 疑难解答 [73](#page-72-0) 垂直白线 [95](#page-94-0) 从计算机打印 [26](#page-25-0) 从闪存驱动器打印 [27](#page-26-0)

## **D**

打印 菜单设置页 [15](#page-14-0) 从计算机 [26](#page-25-0) 从闪存驱动器 [27](#page-26-0) 从移动设备 [26](#page-25-0) 字体样本列表 [29](#page-28-0) 打印变浅 [89](#page-88-0) 打印表单 [26](#page-25-0) 打印菜单设置页 [15](#page-14-0) 打印挂起作业 从 Macintosh 计算机 [29](#page-28-0) 从 Windows [29](#page-28-0) 打印机 基本型号 [10](#page-9-0) 完全配置 [10](#page-9-0) 选择位置 [9](#page-8-0) 移动 [9](#page-8-0) 运输 [59](#page-58-0) 最小空间 [9](#page-8-0) 打印机不响应 [96](#page-95-0) 打印机菜单 [14](#page-13-0) 打印机端口 [10](#page-9-0) 打印机配置 [10](#page-9-0) 打印机软件,安装 [113](#page-112-0) 打印机设置 还原为出厂默认设置 [31](#page-30-0) 打印机显示屏 调整亮度 [60](#page-59-0) 打印机消息 非 Lexmark 耗材 [74](#page-73-0) 更换碳粉盒,打印机使用地区不 匹配 [74](#page-73-0) 检测到未格式化的闪存 [74](#page-73-0)

检测到有故障的闪存 [73](#page-72-0) 检查进纸匣连接 [77](#page-76-0) 闪存存储空间不足 [74](#page-73-0) 打印机信息 查找 [8](#page-7-0) 打印机选件疑难解答 并行接口卡 [73](#page-72-0) 串行接口卡 [73](#page-72-0) 没有检测到内置式选件 [72](#page-71-0) 内置方案端口 [73](#page-72-0) 打印机硬盘 处置 [31](#page-30-0) 加密 [31](#page-30-0) 打印机硬盘的处置 [31](#page-30-0) 打印机硬盘加密 [31](#page-30-0) 打印机硬盘内存 清除 [31](#page-30-0) 打印密度不均匀 [94](#page-93-0) 打印驱动程序 硬件选件,添加 [114](#page-113-0) 打印网络设置页 [71](#page-70-0) 打印页面上出现垂直深色线条或 条纹 [95](#page-94-0) 打印疑难解答 保密和其他挂起文档不打印 [79](#page-78-0) 被卡的页面不重新打印 [78](#page-77-0) 打印缓慢 [80](#page-79-0) 打印页面上页边距不正确 [87](#page-86-0) 打印作业不打印 [81](#page-80-0) 当打印时信封封口 [75](#page-74-0) 进纸匣连接不工作 [77](#page-76-0) 频繁出现卡纸 [78](#page-77-0) 无法读取闪存驱动器 [71](#page-70-0) 纸张卷曲 [76](#page-75-0) 作业从错误的进纸匣打印 [97](#page-96-0) 作业打印在错误的纸张上 [97](#page-96-0) 打印质量 更换成像组件 [42](#page-41-0) 打印质量疑难解答 白色页 [82](#page-81-0) 重复的打印缺陷 [92](#page-91-0) 打印斑驳和斑点 [90](#page-89-0) 打印变浅 [89](#page-88-0) 打印变深 [83](#page-82-0) 打印密度不均匀 [94](#page-93-0) 打印歪斜 [91](#page-90-0) 打印弯曲 [91](#page-90-0) 打印页面上出现重影 [84](#page-83-0)

打印页面上出现垂直深色线条或 条纹 [95](#page-94-0) 单一颜色或黑色的图像 [93](#page-92-0) 灰色背景 [85](#page-84-0) 锯齿状或不整齐的字符 [88](#page-87-0) 空白页 [82](#page-81-0) 水平白线 [86](#page-85-0) 水平深色线条 [85](#page-84-0) 碳粉很容易脱落 [94](#page-93-0) 文本或图像被剪切 [93](#page-92-0) 打印字体样本列表 [29](#page-28-0) 打印作业 从打印机控制面板取消 [30](#page-29-0) 从计算机取消 [30](#page-29-0) 导出配置文件 使用"嵌入式 Web 服务 器" [114](#page-113-0) 导航屏幕 使用手势 [19](#page-18-0) 导入配置文件 使用"嵌入式 Web 服务 器" [114](#page-113-0) 电源按钮灯 打印机状态 [12](#page-11-0) 电源线插座 [10](#page-9-0) 订购 成像部件 [37](#page-36-0) 成像组件 [37](#page-36-0) 定影器维护组件 [38](#page-37-0) 转印模块 [38](#page-37-0) 订购耗材 废碳粉瓶 [37](#page-36-0) 订购碳粉盒 [36](#page-35-0) 定影器 更换 [49](#page-48-0) 定影器维护组件 订购 [38](#page-37-0) 定制显示屏 [16](#page-15-0) 端口设置 配置 [34](#page-33-0) 多功能进纸器 加载 [23](#page-22-0)

# **E**

Eco 模式设置 [60](#page-59-0) 耳机 默认音量 [33](#page-32-0)

# **F**

放大模式 启用 [19](#page-18-0) 非 Lexmark 耗材 [74](#page-73-0) 非易失性内存 [31](#page-30-0) 清除 [31](#page-30-0) 废碳粉瓶 订购 [37](#page-36-0) 更换 [48](#page-47-0) 分隔垫 更换 [53](#page-52-0) 辐射注意事项 [117](#page-116-0)

# **G**

Google 云打印 使用 [26](#page-25-0) 个人身份识别码 启用 [19](#page-18-0) 个人身份识别码方法 [33](#page-32-0) 更改端口设置 内置方案端口 [34](#page-33-0) 更换部件 分隔垫 [53](#page-52-0) 拾纸辊 [50](#page-49-0) 转印模块 [55](#page-54-0) 更换成像部件 [38](#page-37-0) 更换成像组件 [42](#page-41-0) 更换废碳粉瓶 [48](#page-47-0) 更换分隔垫 [53](#page-52-0) 更换拾纸辊 [50](#page-49-0) 更换碳粉盒 [46](#page-45-0) 更换碳粉盒,打印机使用地区不 匹配 [74](#page-73-0) 更换转印模块 [55](#page-54-0) 更新固件 闪存文件 [115](#page-114-0) 固件 更新 [115](#page-114-0) 固件卡 [100](#page-99-0) 挂起打印作业 从 Macintosh 计算机打印 [29](#page-28-0) 从 Windows 打印 [29](#page-28-0) 挂起作业 [29](#page-28-0) 从 Macintosh 计算机打印 [29](#page-28-0) 从 Windows 打印 [29](#page-28-0)

# **H**

耗材 节省 [60](#page-59-0) 耗材,订购 成像部件 [37](#page-36-0) 成像组件 [37](#page-36-0) 废碳粉瓶 [37](#page-36-0) 碳粉盒 [36](#page-35-0)

耗材使用情况计数器 重置 [74](#page-73-0) 耗材状态 检查 [35](#page-34-0) 还原出厂默认设置 [31](#page-30-0) 环保设置 Eco 模式 [60](#page-59-0) 配置 [17](#page-16-0) 睡眠模式 [60](#page-59-0) 休眠模式 [60](#page-59-0)

# **J**

激活语音引导 [19](#page-18-0) 加密打印机硬盘 [31](#page-30-0) 加载 多功能进纸器 [23](#page-22-0) 卡片纸 [23](#page-22-0) 信封 [23](#page-22-0) 加载进纸匣 [21](#page-20-0) 检测到未格式化的闪存 [74](#page-73-0) 检测到有故障的闪存 [73](#page-72-0) 检查部件和耗材的状态 [35](#page-34-0) 检查打印机连接性 [71](#page-70-0) 检查进纸匣连接 [77](#page-76-0) 节省耗材 [60](#page-59-0) 节约设置 Eco 模式 [60](#page-59-0) 睡眠模式 [60](#page-59-0) 休眠模式 [60](#page-59-0) 解除进纸匣连接 [24](#page-23-0) 进纸匣 安装 [113](#page-112-0) 加载 [21](#page-20-0) 解除连接 [24](#page-23-0) 连接 [24](#page-23-0)

# **K**

卡片纸 加载 [23](#page-22-0) 可用的内置式选件 [100](#page-99-0) 客户支持 联系 [99](#page-98-0) 空白页 [82](#page-81-0) 控制面板 使用 [12](#page-11-0) 口头密码 启用 [19](#page-18-0)

## **L**

Lexmark 移动打印 使用 [26](#page-25-0)

理解电源按钮和指示灯的状态 [12](#page-11-0) 连接到无线网络 使用 PIN 码方法 [33](#page-32-0) 使用"按下按钮"方法 [33](#page-32-0) 连接电缆 [10](#page-9-0) 连接进纸匣 [24](#page-23-0) 联系客户支持 [99](#page-98-0) 联系人 编辑 [18](#page-17-0) 删除 [18](#page-17-0) 添加 [17](#page-16-0) 绿色设置 Eco 模式 [60](#page-59-0) 睡眠模式 [60](#page-59-0) 休眠模式 [60](#page-59-0)

# **M**

Mopria 打印服务 使用 [26](#page-25-0) 默认的耳机音量 调整 [33](#page-32-0) 默认的扬声器音量 调整 [33](#page-32-0)

# **N**

内存 安装在打印机上的类型 [31](#page-30-0) 内存卡 [100](#page-99-0) 安装 [100](#page-99-0) 内置方案端口 安装 [102](#page-101-0) 疑难解答 [73](#page-72-0) 内置式选件 [100](#page-99-0) 安装 [107](#page-106-0) 内存卡 [100](#page-99-0) 内置式选件,添加 打印驱动程序 [114](#page-113-0)

# **P**

配置端口设置 [34](#page-33-0)

# **Q**

卡纸 避免 [62](#page-61-0) 定位卡纸区域 [63](#page-62-0) 位置 [63](#page-62-0) 卡纸,清除 在定影器中 [66](#page-65-0) 在双面打印部件中 [66](#page-65-0) 卡住,清除 多功能进纸器 [65](#page-64-0)

进纸匣 [64](#page-63-0) 启用 USB 端口 [71](#page-70-0) 启用放大模式 [19](#page-18-0) 启用个人身份识别码 [19](#page-18-0) 启用口头密码 [19](#page-18-0) 清除打印机硬盘内存 [31](#page-30-0) 清洁 打印机内部 [35](#page-34-0) 打印机外部 [35](#page-34-0) 清洁打印机 [35](#page-34-0) 取消打印作业 从打印机控制面板 [30](#page-29-0) 从计算机 [30](#page-29-0)

## **S**

删除联系人 [18](#page-17-0) 删除组 [18](#page-17-0) 闪存存储空间不足 [74](#page-73-0) 闪存驱动器 打印,从 [27](#page-26-0) 设置 Universal 纸张尺寸 [21](#page-20-0) 设置串行打印 [34](#page-33-0) 设置睡眠模式 [60](#page-59-0) 设置休眠模式 [60](#page-59-0) 设置纸张尺寸 [21](#page-20-0) 设置纸张类型 [21](#page-20-0) 拾纸辊 更换 [50](#page-49-0) 使用 正品 Lexmark 部件 [35](#page-34-0) 正品 Lexmark 耗材 [35](#page-34-0) 使用控制面板 [12](#page-11-0) 使用手势导航屏幕 [19](#page-18-0) 使用"显示定制" [16](#page-15-0) 使用显示屏上的键盘 [20](#page-19-0) 使用主屏幕 [13](#page-12-0) 手动颜色修正 应用 [97](#page-96-0) 水平深色线条 [85](#page-84-0)

# **T**

碳粉盒 订购 [36](#page-35-0) 更换 [46](#page-45-0) 循环再生 [61](#page-60-0) 碳粉浓度 调整 [97](#page-96-0) 添加联系人 [17](#page-16-0) 添加内置式选件 打印驱动程序 [114](#page-113-0) 添加硬件选件 打印驱动程序 [114](#page-113-0) 添加组 [17](#page-16-0) 调整打印机显示屏的亮度 [60](#page-59-0) 调整亮度 打印机显示屏 [60](#page-59-0) 调整默认的耳机音量 [33](#page-32-0) 调整默认的扬声器音量 [33](#page-32-0) 调整碳粉浓度 [97](#page-96-0) 调整语速 语音引导 [19](#page-18-0)

# **U**

Universal 纸张尺寸 设置 [21](#page-20-0) USB 电缆 [10](#page-9-0) USB 端口 [10](#page-9-0) 启用 [71](#page-70-0)

## **W**

Wi‑Fi Protected Setup 无线网络 [33](#page-32-0) 为打印机选择位置 [9](#page-8-0) 维护计数器 重置 [59](#page-58-0) 文档,打印 从计算机 [26](#page-25-0) 从移动设备 [26,](#page-25-0) [27](#page-26-0) 无法打开"嵌入式 Web 服务 器" [70](#page-69-0) 无法读取闪存驱动器 疑难解答,打印 [71](#page-70-0) 无线网络 Wi‑Fi Protected Setup [33](#page-32-0)

# **X**

显示定制 使用 [16](#page-15-0) 显示屏上的键盘 使用 [20](#page-19-0) 显影部件 更换 [42](#page-41-0) 校验打印作业 [29](#page-28-0) 从 Macintosh 计算机打印 [29](#page-28-0) 从 Windows 打印 [29](#page-28-0) 信封 加载 [23](#page-22-0) 休眠模式 设置 [60](#page-59-0) 选件 固件卡 [100](#page-99-0)

内存卡 [100](#page-99-0) 内置方案端口 [102](#page-101-0) 选件卡 安装 [107](#page-106-0) 循环再生 Lexmark 包装 [61](#page-60-0) Lexmark 产品 [60](#page-59-0) 碳粉盒 [61](#page-60-0)

### **Y**

颜色修正 手动 [97](#page-96-0) 颜色修正内容 [97](#page-96-0) 颜色质量疑难解答 打印页面显得偏色 [99](#page-98-0) 扬声器 默认音量 [33](#page-32-0) 移动打印机 [9,](#page-8-0) [59](#page-58-0) 移动设备 打印,从 [26](#page-25-0)[, 27](#page-26-0) 疑难解答 打印机不响应 [96](#page-95-0) 无法打开"嵌入式 Web 服务 器" [70](#page-69-0) 有关彩色打印的常见问题解 答 [98](#page-97-0) 疑难解答,打印 保密和其他挂起文档不打印 [79](#page-78-0) 被卡的页面不重新打印 [78](#page-77-0) 打印缓慢 [80](#page-79-0) 打印页面上页边距不正确 [87](#page-86-0) 打印作业不打印 [81](#page-80-0) 当打印时信封封口 [75](#page-74-0) 进纸匣连接不工作 [77](#page-76-0) 频繁出现卡纸 [78](#page-77-0) 纸张卷曲 [76](#page-75-0) 逐份打印不工作 [75](#page-74-0) 作业从错误的进纸匣打印 [97](#page-96-0) 作业打印在错误的纸张上 [97](#page-96-0) 疑难解答,打印机选件 没有检测到内置式选件 [72](#page-71-0) 内置方案端口 [73](#page-72-0) 疑难解答,打印质量 白色页 [82](#page-81-0) 重复的打印缺陷 [92](#page-91-0) 垂直白线 [95](#page-94-0) 打印斑驳和斑点 [90](#page-89-0) 打印变浅 [89](#page-88-0) 打印变深 [83](#page-82-0) 打印密度不均匀 [94](#page-93-0) 打印歪斜 [91](#page-90-0) 打印弯曲 [91](#page-90-0)

打印页面上出现重影 [84](#page-83-0) 打印页面上出现垂直深色线条或 条纹 [95](#page-94-0) 单一颜色或黑色的图像 [93](#page-92-0) 灰色背景 [85](#page-84-0) 锯齿状或不整齐的字符 [88](#page-87-0) 空白页 [82](#page-81-0) 水平白线 [86](#page-85-0) 水平深色线条 [85](#page-84-0) 碳粉很容易脱落 [94](#page-93-0) 文本或图像被剪切 [93](#page-92-0) 疑难解答,颜色质量 打印页面显得偏色 [99](#page-98-0) 以太网电缆 [10](#page-9-0) 以太网端口 [10](#page-9-0) 易失性 声明 [31](#page-30-0) 易失性内存 [31](#page-30-0) 清除 [31](#page-30-0) 易失性声明 [31](#page-30-0) 硬件选件 进纸匣 [113](#page-112-0) 硬件选件,添加 打印驱动程序 [114](#page-113-0) 有关彩色打印的常见问题解答 [98](#page-97-0) 语音引导 激活 [19](#page-18-0) 语速 [19](#page-18-0) 语音引导的语速 调整 [19](#page-18-0) 运输打印机 [59](#page-58-0)

# **Z**

在主屏幕上显示图标 [16](#page-15-0) 噪声级别 [117](#page-116-0) 支持的闪存驱动器 [28](#page-27-0) 支持的文件类型 [28](#page-27-0) 纸张 Universal 尺寸设置 [21](#page-20-0) 纸张尺寸 设置 [21](#page-20-0) 纸张类型 设置 [21](#page-20-0) 纸张卡在标准接纸架中 [65](#page-64-0) 纸张卡在多功能进纸器中 [65](#page-64-0) 纸张卡在盖门 A 内 [66](#page-65-0) 纸张卡在进纸匣中 [64](#page-63-0) 纸张卡住 避免 [62](#page-61-0) 纸张卡住,清除 标准接纸架 [65](#page-64-0) 多功能进纸器 [65](#page-64-0)

进纸匣 [64](#page-63-0) 在定影器中 [66](#page-65-0) 在双面打印部件中 [66](#page-65-0) 指示灯 打印机状态 [12](#page-11-0) 逐份打印不工作 [75](#page-74-0) 主屏幕 定制 [16](#page-15-0) 显示图标 [16](#page-15-0) 主屏幕按钮 使用 [13](#page-12-0) 主屏幕上的图标 显示 [16](#page-15-0) 注意事项 [117,](#page-116-0) [118](#page-117-0) 转印模块 订购 [38](#page-37-0) 更换 [55](#page-54-0) 字体样本列表 打印 [29](#page-28-0) 组 编辑 [18](#page-17-0) 删除 [18](#page-17-0) 添加 [17](#page-16-0)